# HP Client Automation Enterprise Inventory Manager

For the Windows® operating systems

Software Version: 9.00

<span id="page-0-0"></span>Reference Guide

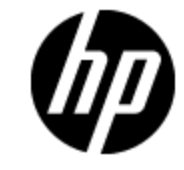

Document Release Date: November 2012 Software Release Date: November 2012

# **Legal Notices**

## **Warranty**

The only warranties for HP products and services are set forth in the express warranty statements accompanying such products and services. Nothing herein should be construed as constituting an additional warranty. HP shall not be liable for technical or editorial errors or omissions contained herein.

The information contained herein is subject to change without notice.

## **Restricted Rights Legend**

Confidential computer software. Valid license from HP required for possession, use or copying. Consistent with FAR 12.211 and 12.212, Commercial Computer Software, Computer Software Documentation, and Technical Data for Commercial Items are licensed to the U.S. Government under vendor's standard commercial license.

# **Copyright Notice**

© Copyright 1993 - 2012 Hewlett-Packard Development Company, L.P.

### **Trademark Notices**

Microsoft®, Windows®, Windows® XP, and Windows Vista® are U.S. registered trademarks of Microsoft Corporation.

UNIX® is a registered trademark of The Open Group.

## **Acknowledgements**

This product includes software developed by the Apache Software Foundation (http://www.apache.org/).

This product includes cryptographic software written by Eric Young (eay@cryptsoft.com).

This product includes software developed by the OpenSSL Project for use in the OpenSSL Toolkit (http://www.openssl.org/).

This product includes software written by Tim Hudson (tjh@cryptsoft.com).

This product includes software written by Daniel Stenberg (daniel@haxx.se).

This product includes OVAL language maintained by The MITRE Corporation (oval@mitre.org).

## **Documentation Updates**

The title page of this document contains the following identifying information:

- Software Version number, which indicates the software version.
- Document Release Date, which changes each time the document is updated.
- Software Release Date, which indicates the release date of this version of the software.

To check for recent updates or to verify that you are using the most recent edition of a document, go to:

### **http://h20230.www2.hp.com/selfsolve/manuals**

This site requires that you register for an HP Passport and sign in. To register for an HP Passport ID, go to:

### **http://h20229.www2.hp.com/passport-registration.html**

Or click the **New users - please register** link on the HP Passport login page.

You will also receive updated or new editions if you subscribe to the appropriate product support service. Contact your HP sales representative for details.

# **Support**

Visit the HP Software Support Online web site at:

#### **http://www.hp.com/go/hpsoftwaresupport**

This web site provides contact information and details about the products, services, and support that HP Software offers.

HP Software online support provides customer self-solve capabilities. It provides a fast and efficient way to access interactive technical support tools needed to manage your business. As a valued support customer, you can benefit by using the support web site to:

- Search for knowledge documents of interest
- Submit and track support cases and enhancement requests
- Download software patches
- Manage support contracts
- Look up HP support contacts
- Review information about available services
- Enter into discussions with other software customers
- Research and register for software training

Most of the support areas require that you register as an HP Passport user and sign in. Many also require a support contract. To register for an HP Passport ID, go to:

#### **http://h20229.www2.hp.com/passport-registration.html**

To find more information about access levels, go to:

#### **http://h20230.www2.hp.com/new\_access\_levels.jsp**

# <span id="page-4-0"></span>**Contents**

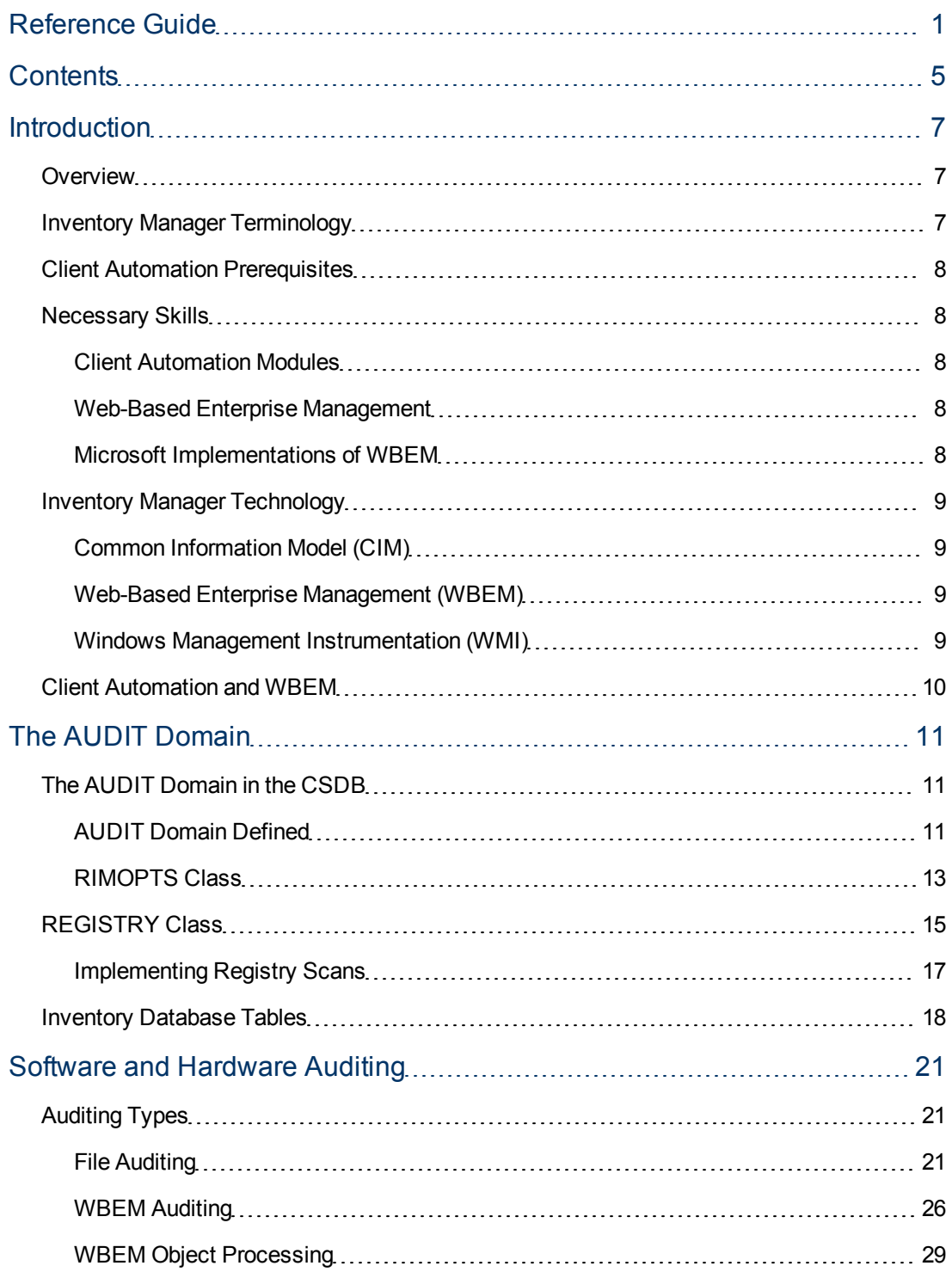

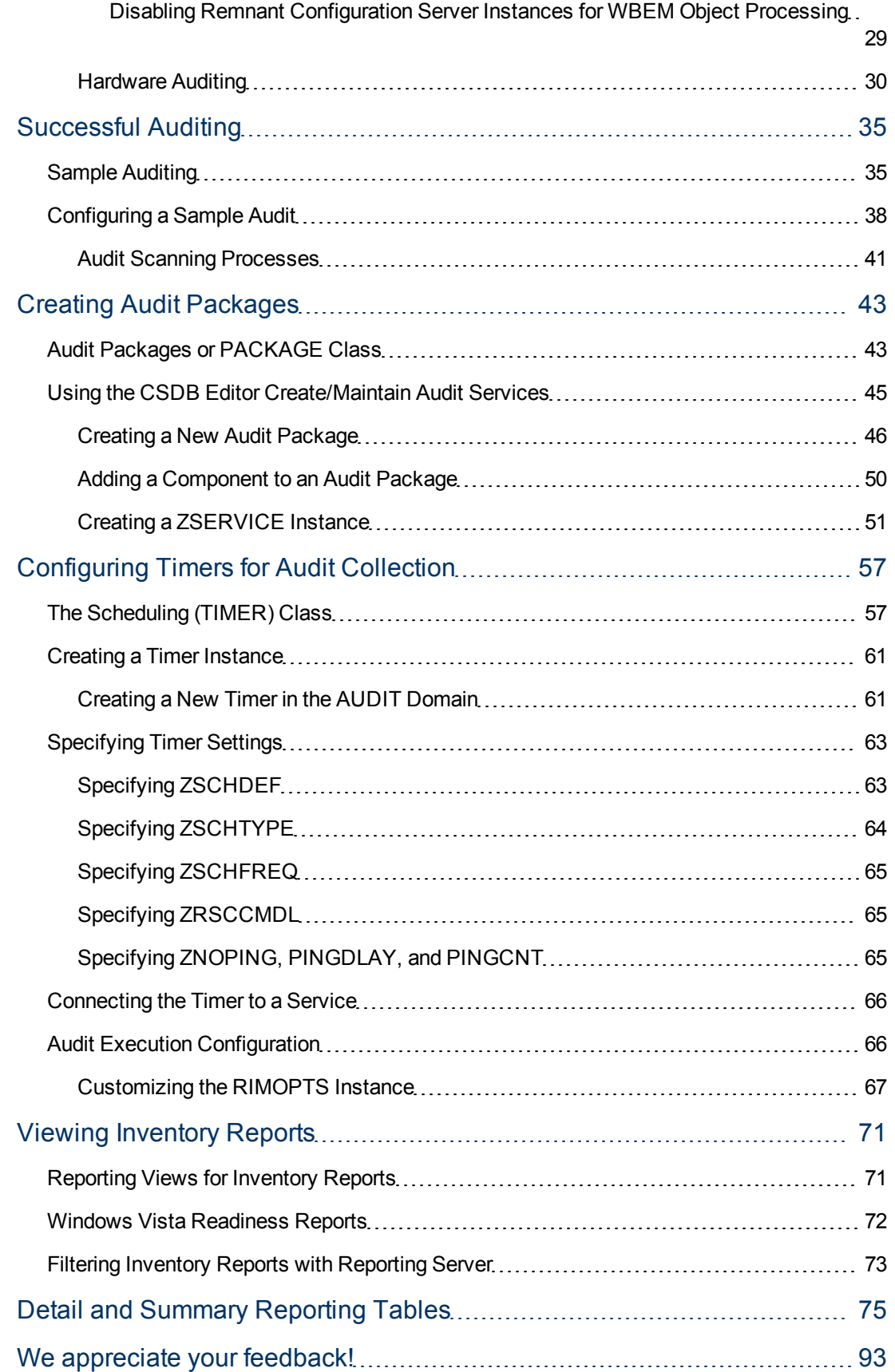

# <span id="page-6-0"></span>**Chapter 1**

# <span id="page-6-1"></span>**Introduction**

### **Overview**

The Inventory Manager is an agent feature used to discover configuration information on remote computers. It enables centralized reporting and administration based on the discovery results.

Systems administrators use the HP Client Automation Administrator Configuration Server Database Editor (Admin CSDB Editor) to specify what inventory management data is to be collected. An Inventory connect (DNAME=AUDIT) is then run on the target computer to retrieve the required information and send it up to the HPCA server for later reporting.

<span id="page-6-2"></span>For more information on reporting, refer to the *HP Client Automation Enterprise User Guide*.

## **Inventory Manager Terminology**

### **Agent Computer**

Agent computer is the computer on the end user's desktop that has the Client Automation agent software installed on it.

### **CIM (Common Information Model)**

CIM is a standardized framework for WBEM. It is an object oriented set of schemas for crossplatform network management. Some of these objects include computer systems, devices (like printers and batteries), controllers (for example, PCI and USB controllers), files, software, etc.

### **Clean Machine**

Clean machine is a desktop computer on which the operating system has just been installed, and no further changes have been made.

### **Client Automation agent**

Client Automation agent is the Client Automation software component that is installed on the end user's desktop computer.

### **Messaging Server**

The Messaging Server is the Client Automation infrastructure component that provides a common routing and inter-server data delivery service, especially for report-bound data. When servicing a Configuration Server, the Messaging Server handles the delivery of Inventory, Patch, and other data collected from Client Automation agents to the appropriate external location. Data Delivery Agents are used to post data directly to an SQL-compliant database using ODBC.

### **Reporting Server**

The Reporting Server is a Web-based interface to the reportable data captured by the Client Automation extended infrastructure product suite. It allows you to query the combined data in existing Inventory Manager, Patch Manager, and Application Usage Manager databases and create detailed reports. You have the option of mounting an existing LDAP directory, which allows you to filter your data using your LDAP directory levels.

### **Web-Based Enterprise Management (WBEM)**

Web-Based Enterprise Management enables information such as the amount of RAM in a computer, hard disk capacity, process type, and versions of operating systems to be extracted from computers, routers, switches, and other networked devices.

### **Windows Management Instrumentation (WMI)**

Windows Management Instrumentation (WMI) is Microsoft's implementation of WBEM for Microsoft Windows platforms.

### **WMI Repository**

<span id="page-7-0"></span>WMI repository is a central storage area designed to hold managed information.

### **Client Automation Prerequisites**

The Inventory Manager requires the following Client Automation components:

- HPCA Server
- Client Automation agent
	- **Application Manager with Inventory Manager feature**
	- **Application Self-Service Manager (optional)**
- HPCA Administrator CSDB Editor. This is installed as part of the HPCA Administrator. For more information on HPCA Admin CSDB Editor, see the *HP Client Automation Enterprise CSDB Editor Online Help*.

## <span id="page-7-2"></span><span id="page-7-1"></span>**Necessary Skills**

### **Client Automation Modules**

This document assumes that the reader is familiar with the CSDB, with administering it using the CSDB Editor and the Enterprise Manager. See the *HP Client Automation Enterprise Administrator User Guide* and the *HP Client Automation Enterprise User Guide* for more information.

### <span id="page-7-3"></span>**Web-Based Enterprise Management**

This document assumes that the reader is familiar with Web-Based Enterprise Management (WBEM). Resources for familiarizing yourself with WBEM can be found at the following web site: <http://www.dmtf.org/spec/wbem.html> .

### <span id="page-7-4"></span>**Microsoft Implementations of WBEM**

This document also assumes that the reader is familiar with Windows Management Instrumentation (WMI). Information about WMI can be found at the following web site: <span id="page-8-0"></span>[http://msdn.microsoft.com/library/default.asp?url=/library/en-us/w98ddk/hh/w98ddk/wmi\\_wp\\_](http://msdn.microsoft.com/library/default.asp?url=/library/en-us/w98ddk/hh/w98ddk/wmi_wp_03se.asp) [03se.asp.](http://msdn.microsoft.com/library/default.asp?url=/library/en-us/w98ddk/hh/w98ddk/wmi_wp_03se.asp)

## **Inventory Manager Technology**

While an administrator with little web-based knowledge can use the Inventory Manager with success, it is important to understand some of the technology behind the product. The information that is provided below is intended to give you a preliminary understanding of the technology behind the Inventory Manager agent. As indicated in ["Client](#page-7-2) [Automation](#page-7-2) [Modules"](#page-7-2) [on](#page-7-2) [previous](#page-7-2) [page,](#page-7-2) we recommend you become more familiar with web-based technology.

### <span id="page-8-1"></span>**Common Information Model (CIM)**

The Common Information Model (CIM) is an object-oriented model, or schema, that represents and organizes information within a managed environment. This includes:

- Defining **objects**, such as computer systems, devices, controllers, software, files, people, and so forth.
- <sup>l</sup> Allowing for the definition of **associations**, such as describing relationships between objectdependencies, component relationships, and connections.
- Allowing for the definition of methods, such as input/output parameters and return codes.

By using object-oriented designs and constructs, one of the goals of the CIM model is to consolidate and extend management standards. Some of these management standards include Simple Network Management Protocol (SNMP) and Desktop Management Interface (DMI).

### <span id="page-8-2"></span>**Web-Based Enterprise Management (WBEM)**

Web-Based Enterprise Management (WBEM) is a set of management and Internet standard technologies developed to unify the management of enterprise computing environments. The Distributed Management Task Force (DMTF) has developed a core set of standards that make up WBEM. The core set includes a data model, the CIM standard, an encoding specification, xmlCIM encoding specification, and a transport mechanism, (CIM Operations over HTTP).

### <span id="page-8-3"></span>**Windows Management Instrumentation (WMI)**

Windows Management Instrumentation (WMI) is the Microsoft implementation of the Web-Based Enterprise Management (WBEM) that supports the CIM model as well as Microsoft-specific extensions of CIM. To put it simply, it is a set of services designed to input data into a repository using WBEM providers.

The WMI repository is a central storage area designed to hold managed information. It is organized by a series of schemas that are loaded into namespaces. A namespace provides a container, or domain, for the instances of the classes in that schema.

**Note:** For the purpose of this document, when we refer to WBEM, this includes WMI.

## <span id="page-9-0"></span>**Client Automation and WBEM**

The Inventory Management agent queries the WBEM namespace (that is, the WBEM database) and sends the results back to the Configuration Server. All information collected by WBEM is available to the Inventory Manager agent. The collected information is then stored in the ODBC inventory database.

For agent computers with WBEM (Web-Based Enterprise Management) installed, the Inventory Manager executes an HP-proprietary method (RIMWBEM) to query the WBEM namespace.

For agent computers that do not have WBEM installed, the Inventory Manager executes HP proprietary methods to *directly* inspect the hardware (built into the Client Automation agent – ZCONFIG) and/or the file system (RIMSFSCAN).

**Caution:** Inventory Manager for Window leverages Microsoft's Windows Management Instrumentation (WMI) to collect hardware and software inventory data by using WMI queries. Some WMI queries can traverse the network contacting other servers in the enterprise to collect the requested information. This may result in large volumes of data being returned, and could have a significantly negative effect on network performance. An example of this would be querying all users on the network using the **W32\_UserAccount WMI** class. Extreme caution must be taken to understand the scope of these queries to ensure unexpected results do not occur. While Inventory Manager provides an interface to WMI and its providers, it cannot control how these queries are satisfied. It is the customer's responsibility to safeguard against using WMI queries that span the network, if this behavior is not as expected.

# <span id="page-10-0"></span>**Chapter 2**

# **The AUDIT Domain**

<span id="page-10-1"></span>This manual is provided to assist you with installing and using the Inventory Manager. Choose the appropriate strategies suited for your enterprise needs.

## **The AUDIT Domain in the CSDB**

The AUDIT Domain is located in the PRIMARY File of the CSDB. The AUDIT Domain contains the classes required to:

- Configure the tasks needed to collect the inventory information.
- Manage the agent computers' assets.

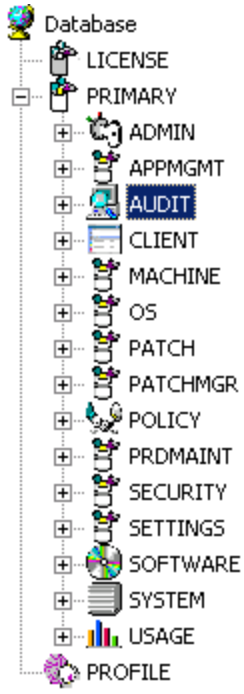

### <span id="page-10-2"></span>**AUDIT Domain Defined**

The AUDIT Domain is structured very much like the SOFTWARE Domain. The figure below shows its tree structure in the CSDB Editor.

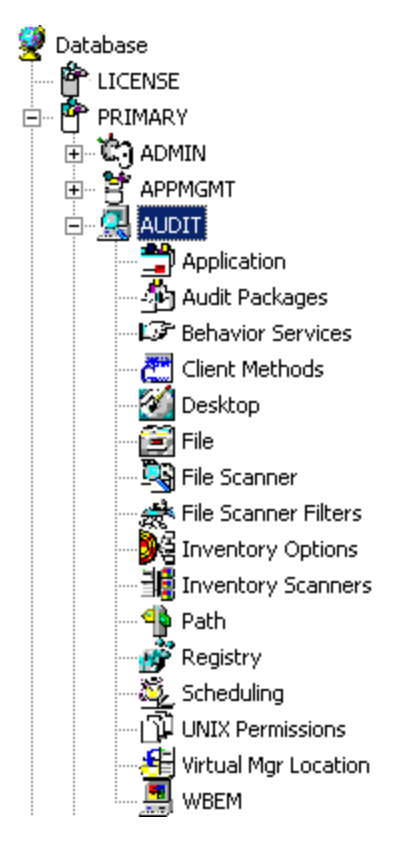

Table below describes the classes in the AUDIT Domain.

### **AUDIT Domain**

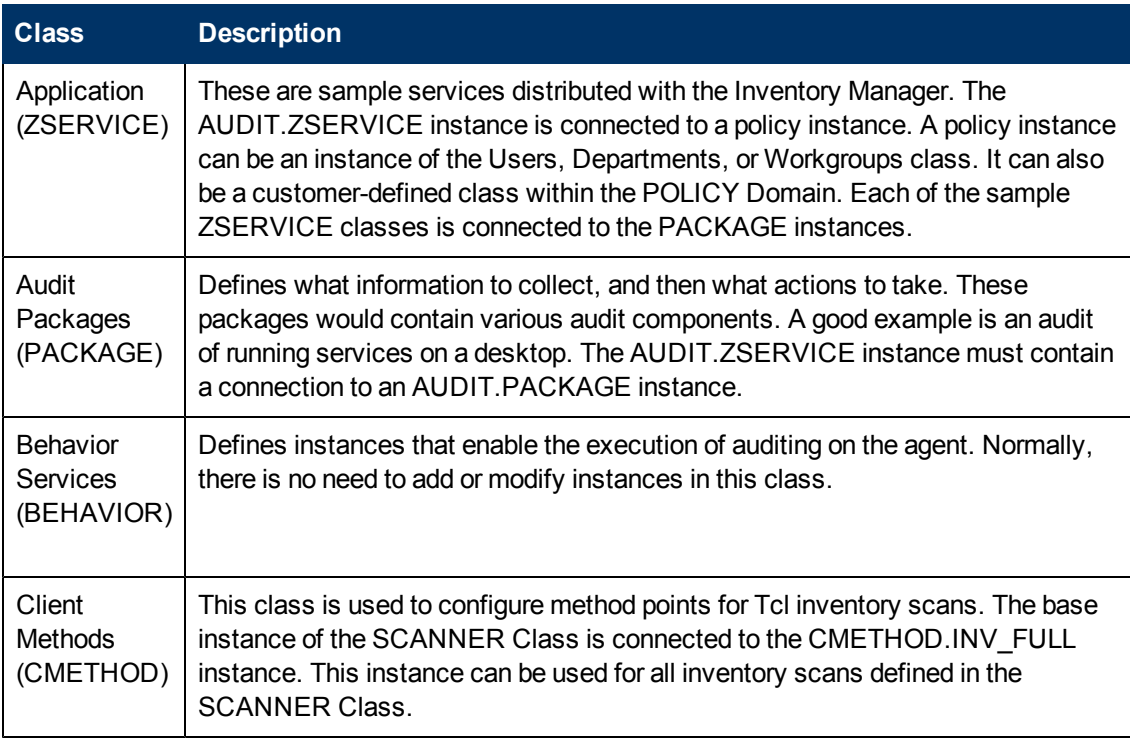

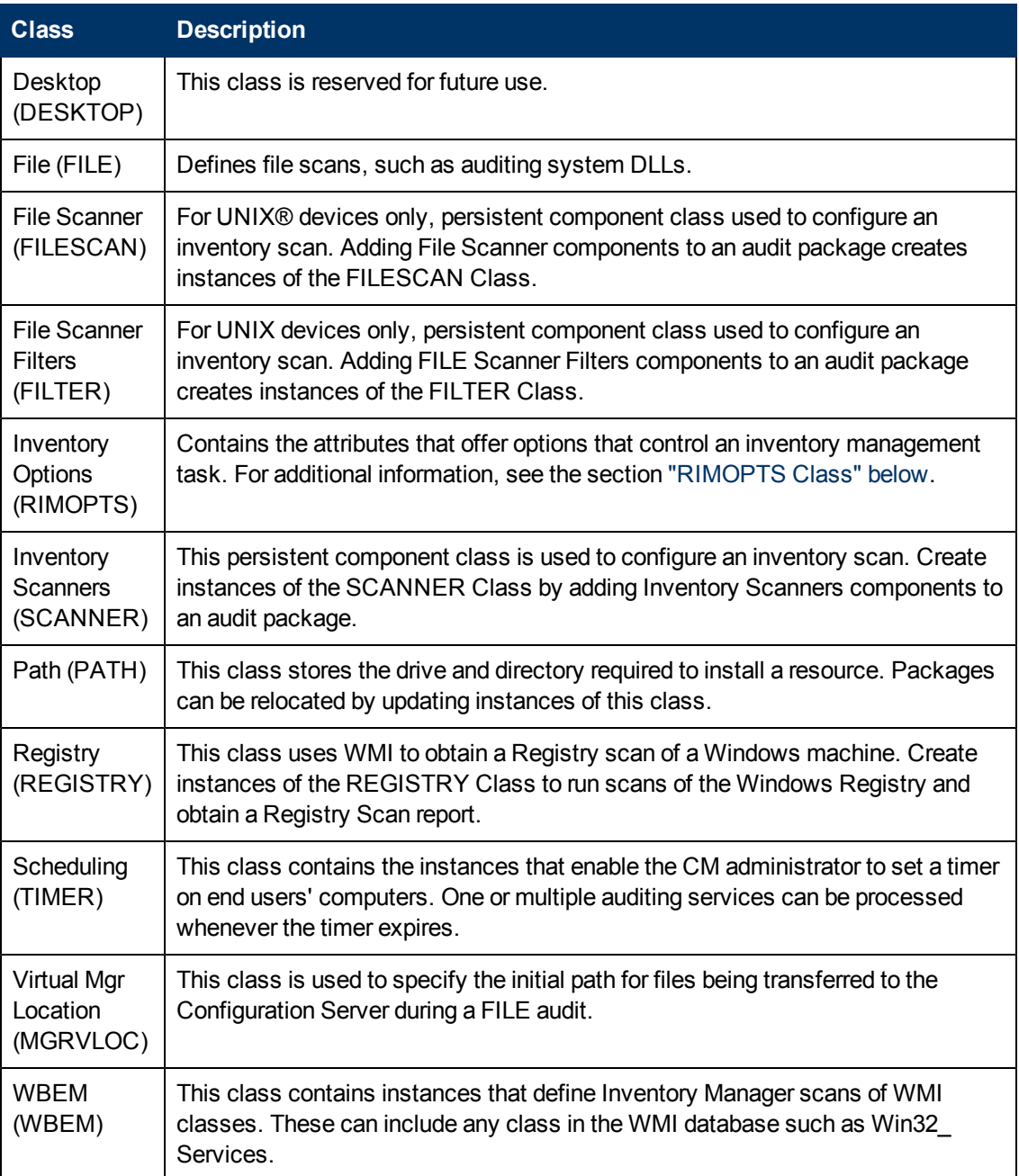

### <span id="page-12-0"></span>**RIMOPTS Class**

The RIMOPTS Class is also known as the Inventory Options Class. This class contains the attributes that control an inventory management task. Table below describes these attributes.

#### **RIMOPTS Class**

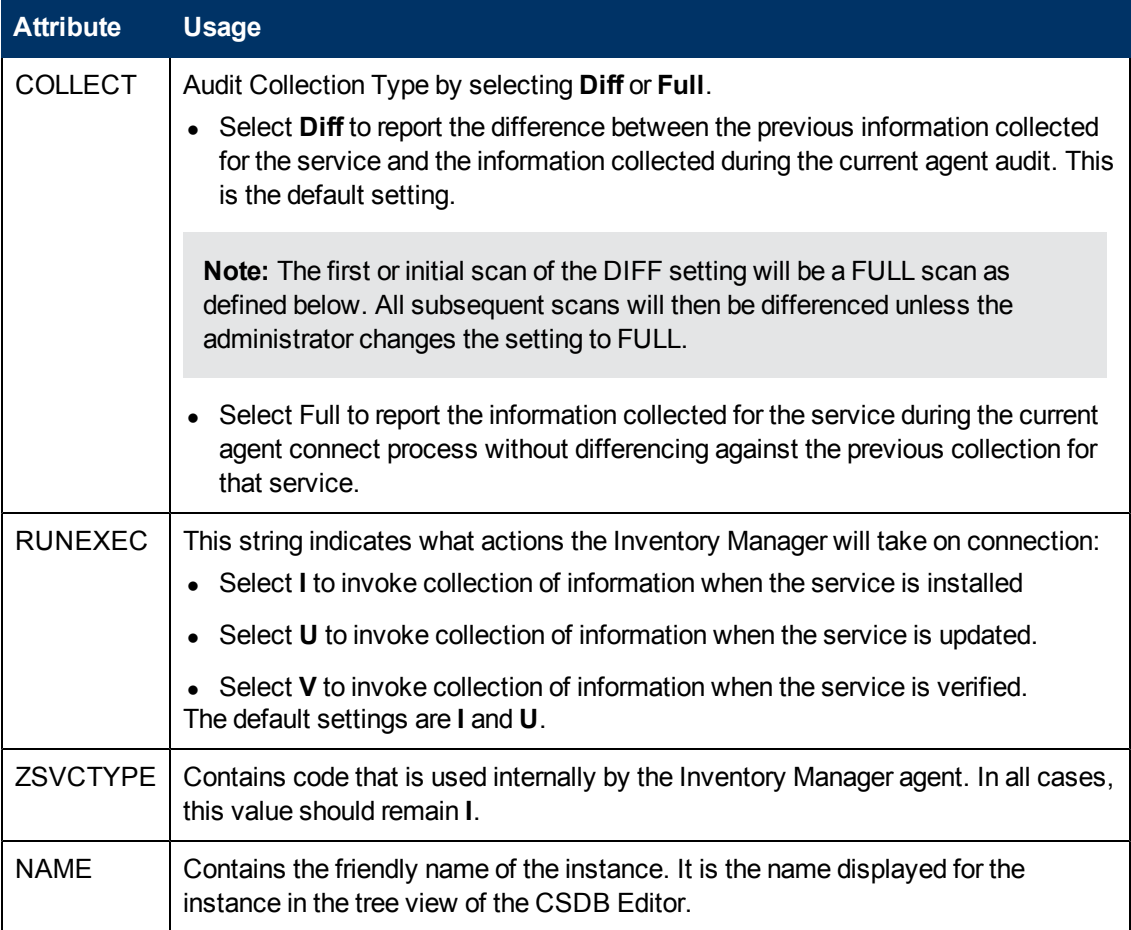

To apply an option expressed in the RIMOPTS instance to the inventory management task, the RIMOPTS instance must contain a connection to an audit service.

Before beginning any tasks using the Inventory Manager, you must enable the drag-and-drop feature for the newly created RIMOPTS Class instances. For additional information about editing instances, see the *HP Client Automation Enterprise Administrator User Guide*.

To Enable Drag-and-Drop Connections for RIMOPTS Class Instances:

1. Open the Admin CSDB Editor and go to **PRIMARY** > **ADMIN** > **Name Lists (8) (ZLIST)** > **CONNECT\_** > **CONNECT\_ZSERVICE\_**

#### 2. Double-click on **CONNECT\_ZSERVICE\_TO\_RULES**.

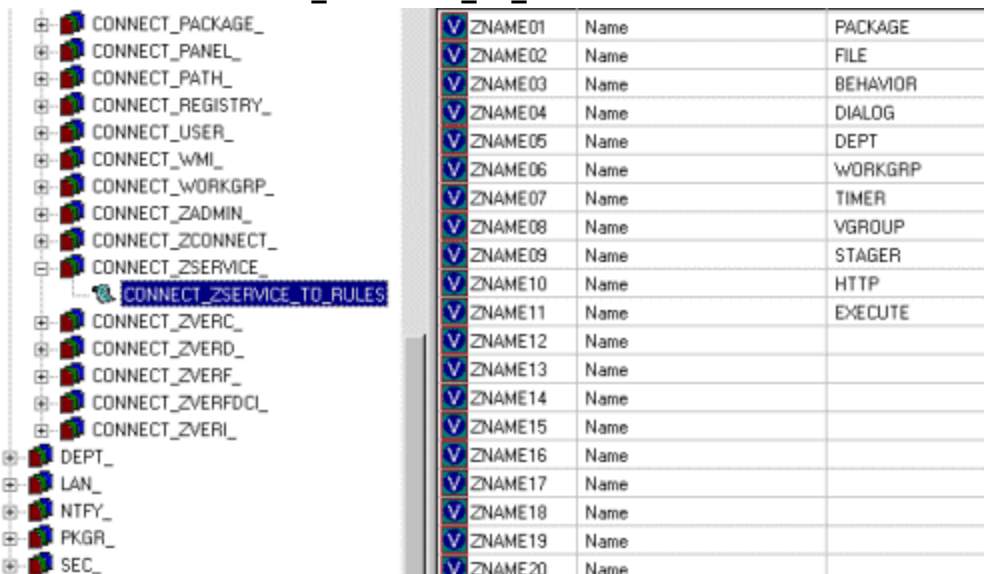

#### 3. The Editing Instance dialog box opens.

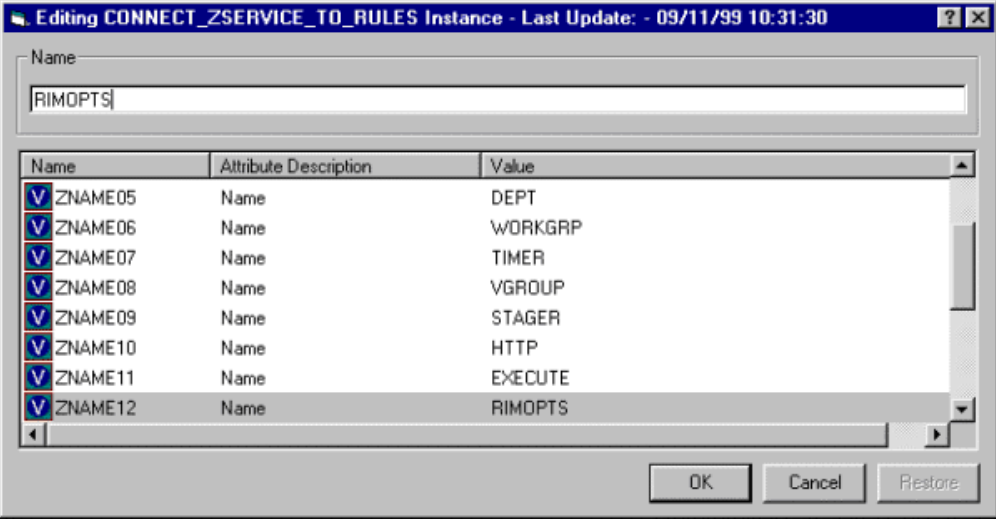

4. Set the value of the **ZNAME n** attribute to **RIMOPTS**.

<span id="page-14-0"></span>The drag-and-drop feature is now available for all attributes in RIMOPTS.

## **REGISTRY Class**

The Registry Class uses WMI to obtain a Registry scan of a Windows machine. Most of the attributes are copied from the existing WBEM class of the AUDIT Domain, with descriptions adjusted for registry-specific needs. For example, the PROPERTY and CNDITION attributes define the current Registry hive and subkey to scan, respectively. Three new Registry-specific attributes have been added to the class. They include:

- **RPTCLASS** The Report Class Name in RIM.
- FORMAT The Output format- requires REGISTRY (do not change).

**• DEPTH** – Defines the levels below the current subkey to scan.

Table below summarizes the attributes and values for the Registry Class instances. Attributes in bold are new to this class (not in the WBEM class).

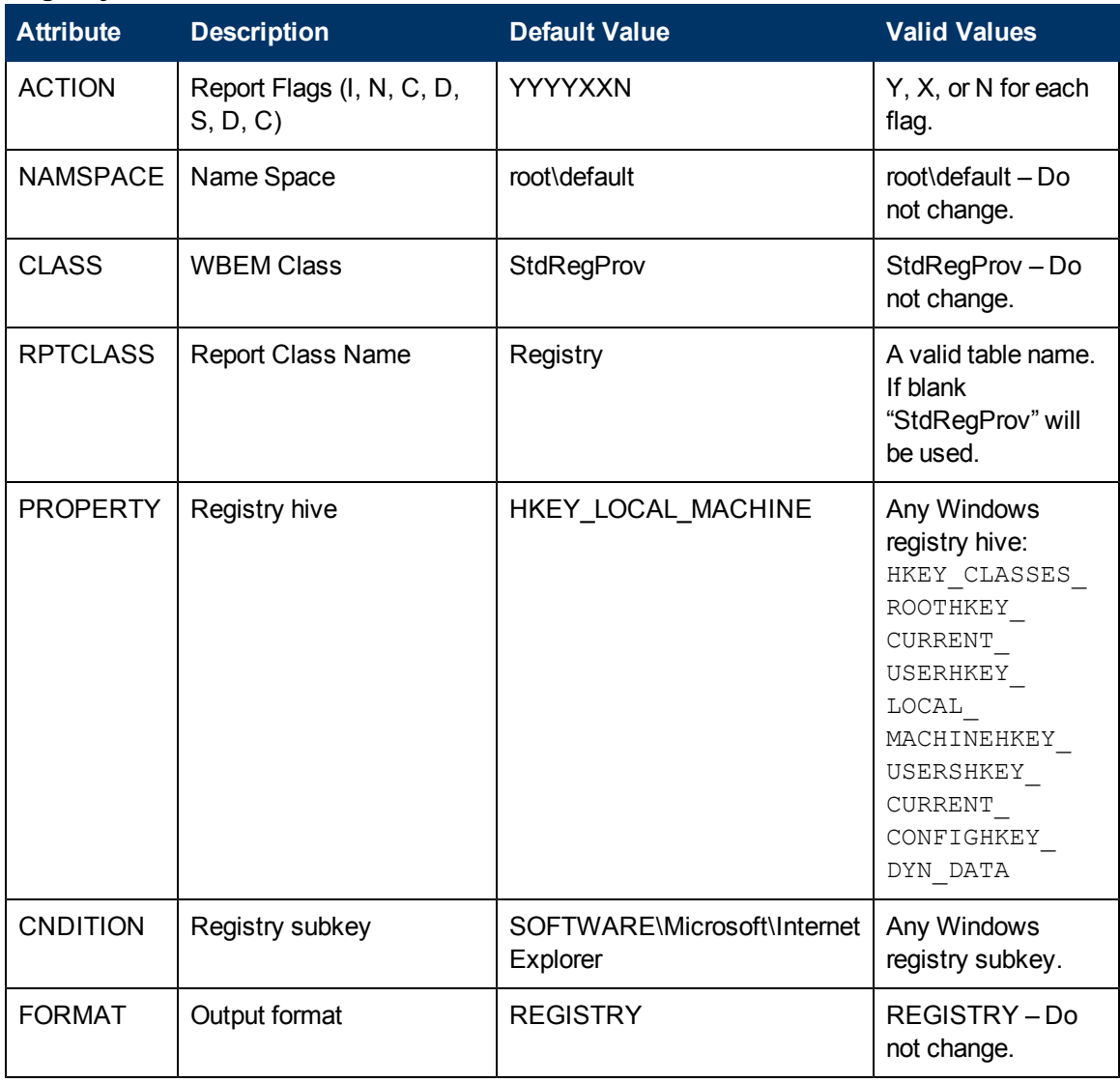

### **Registry Class Instance Attributes**

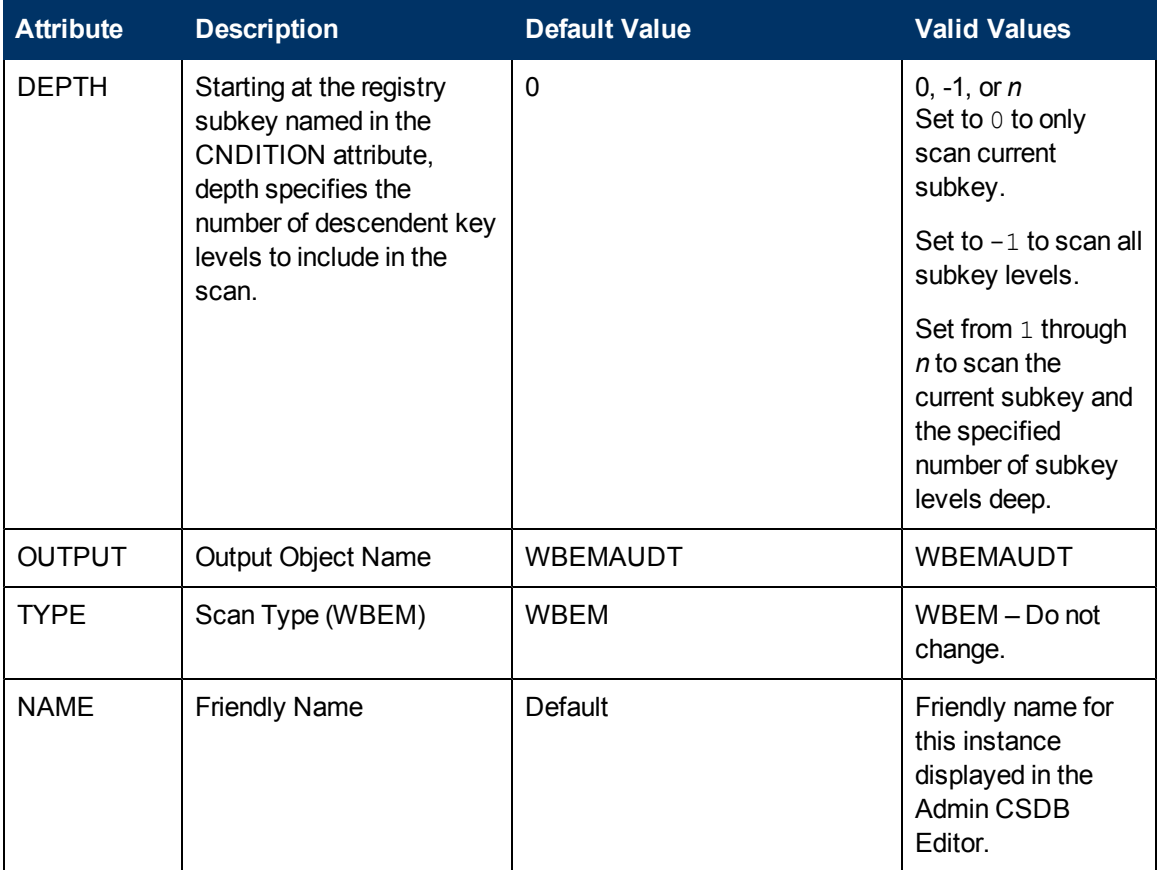

### <span id="page-16-0"></span>**Implementing Registry Scans**

Use the following high-level procedures to create and run scans of the Windows Registry using the REGISTRY class in the AUDIT Domain.

- 1. Create an AUDIT.PACKAGE instance for the registry scan.
- 2. Right-click on the newly created AUDIT.PACKAGE instance and select **Add Component** from the shortcut-menu.
- 3. Use the Add Component dialog to both create and edit a new AUDIT.REGISTRY instance is a few steps:
	- a. Use the **Available Components** drop-down list to select **Registry**.
	- b. In the **New Component Name** box, type an instance name for the new registry scan.
	- c. Click **Add + Edit**.
	- d. Use the Edit instance dialog to modify the attributes, as necessary. The PROPERTY, CNDITION and DEPTH attributes define the hive, registry subkey and depth of the scan, respectively.
	- e. Click **OK** to save your changes.

The registry scan instance is automatically created and attached to the audit package.

4. Connect the audit package to an audit service.

- 5. Entitle the audit service for the registry scan to the appropriate machines or users. The registry scan service is deployed during the first connection to an entitled agent. During the next connection, the registry scan inventory is collected and passed to the Messaging Server, which posts it to the ODBC database for inventory.
- <span id="page-17-0"></span>6. See the Registry Scan report from the Reporting Server.

## **Inventory Database Tables**

The inventory reporting database includes the tables shown in the following figure, among others.

#### **Standard Inventory Database – Tables**

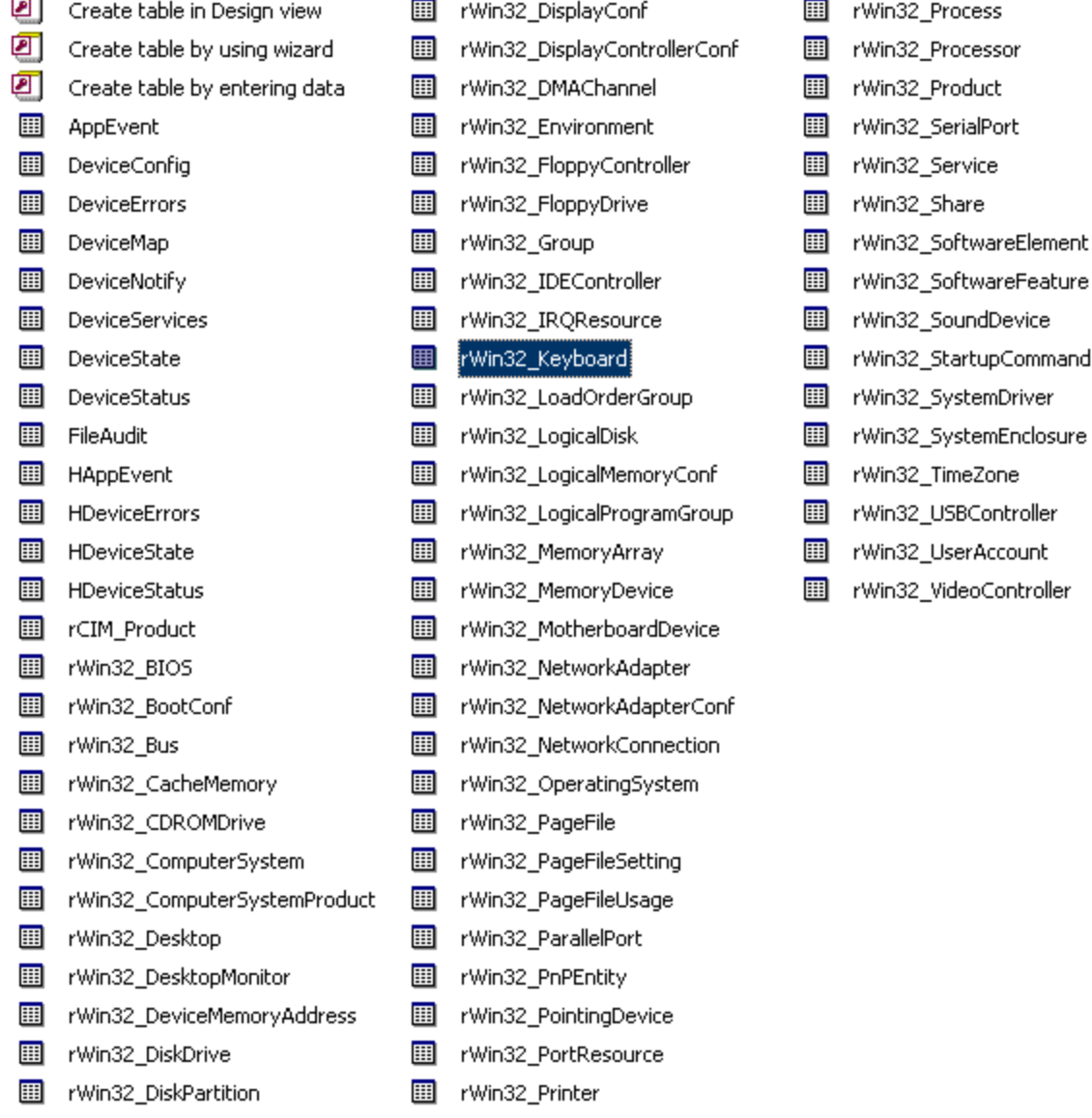

The table names denote the origin of the data that they contain. For example, the **rWin\_ LogicalMemoryConf** table will be populated with data from the **Win32\_ LogicalMemoryConfiguration WBEM** class.

Tables that begin with rWin32\_ are populated with the data from WBEM queries. Tables that do not start with rWin32\_ are populated with data from non-WBEM sources.

The recommended product for viewing Inventory is the Reporting Server. See the *HP Client Automation Enterprise Reporting Server Reference Guide* for more information.

# <span id="page-20-0"></span>**Chapter 3**

# **Software and Hardware Auditing**

<span id="page-20-1"></span>This guide is provided to assist you with installing and implementing the Inventory Manager. Choose the appropriate strategies suited for your enterprise needs.

# **Auditing Types**

When configuring your audits, it is beneficial for the administrator to understand exactly what types of things can be audited and what the expected results from an audit will be.

The Inventory Manager allows for three types of audits:

- $\bullet$  File auditing
- WBEM auditing
- <span id="page-20-2"></span>• Hardware auditing

## **File Auditing**

The AUDIT.FILE Class instances in an audit package control the auditing function for files on the agent computer. The RIMFSCAN and the RIMDIFF methods on the agent computer perform the actual file auditing operations by specifying what files to look for. There can be one or more AUDIT.FILE instances in an audit package. Each AUDIT.FILE instance can specify a scan for one or more files.

See ["Audit](#page-40-0) [Scanning](#page-40-0) [Processes"](#page-40-0) [on](#page-40-0) [page](#page-40-0) [41](#page-40-0) for additional information on the RIMFSCAN and the RIMDIFF methods.

The following table summarizes the attributes in an AUDIT.FILE class instance and their effects on the RIMFSCAN method.

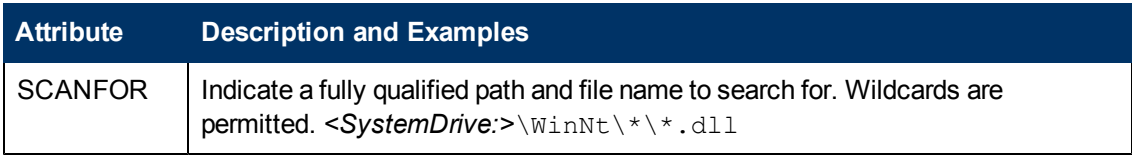

### **AUDIT.FILE Class Instances**

<span id="page-21-0"></span>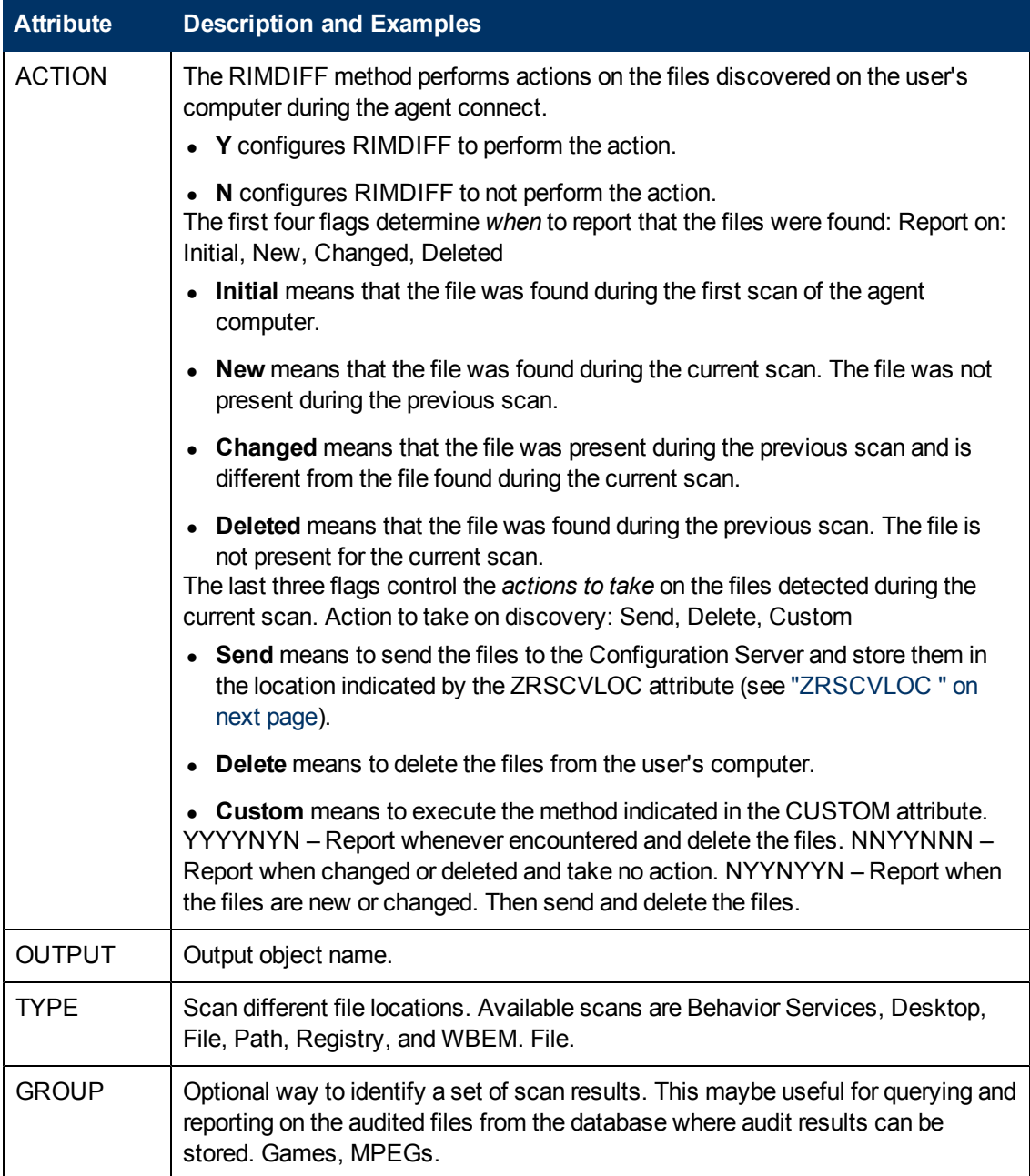

<span id="page-22-1"></span><span id="page-22-0"></span>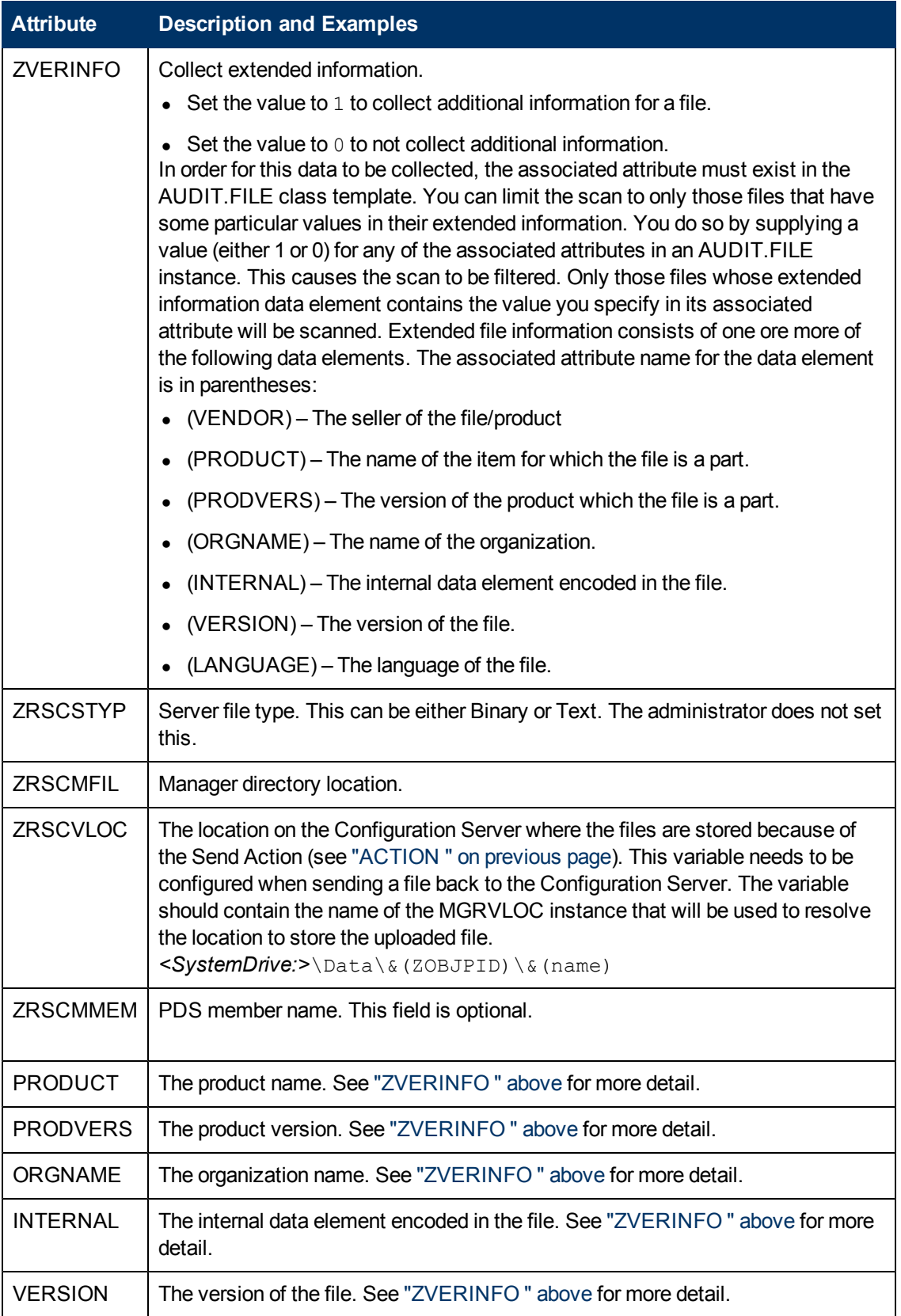

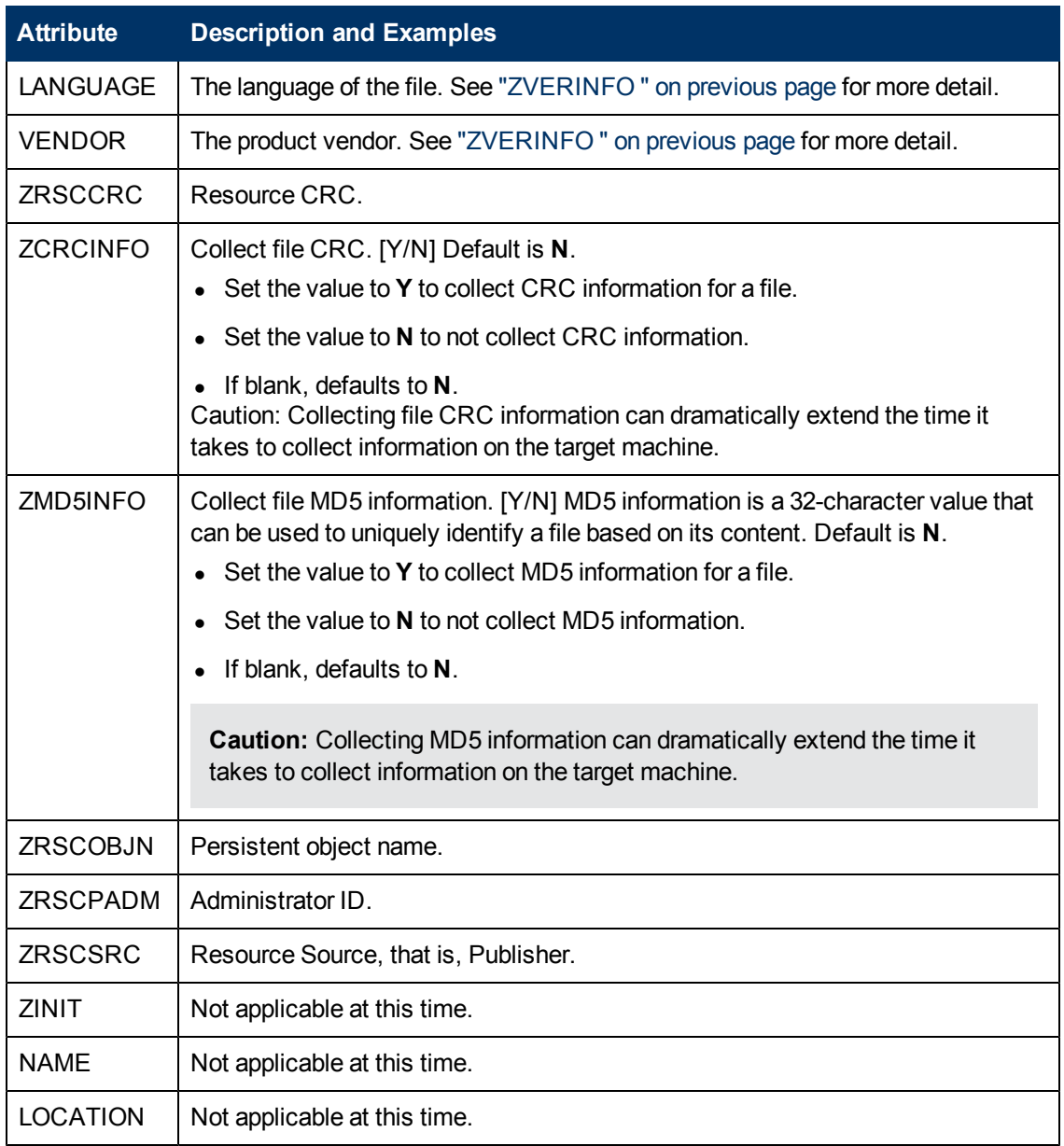

Use the Agent Explorer to See the FILEAUDT object results as shown in following figure.

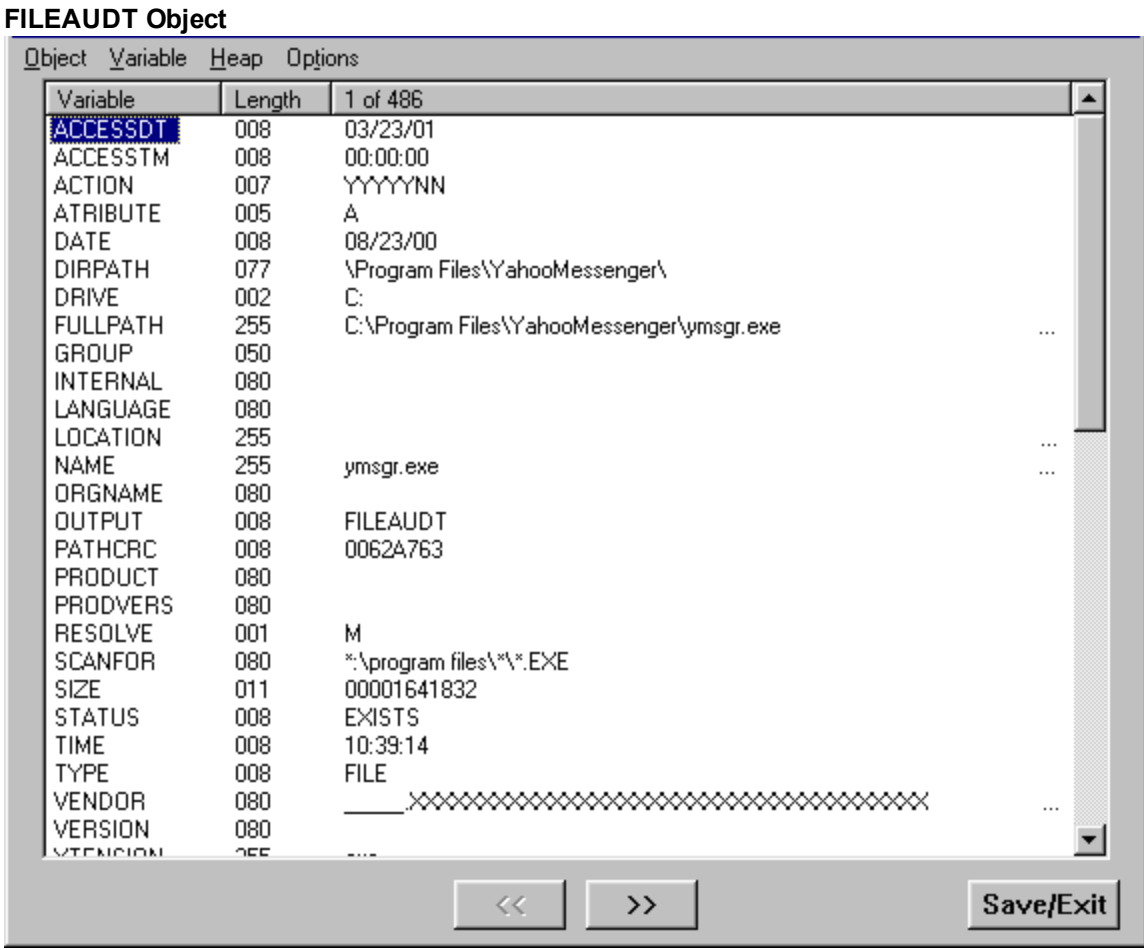

The FILEAUDT object contains one heap for each file discovered during the scan for the audit service. It contains the attributes from the AUDIT.FILE class instance that controlled the scan, as described above. It also contains the following attributes:

### **FILEAUDT Object**

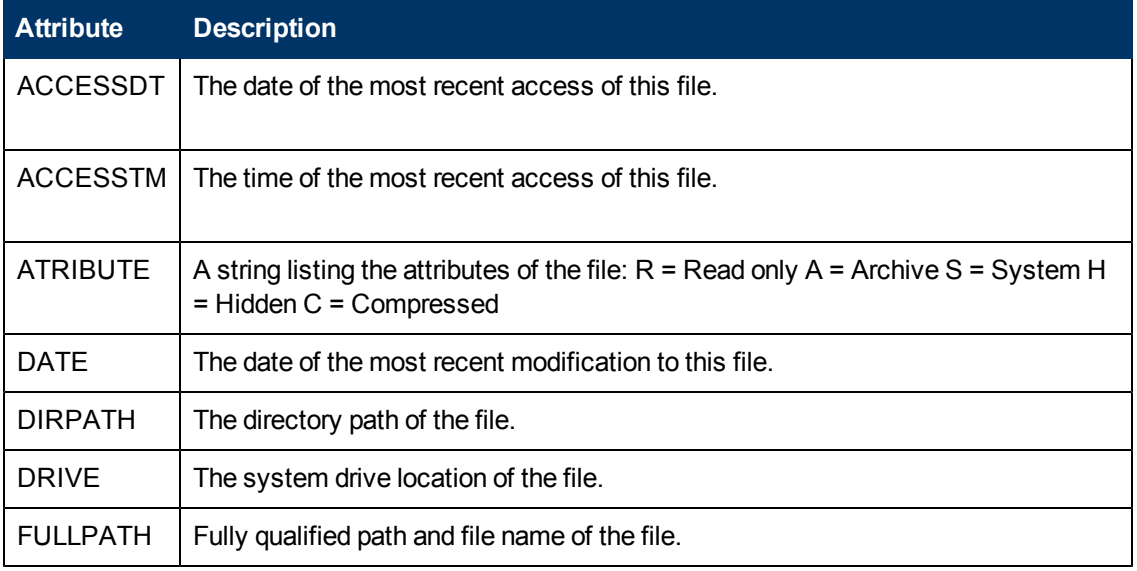

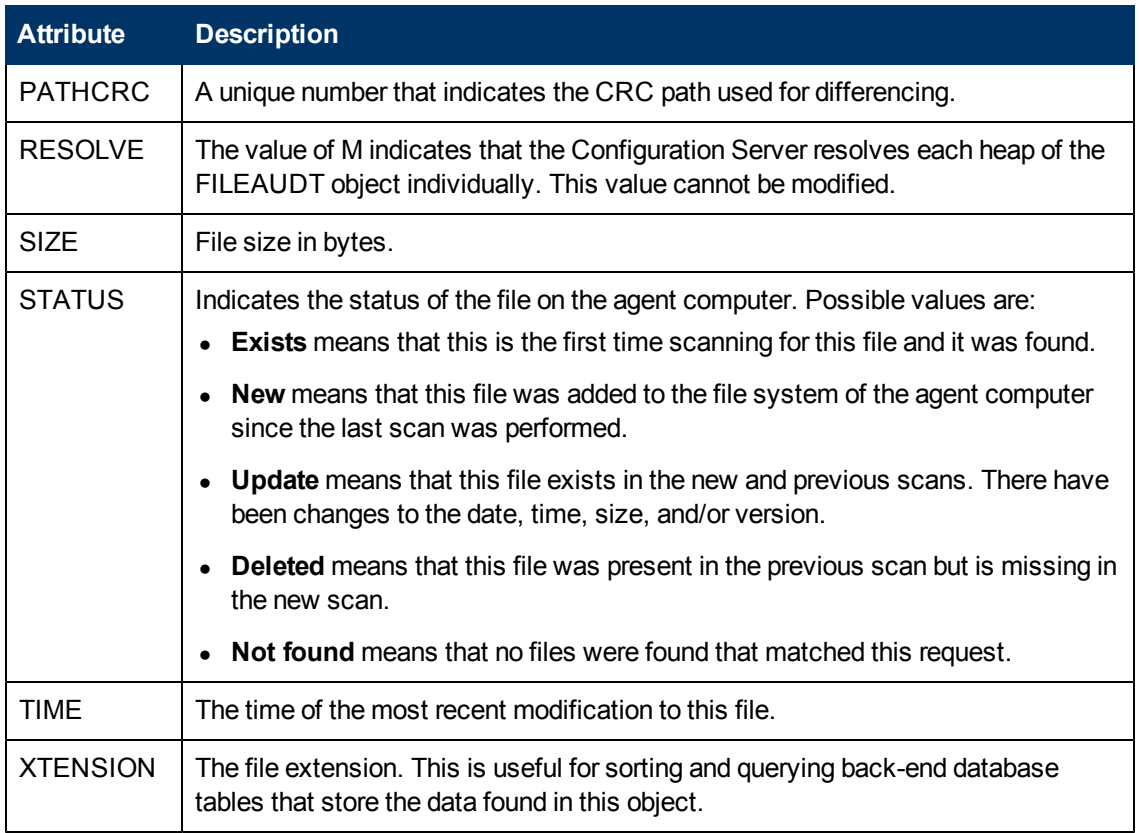

### <span id="page-25-0"></span>**WBEM Auditing**

Use the RIMWBEM method to query the WBEM namespaces to retrieve information about how a system's hardware and software is used. The RIMWBEM method constructs a query from the information contained in an instance of the AUDIT.WBEM class. WBEM has a query engine that processes the query statement and returns the query results to RIMWBEM. There is one heap in the query result object for every discovered instance.

**Caution:** Inventory Manager leverages Microsoft's Windows Management Instrumentation (WMI) to collect hardware and software inventory data by using WMI queries. Some WMI queries can traverse the network contacting other servers in the enterprise to collect the requested information. This may result in large volumes of data being returned, and could have a significantly negative effect on network performance. An example of this would be querying all users on the network using the **W32\_UserAccount WMI** class. Extreme caution must be taken to understand the scope of these queries to ensure unexpected results do not occur. While Inventory Manager provides an interface to WMI and its providers, it cannot control how these queries are satisfied. It is the customer's responsibility to safeguard against using WMI queries that span the network, if this behavior is not as expected.

An AUDIT.WBEM class instance defines a query into the WBEM namespace.

### **AUDIT.WBEM class instances**

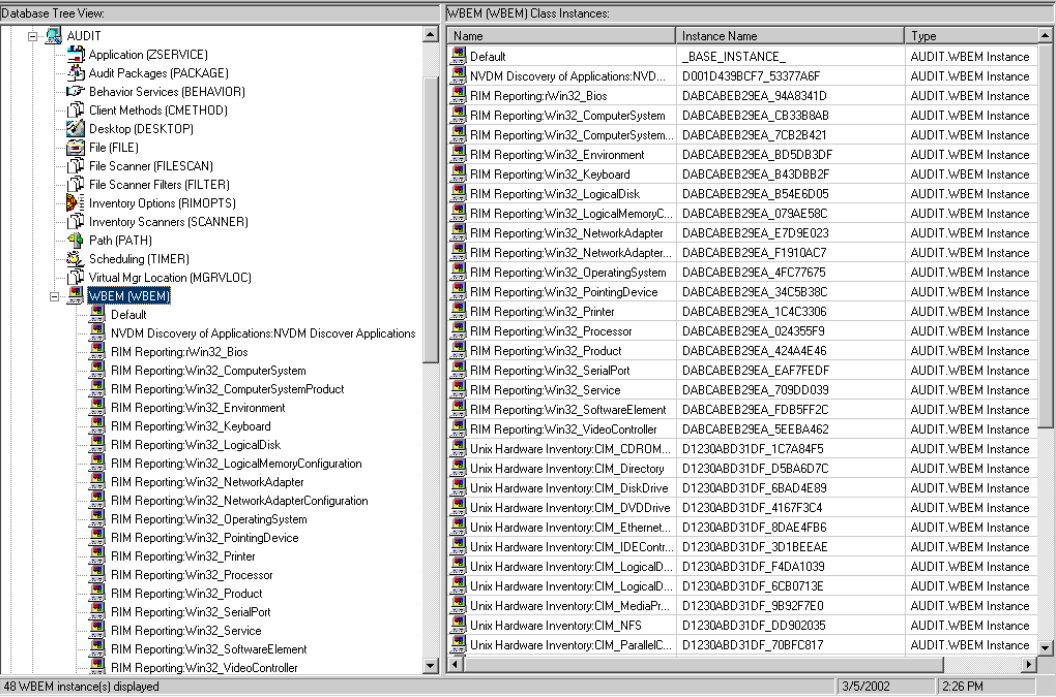

Following table describes the attributes of the AUDIT.WBEM instance.

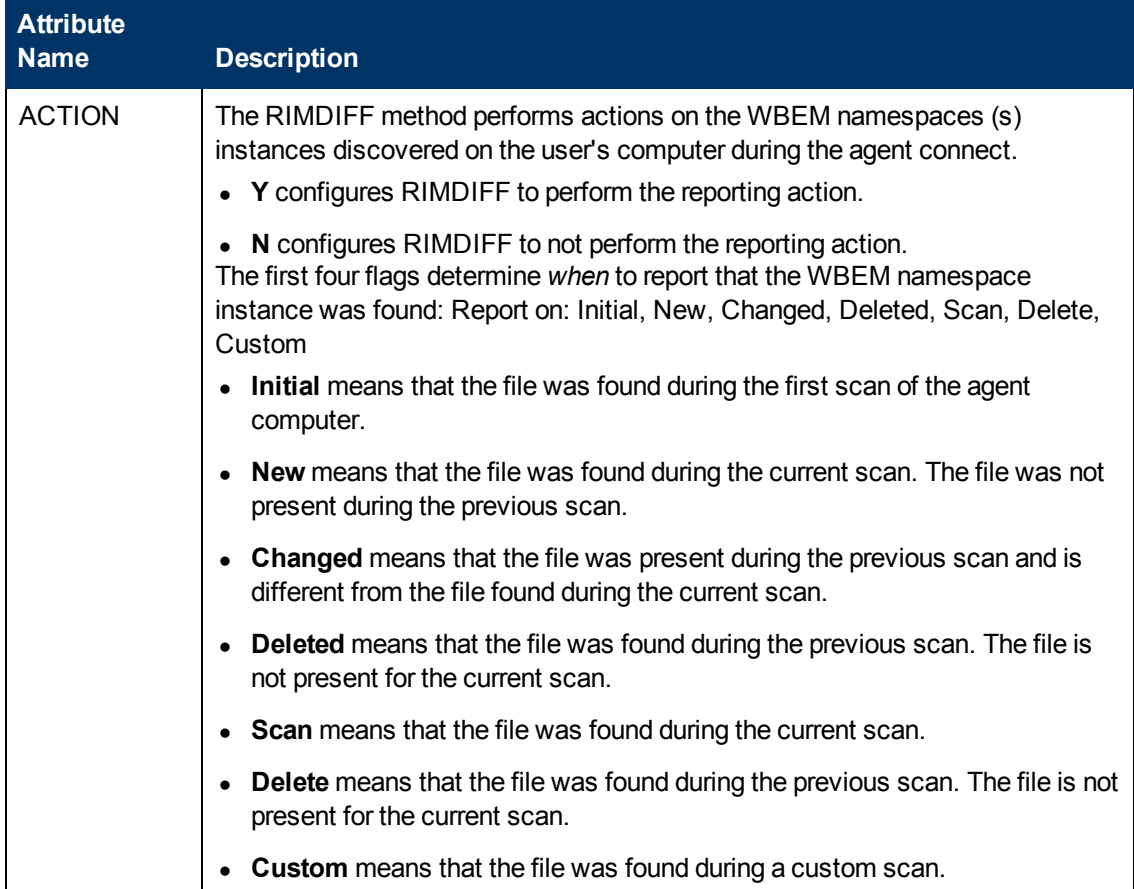

### **AUDIT.WBEM Instance**

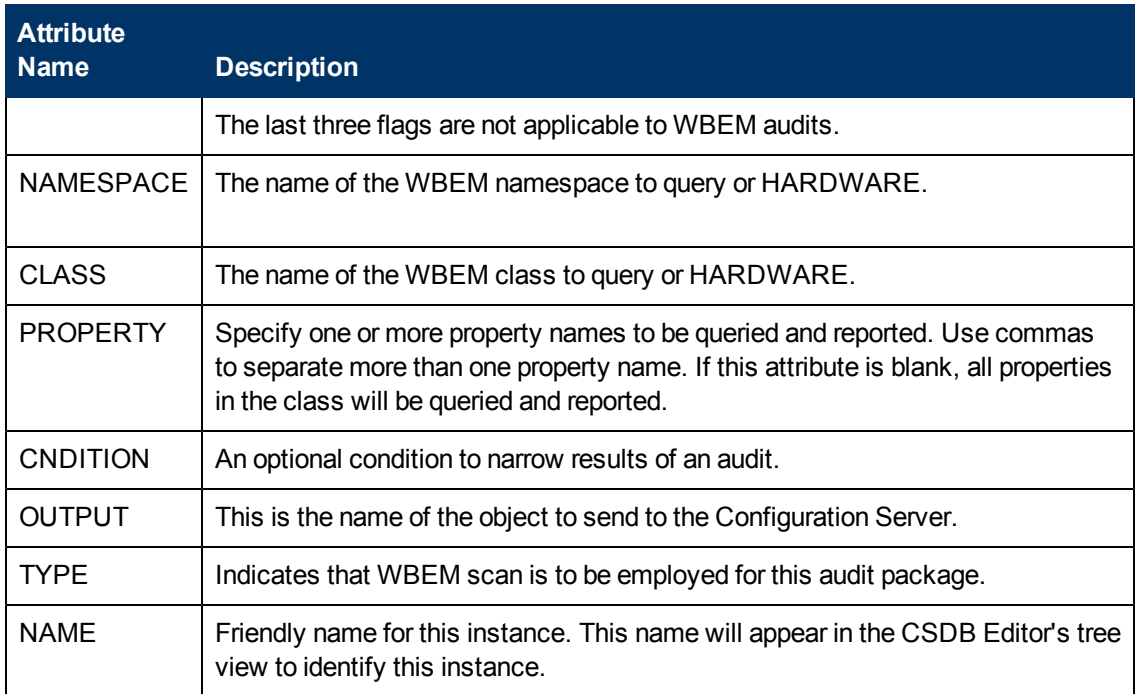

**Note:** When the keyword **HARDWARE** is used in the **NAMESPACE** and/or **CLASS** attributes of AUDIT.WBEM, hardware information is collected. This information is essentially the same as the ZCONFIG object.

The Inventory Manager agent stores the results of a WBEM scan in a WBEM object. This object can be found in the service node of the agent object tree. The results are also sent to the Configuration Server.

In addition to the attributes described in ["WBEM](#page-25-0) [Auditing"](#page-25-0) [on](#page-25-0) [page](#page-25-0) [26,](#page-25-0) the WBEM object also contains the following:

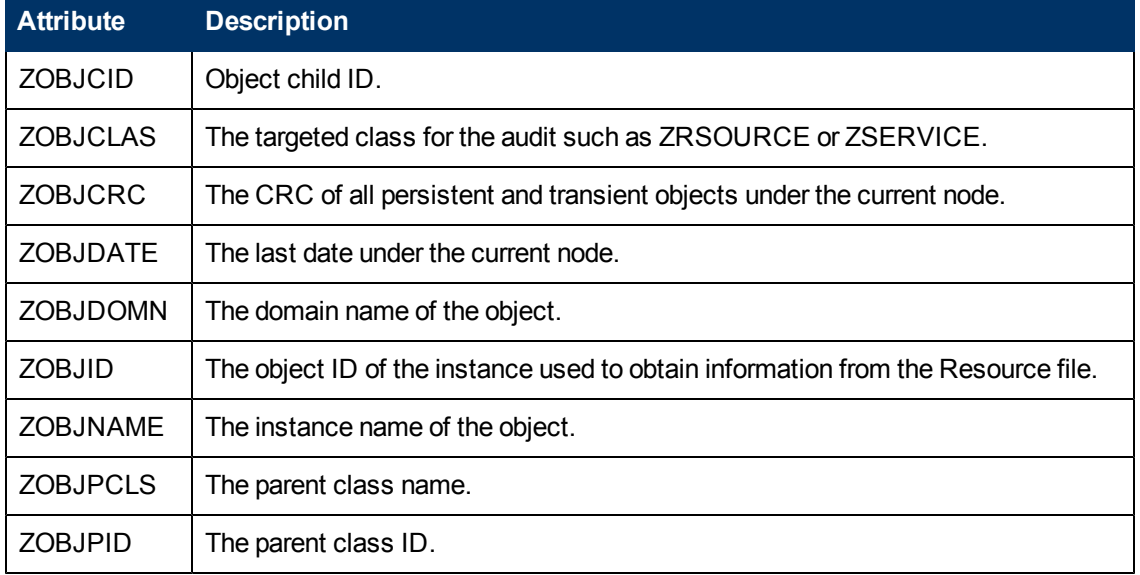

### **WBEM Object Attributes in the Agent**

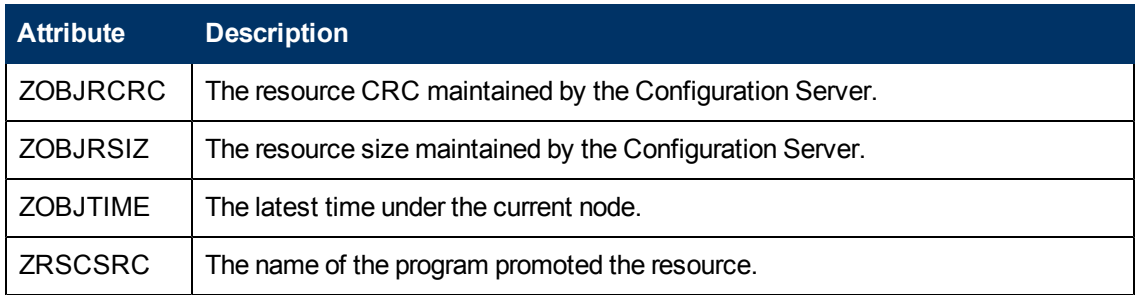

### <span id="page-28-0"></span>**WBEM Object Processing**

When the Inventory Manager agent sends a WBEMAUDT object to the Configuration Server, processing is defined as follows:

- 1. At the end of the agent connect, the ZTASKEND REXX method on the Configuration Server is called and creates commands to invoke the QMSG executable.
- 2. QMSG. EXE places the WBEMAUDT objects into the Configuration Server  $\data\wedge\theta$ directory, or message queue.
- 3. The Messaging Server includes a WBEM Data Delivery Agent (WBEM.DDA) that monitors this \data\wbem message queue and processes the WBEM objects.
- 4. The WBEM.DDA is usually configured to post the WBEM objects directly to an ODBCcompliant Inventory Manager database, or, it may be configured to first forward the WBEM objects to another Messaging Server located closer to the database. In the later case, the receiving Messaging Server posts the WBEM data to the Inventory ODBC-compliant database.
- 5. After it is posted to the Inventory Manager database, the new WBEM information is immediately available for query and reporting purposes through the Reporting Server.

For more information, see the *HP Client Automation Enterprise Messaging Server Reference Guide*.

### <span id="page-28-1"></span>**Disabling Remnant Configuration Server Instances for WBEM Object Processing**

Inventory Manager no longer supports processing WBEM objects using these instances in the CSDB:

- SYSTEM.PROCESS.WBEMAUDT
- SYSTEM.ZMETHOD.POST\_WBEM

If these remnant instances exist or were imported into your CSDB, you must disable any configurations within them to ensure successful WBEM object processing.

Edit SYSTEM.PROCESS.WBEMAUDT and remove any connection to the SYSTEM.ZMETHOD.POST\_WBEM instance.

### <span id="page-29-0"></span>**Hardware Auditing**

Each time a Client Automation agent connects to the Configuration Server, information about the agent's hardware configuration is stored in the ZCONFIG object. The ZCONFIG object is calculated and stored in the application service directory of the Client Automation agent's object directory tree as follows:

#### **ZCONFIG Object**

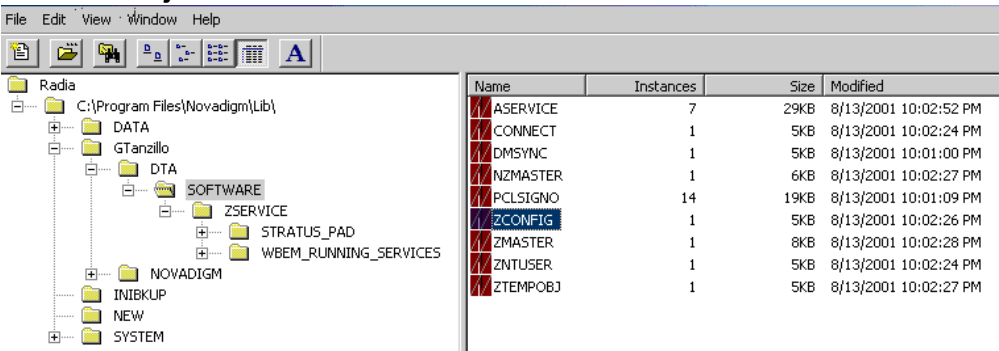

A separate ZCONFIG object is calculated and stored for each service installed or updated during the agent connect. To force the transfer of the hardware information, the ZCONFIG attribute *must* be set to Y in the POLICY.USER class.

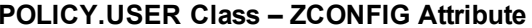

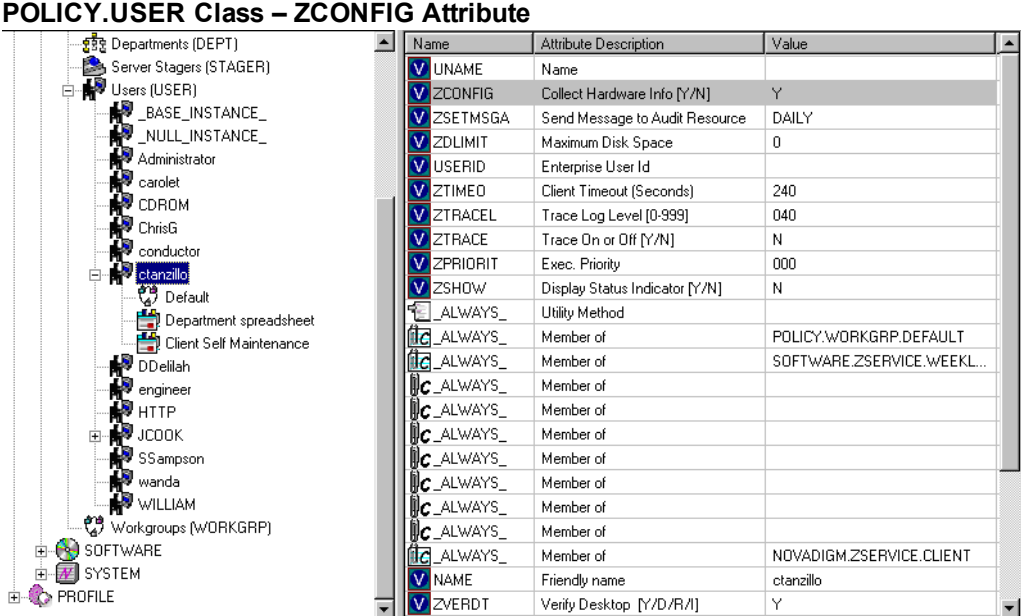

The ZCONFIG object contains a wealth of information about the agent computer's hardware.

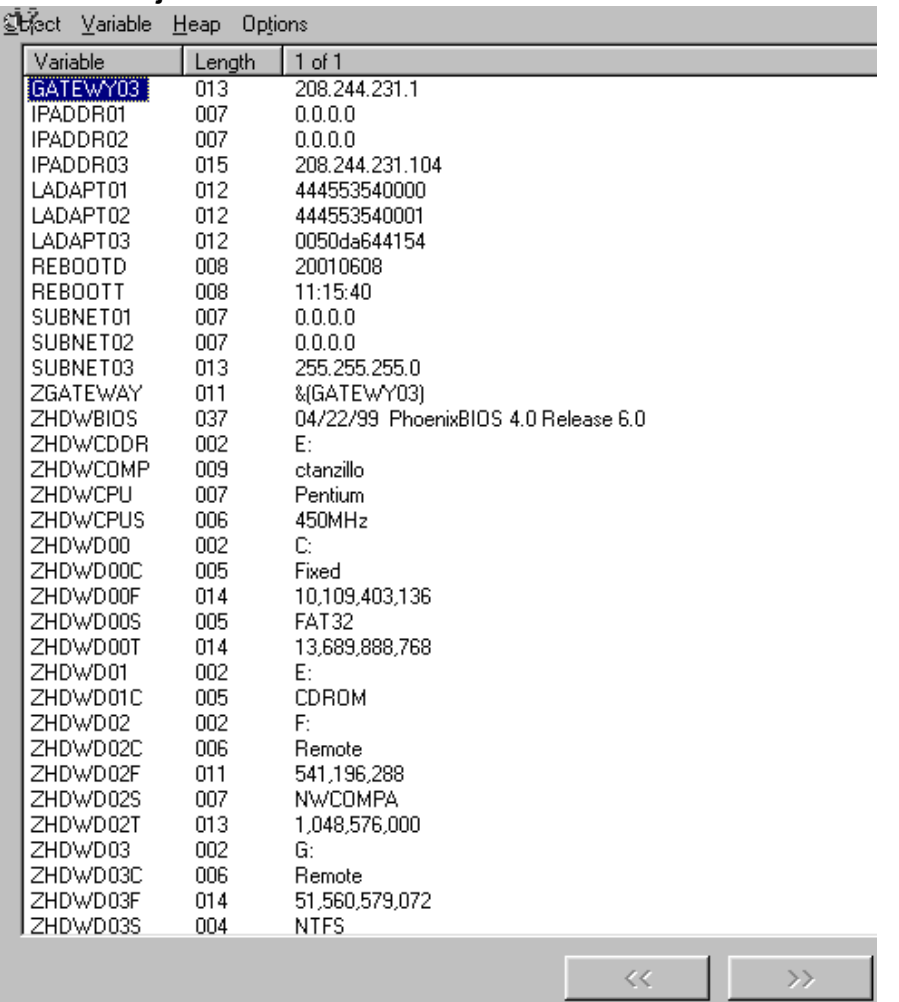

#### **ZCONFIG Object**

The ZCONFIG object stores hardware information discovered by the Client Automation agent's standard hardware auditing method. Certain types of hardware can occur multiple times. The ZCONFIG object automatically extends to allow additional information to be stored.

The following table describes the attributes that are stored in the ZCONFIG object.

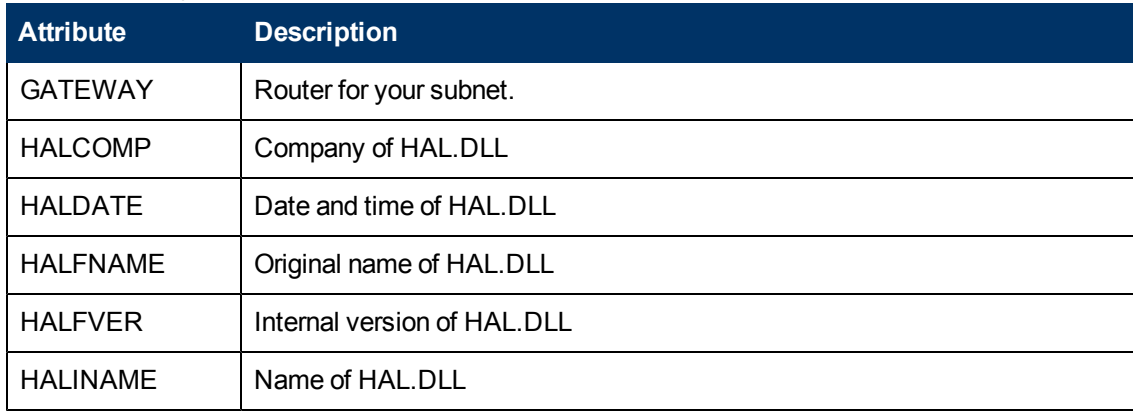

### **ZCONFIG Object**

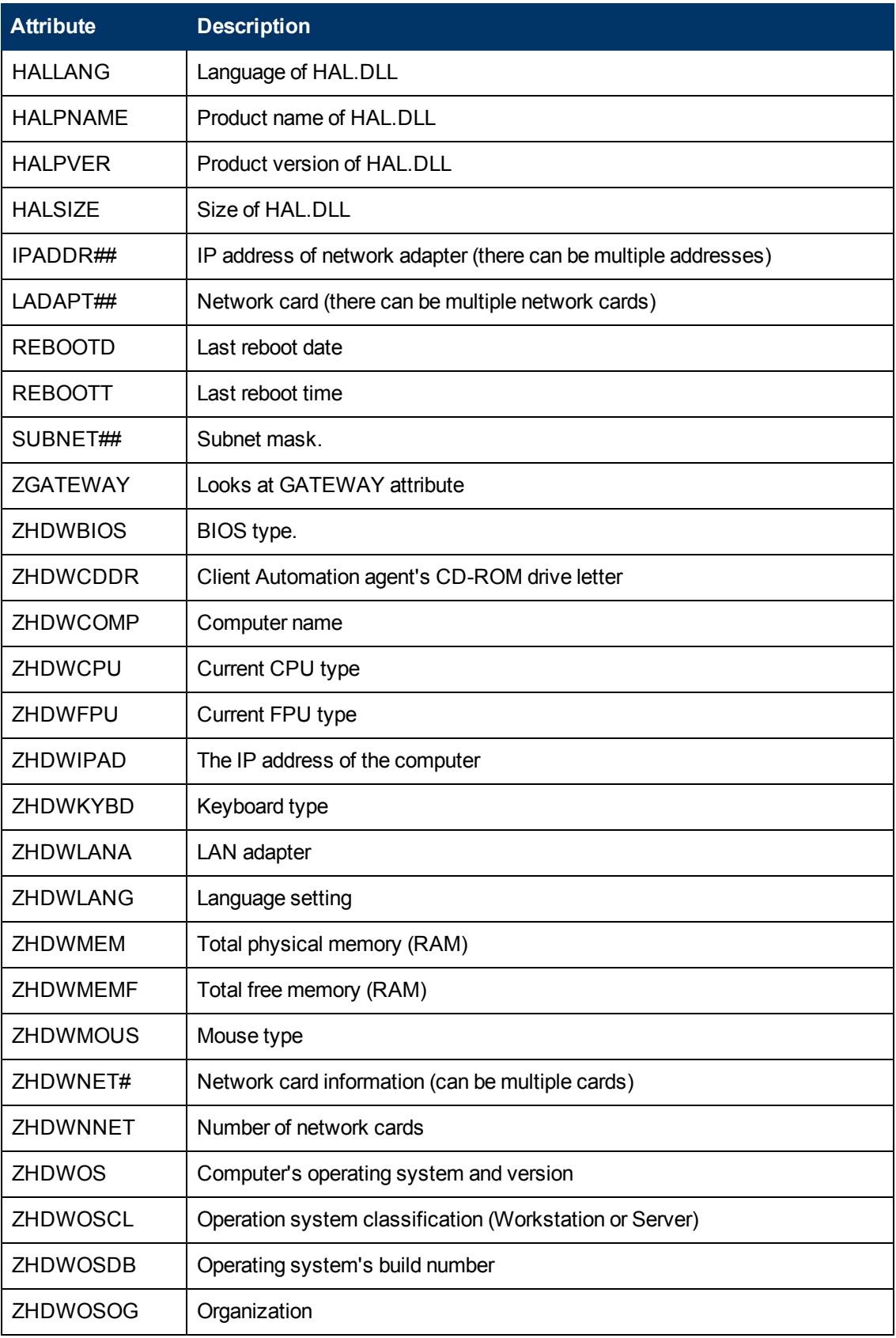

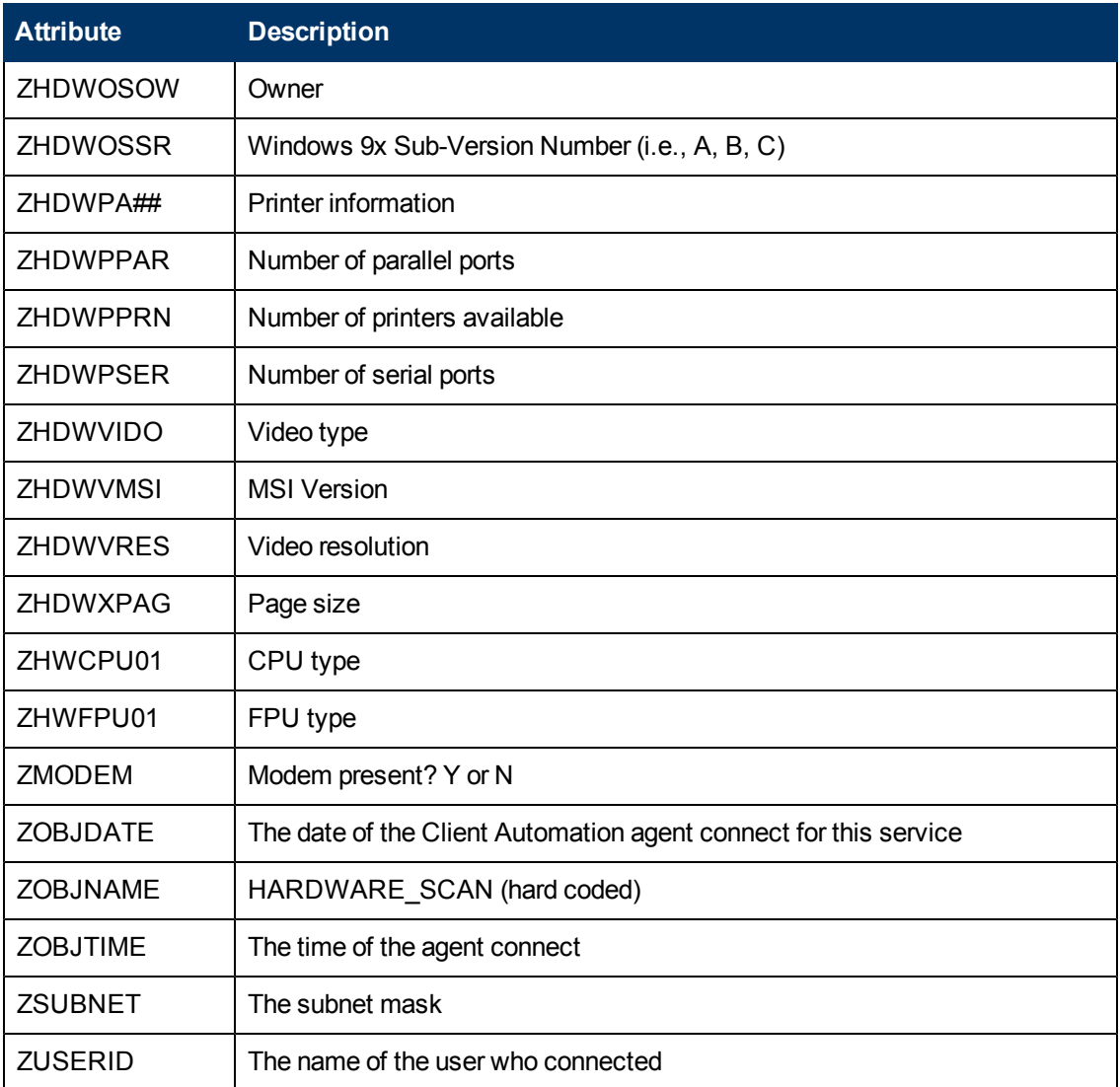

Whenever a Client Automation agent connects to the Configuration Server, certain hardware information about the subscriber is automatically forwarded to the Inventory Manager ODBC database as part of the Messaging Server processing of CORE objects. The hardware information is visible through the Reporting Server.

# <span id="page-34-0"></span>**Chapter 4**

# **Successful Auditing**

<span id="page-34-1"></span>This manual is provided to assist you with implementing and using the Inventory Manager. Choose the appropriate strategies suited for your enterprise needs.

# **Sample Auditing**

To illustrate the concepts of inventory information collection, the Inventory Manager installation contains a set of representative audit service examples. These samples are located in the PRIMARY.AUDIT.Application (ZSERVICE) class as follows:

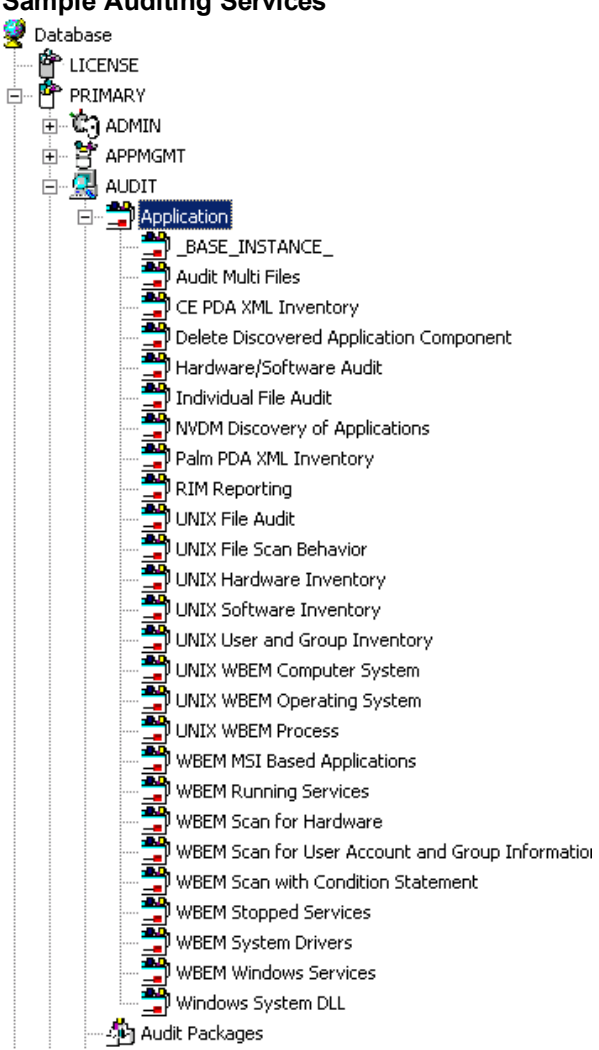

#### **Sample Auditing Services**

These sample services represent common scenarios for inventory collection and management. The best way to develop your own audit services is to study the samples that were installed with the Inventory Manager upgrade.

The sample audit services are described in the following table:

### **Sample of Auditing Services**

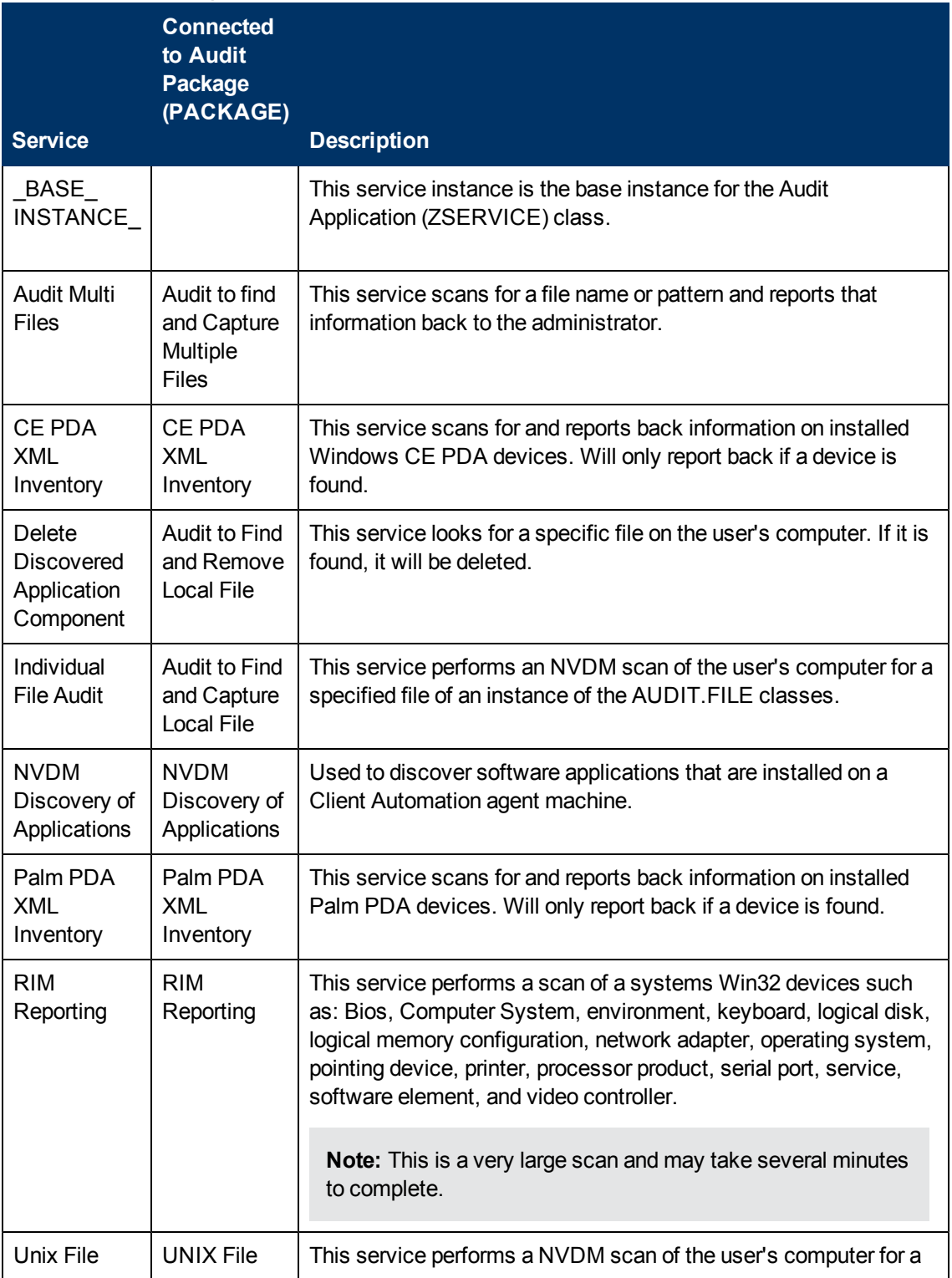
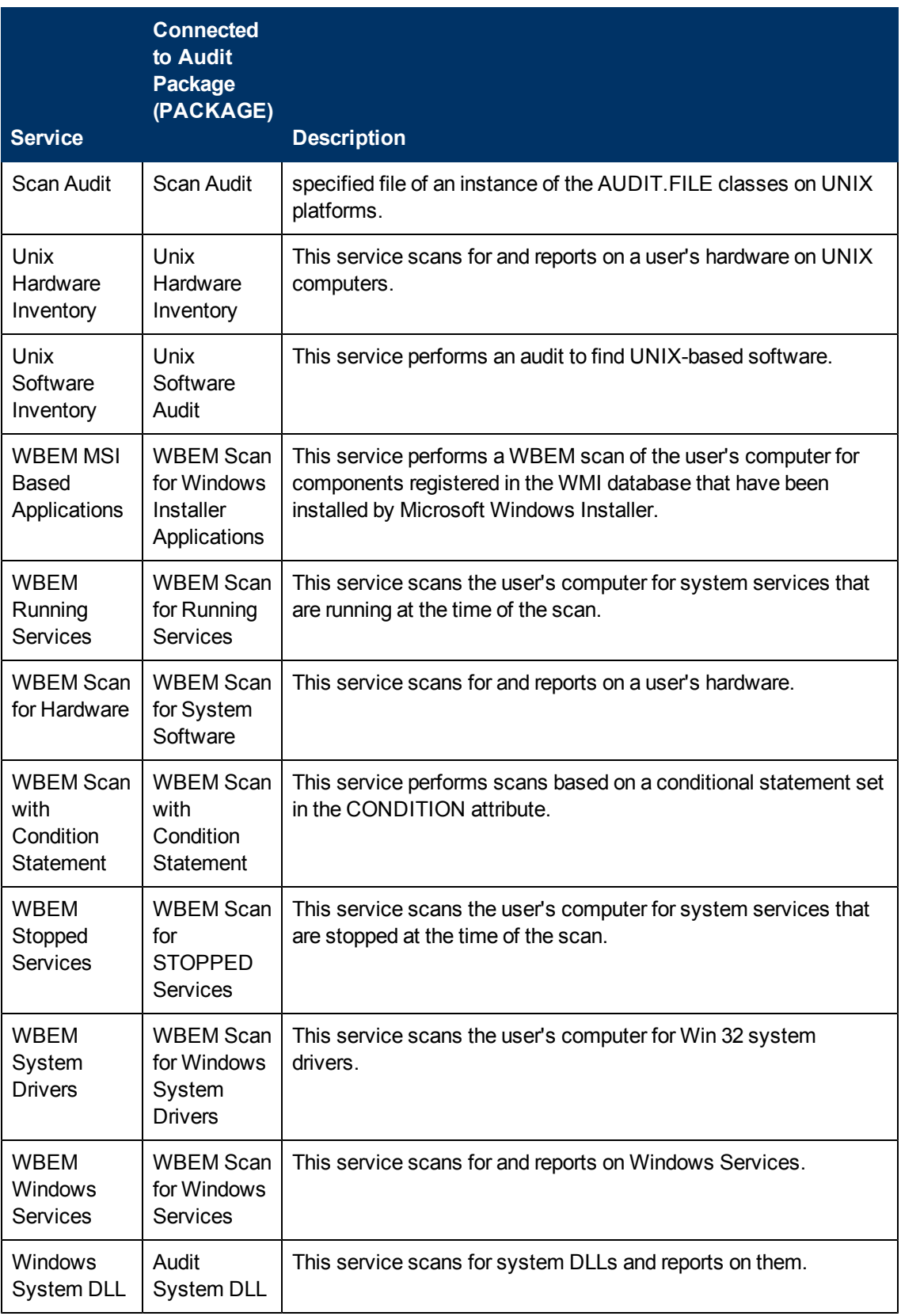

## **Configuring a Sample Audit**

All of the examples presented can be configured for individuals, departments, work-groups, and so forth. See the *HP Client Automation Enterprise Administrator User Guide* for additional information on manipulating the database components.

For documentation purposes, we will configure the sample audit service Audit Multi Files. The file type we will be auditing is indicated in the SCANFOR attribute within the instance. This instance directs the Inventory Manager agent to scan for any  $\cdot$ : \program files\\*\\*.exe files on the agent computer. The ACTION attribute indicates that the discovery of the file will be reported and sent to the Configuration Server for storage.

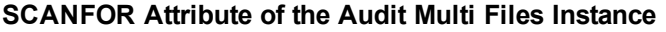

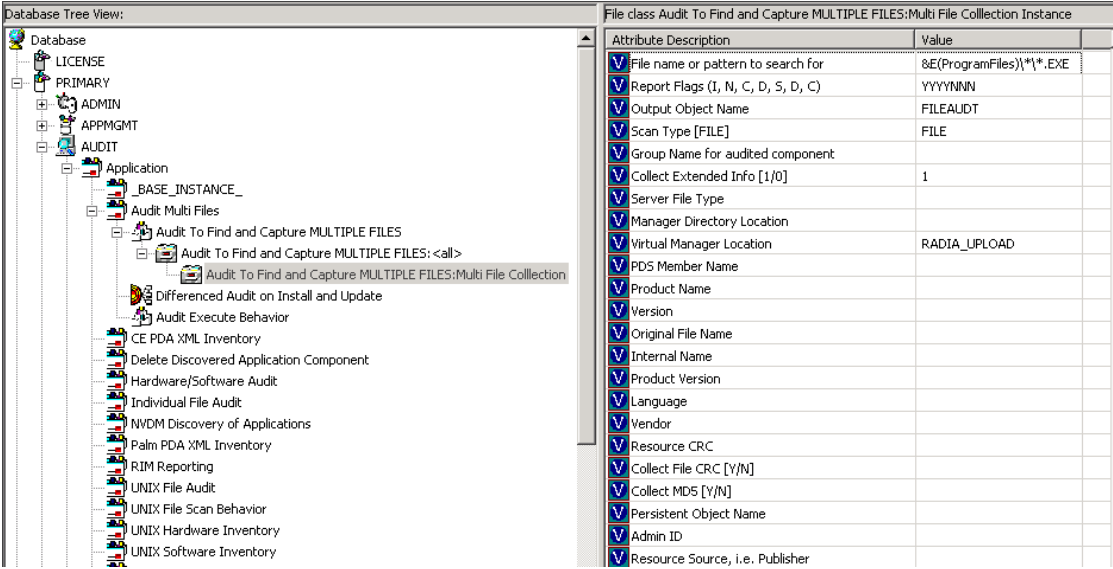

To Configure a Sample Audit Package:

- 1. If you have not already done so, start the CSDB Editor.
- 2. Navigate to and expand the PRIMARY.AUDIT Domain.

3. Double-click **Application (ZSERVICE)** to expand the class.

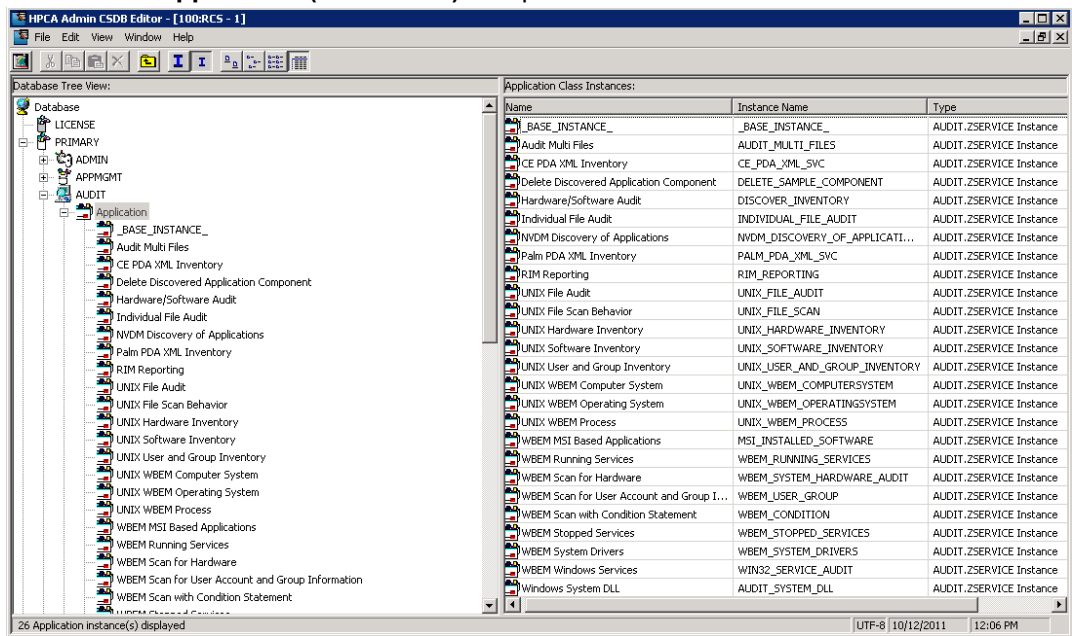

4. Scroll to and expand the **POLICY** Domain.

For our example, we would like all users that are members of the Workgroup class to select this audit package from their Application Self-Service Manager.

5. Expand the POLICY.WORKGROUPS class.

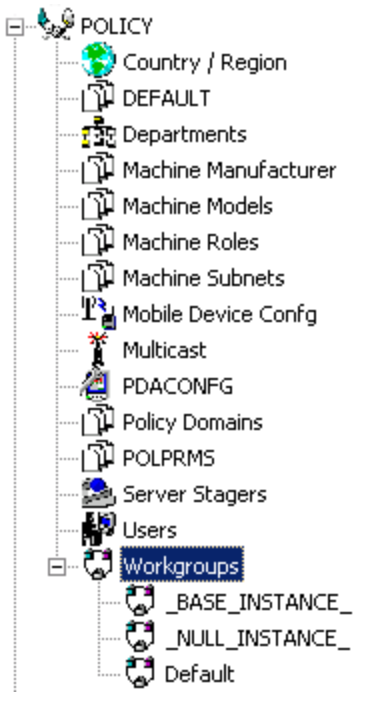

6. Select the **Audit Multi Files** package from the ZSERVICE class and drag it to the POLICY.WORKGROUPS class and drop it on the **Default** instance.

The Select Connections Attribute window opens.

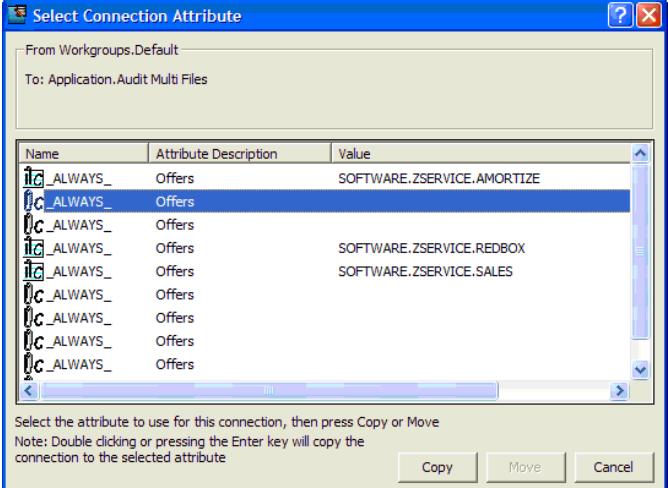

- 7. Click **Copy** to add this package. The Confirm Connection dialog box opens.
- 8. Click **Yes** to confirm the connection. The Audit Multi Files package is added to WORKGRP Class.

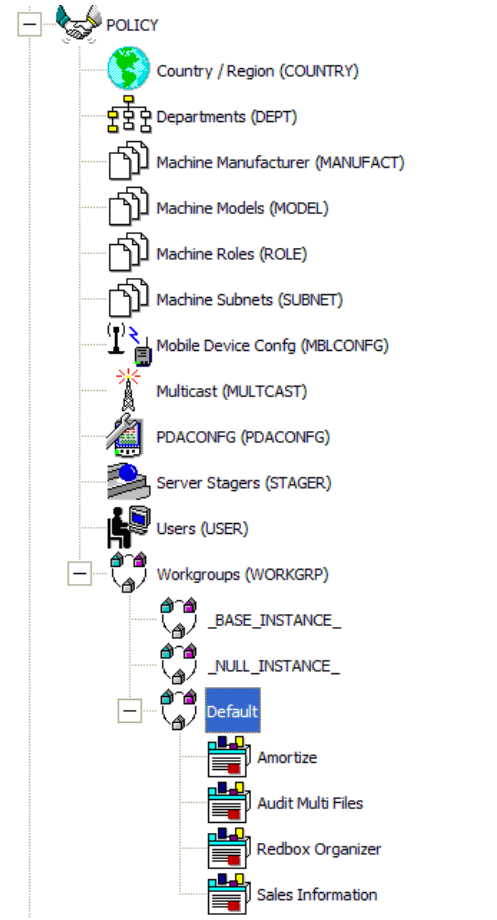

The collection of inventory information occurs on the Inventory Manager agent computer when a user connects to the Configuration Server as follows:

• Through an Application Self-Service Manager agent connect, when the user launches that program.

or

<sup>l</sup> Through the Application Manager agent when the user double-clicks the **Connect** icon on his desktop, or is scheduled or notified to connect.

The following figure shows the available Audit Multi Files package that an Application Self-Service Manager user would see when connecting to the Configuration Server:

#### **Application Self-Service Manager shows Audit Multi Files**

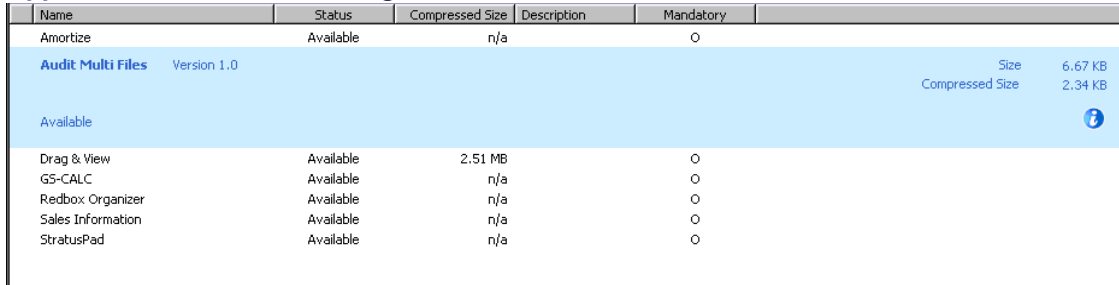

When the subscriber selects and installs the Audit Multi Files package from the Application Self-Service Manager, there are really two connections. The first connection downloads the Audit service. The second connection sends the audit results back to the Configuration Server. The auditrelated scans are done between the two connections.

**Note:** Some scans may take several minutes to complete. This is a normal behavior of the audit scanning process.

### **Audit Scanning Processes**

Use the Agent Explorer to locate the ZSERVICE for the Audit Multi Files package in the LIB directory.

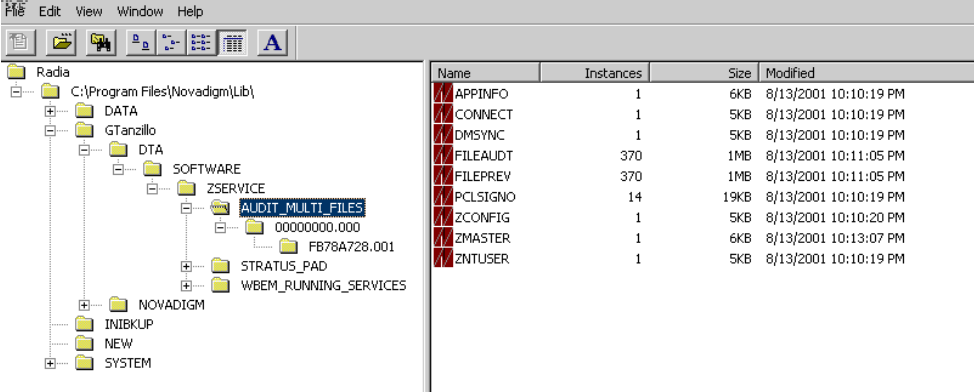

### **AUDIT\_MULTI\_FILES in the LIB Directory**

Within the ZSERVICE, note the two objects, **FILEAUDT** and **FILEPREV**. These objects are created and stored in the ZSERVICE of the **LIB** directory whenever an audit package is installed. The FILEAUDT object contains one heap for each file discovered during the auditing scan. It also contains the attributes from the AUDIT.FILE instance that controlled the scan.

The AUDIT.FILE class instances in an audit package control the auditing for files on the agent computer. The RIMFSCAN and the RIMDIFF methods on the agent computer perform the actual file auditing operations by specifying what files to look for.

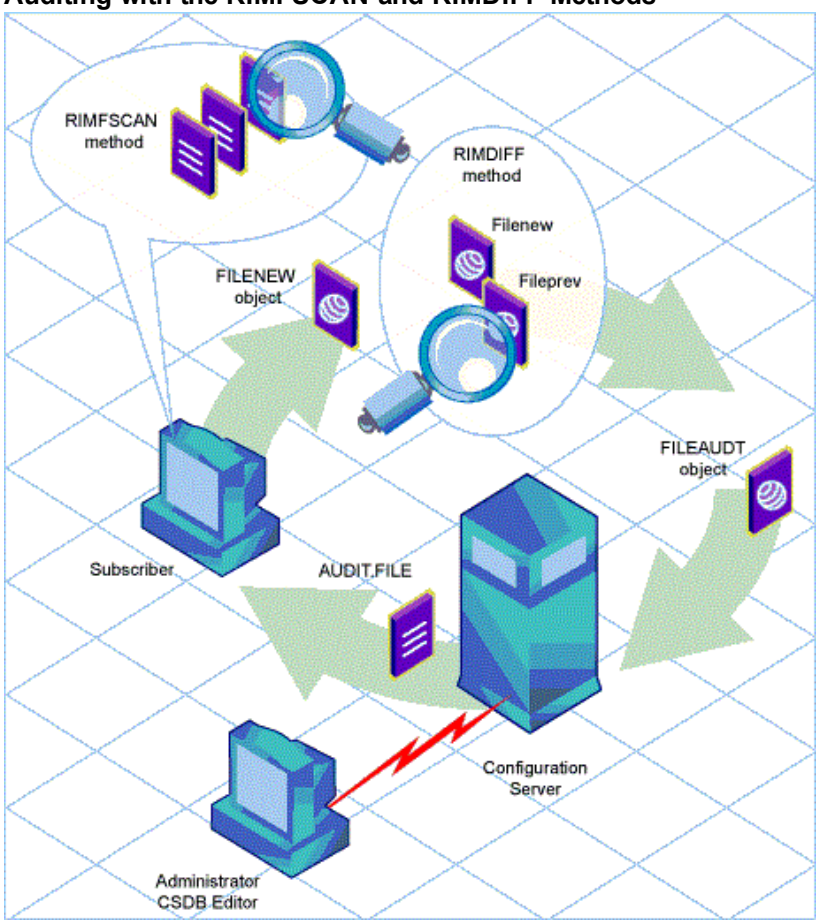

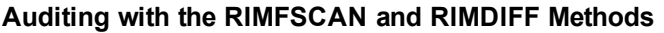

- The RIMFSCAN method scans the Client Automation agent's file system based on the values in the AUDIT.FILE class instance in the audit package. It constructs an object named FILENEW. The FILENEW object contains one heap per file discovered during the current scan.
- The RIMDIFF method compares scan results from the current scan (the scan done during the current agent connect stored in the FILENEW object) with scan results from a previous scan (the scan done during a previous agent connect process stored in the FILEPREV object). It will construct the FILEAUDT object that is then sent to the Configuration Server. The RIMDIFF method then deletes the FILEPREV object and will rename the FILENEW object to FILEPREV.

For our particular example, there were 486 instances for both the FILEAUDT and the FILEPREV object located on the Client Automation agent's computer.

# **Chapter 5**

# **Creating Audit Packages**

## **Audit Packages or PACKAGE Class**

Once you are comfortable auditing using the sample packages provided by HP, you will probably want to take the next step in designing your own audit packages.

By expanding the Audit Packages (PACKAGE) class, you will see the audit package instances.

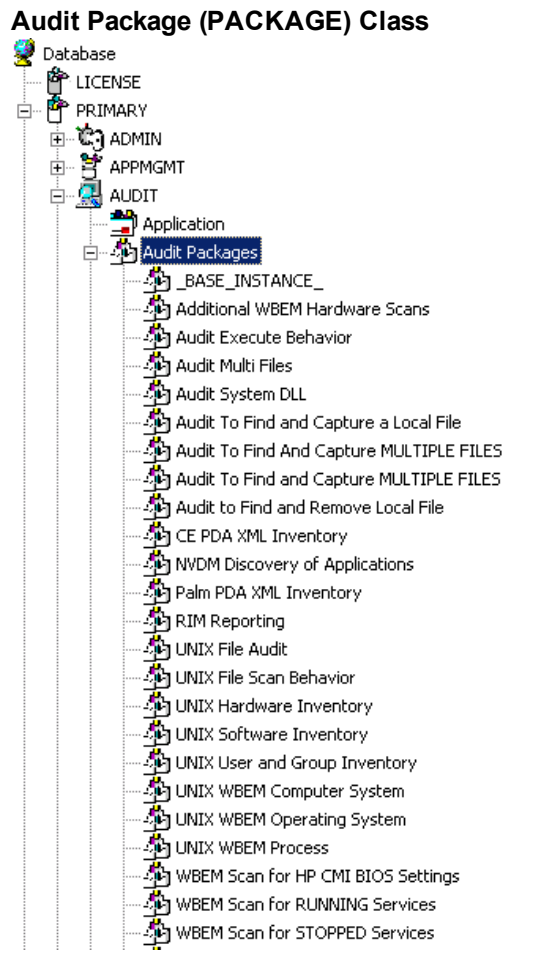

A complete audit service consists of several connected instances in the AUDIT Domain. The audit package instance is a container that "owns" the instances connected to it. For example, open the AUDIT.ZSERVICE class and double-click the **Individual File Audit** instance.

### **Individual File Audit Instance**

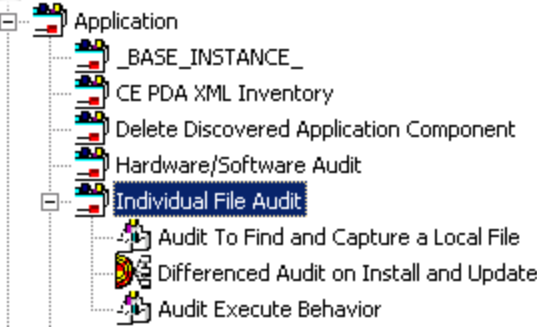

In the example, the Individual File Audit ZSERVICE instance "owns" the Audit to Find and Capture a Local File instance. The fact that a package instance owns a component class instance means that all of the instances are managed as a package unit. If the package instance is deleted, all of its owned class instances are automatically deleted as well.

**Caution:** Sound database management practices dictate that the component class instances owned by a package are not connected to any other package instance.

The audit service instance must also contain a connection to an instance of the RIMOPTS Class. Connecting an instance of the RIMOPTS Class to an audit service instance causes the expressed behavior to be performed. Specified behaviors are listed in the following table.

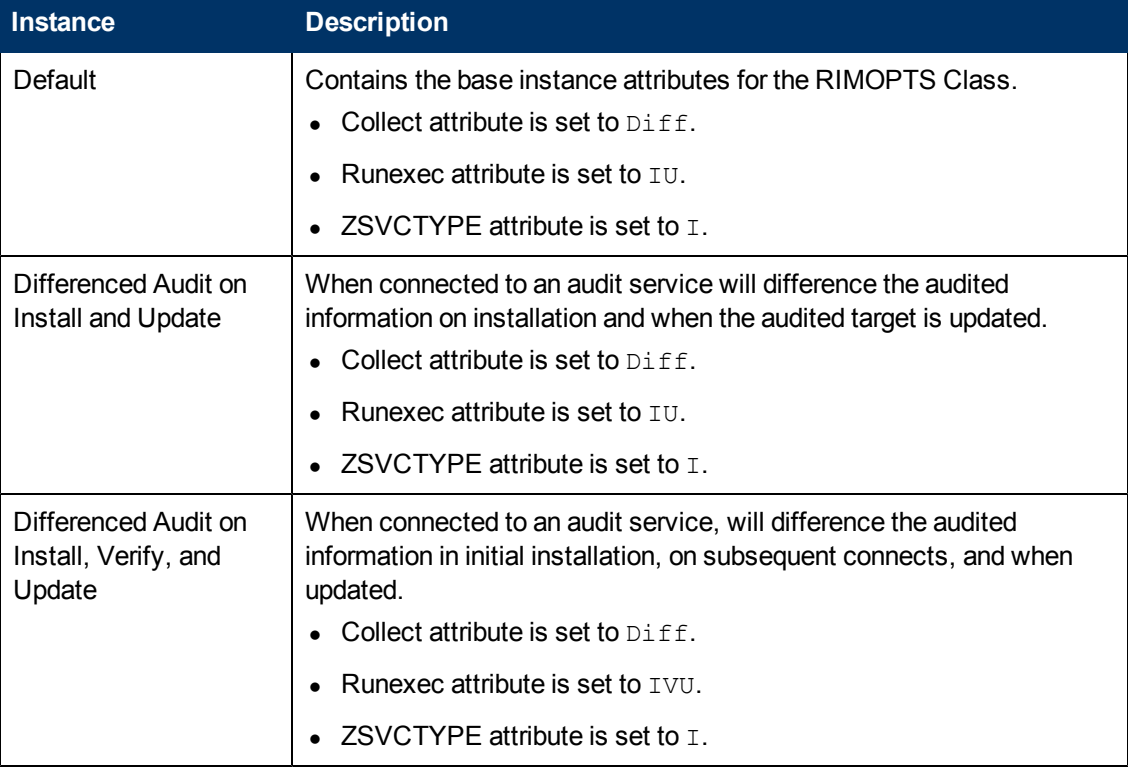

### **Inventory Options (RIMOPTS) Class**

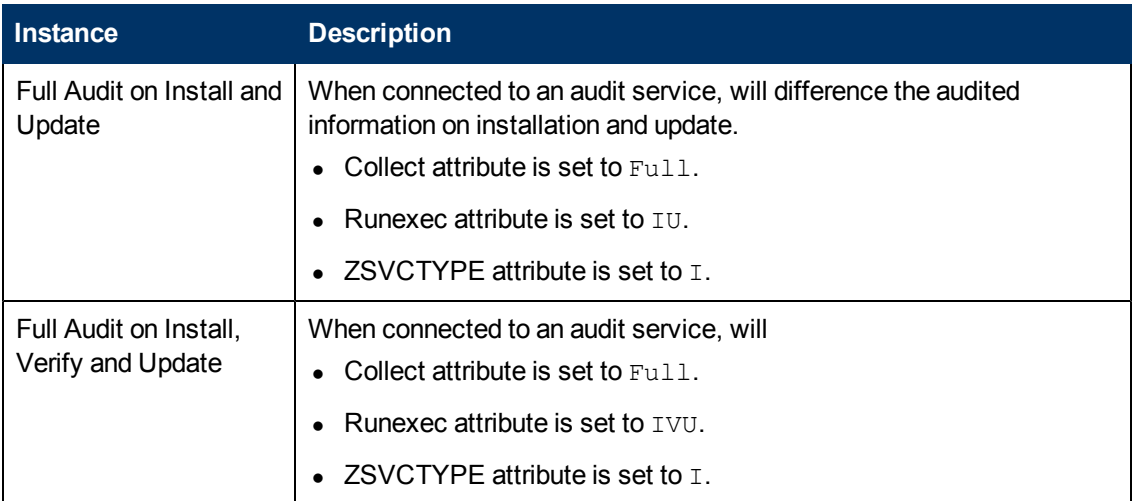

for additional information about RIMOPTS attributes.

Finally, a connection to an auditing behavior is needed.

### **Connection to an Audit Behavior**

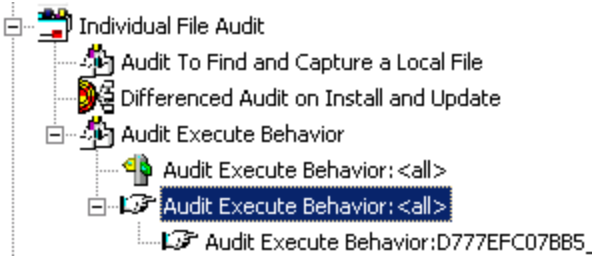

The audit behavior owned by the Individual File Audit ZSERVICE is connected to the Behavior Services (BEHAVIOR) class within the AUDIT Domain.

The BEHAVIOR class in the AUDIT Domain remains unchanged from the BEHAVIOR class within the SOFTWARE Domain. For description of the attributes found within this class, see the *HP Client Automation Enterprise Configuration Server Database Reference Guide*.

## **Using the CSDB Editor Create/Maintain Audit Services**

We will use the CSDB Editor to walk through the construction of a file audit. An instance of the AUDIT Domain's Audit Package (PACKAGE) Class contains information about the inventory information to collect, and what action to take with that collected information.

Before beginning the creations package, you should ask yourself the following questions:

- What am I auditing for? Will it be a hardware audit, a file audit, or a WBEM object audit?
- Will I be deploying to all users, or a select few?
- Will I want this to be connected to a timer for scheduled deployment? (See ["Configuring](#page-56-0) [Timers](#page-56-0)") [for](#page-56-0) [Audit](#page-56-0) [Collection"](#page-56-0) [on](#page-56-0) [page](#page-56-0) [57](#page-56-0) for information about timers.)

By seeing and deploying the sample audits provided by HP, system administrators will be able to create and use their own auditing packages.

**Caution:** If you are creating a WBEM Audit Package, be aware Inventory Manager leverages Microsoft's Windows Management Instrumentation (WMI) to collect hardware and software inventory data by using WMI queries. Some WMI queries can traverse the network contacting other servers in the enterprise to collect the requested information. This may result in large volumes of data being returned, and could have a significantly negative effect on network performance. An example of this would be querying all users on the network using the W32\_ UserAccount WMI class. Extreme caution must be taken to understand the scope of these queries to ensure unexpected results do not occur. While Inventory Manager provides an interface to WMI and its providers, it cannot control how these queries are satisfied. It is the customer's responsibility to safeguard against using WMI queries that span the network, if this behavior is not as expected.

### **Creating a New Audit Package**

- 1. Go to **Start** > **Programs** > **HP Client Automation Administrator** > **HP Client Automation Administrator CSDB Editor**. The CSDB Editor Security Information dialog box opens.
- 2. Type a User ID and, if necessary, a password, and then click **OK**. The CSDB Editor window opens.

**Note:** The User ID, as shipped from HP, is Admin and password is secret. This may have been changed during installation. Check with your security administrator to obtain your own User ID and password, if necessary.

- 3. Double-click **PRIMARY**.
- 4. Expand the **AUDIT Domain**.

5. Double-click **Audit Packages (PACKAGE)** class.

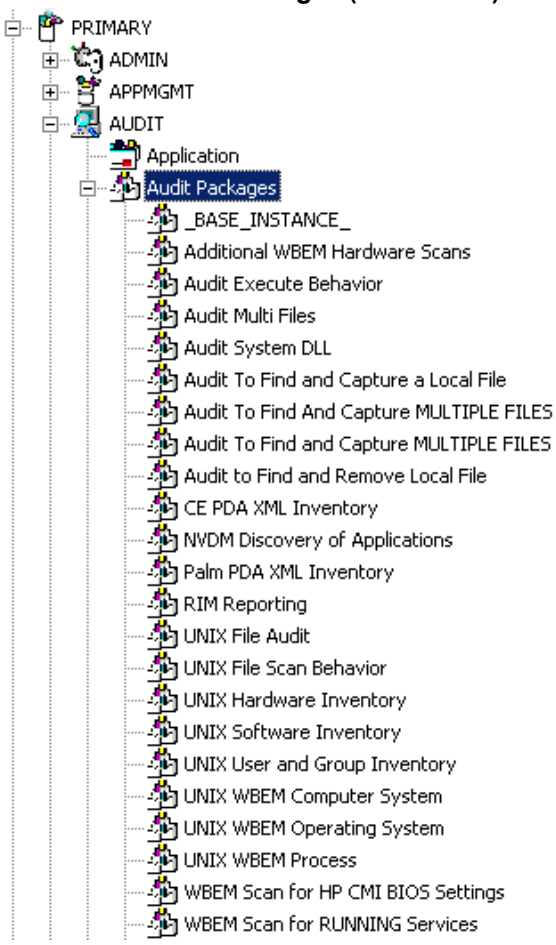

As an example, we will create a new auditing package named Log Finder. This package will scan a user's computer for .log files, capture them, and return the results to the administrator. 6. Right-click the **Audit Packages (PACKAGE)** Class. A shortcut menu opens.

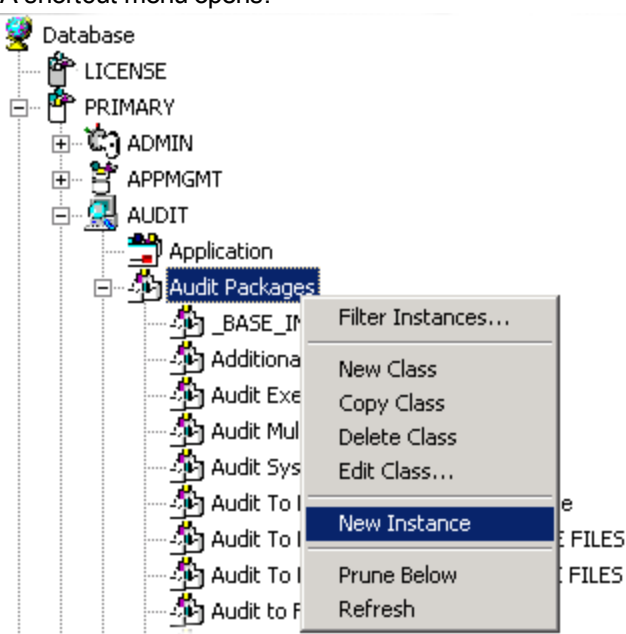

- 7. Select **New Instance** from the shortcut menu. The Create Instance dialog box opens.
- 8. Enter a new display name for the package instance. This friendly name will appear in the tree view.
- 9. Enter a name for the Create a new Audit Packages (PACKAGE) instance name. This name appears in the title bar of the list view of the CSDB Editor window when the instance is selected and opened in the tree view.

10. Click **OK** to continue. The new Log Finder package is added to the AUDIT.PACKAGE Class.

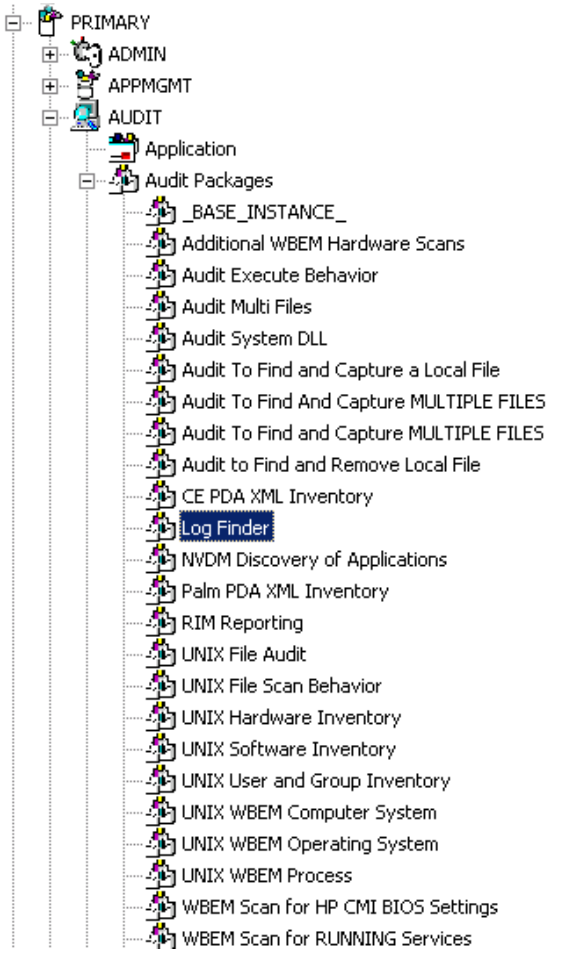

Once the Log Finder package is created, you will need to add its components.

## **Adding a Component to an Audit Package**

1. Right-click the **Log Finder** package. A shortcut menu opens.

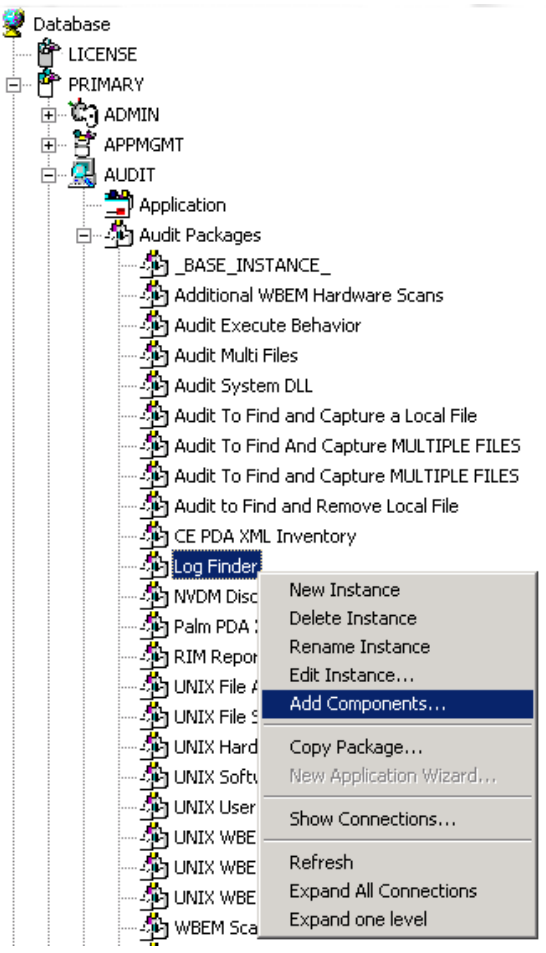

- 2. Select **Add Component** from the shortcut menu. The Add Components dialog box opens.
- 3. In the **Available Components** list, select **File**.

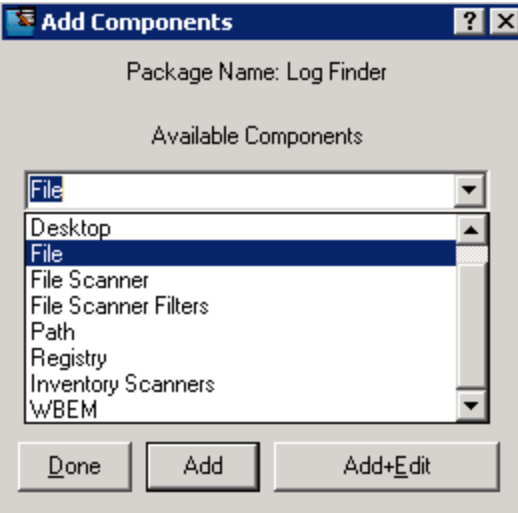

4. In the **New Component Name** box, enter the new component name.

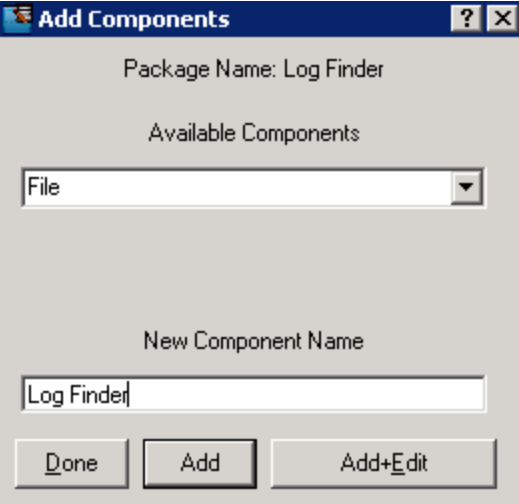

5. Click **Add+Edit**. The component is added to the package and the Editing Instance dialog box opens.

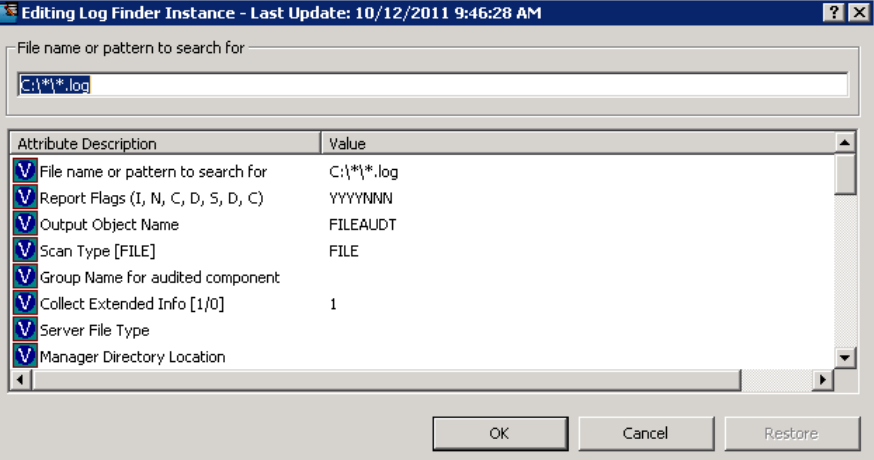

In the Editing Instance dialog box, you can edit the instances that will be used in your audit.

**Note:** Use the AUDIT.FILE Class instances to help you decide which instances you may want to edit.

For our example, we changed the SCANFOR attribute to  $\text{C}: \text{``\texttt{``1og}}$ . Continue to edit, lineby-line, as necessary.

- 6. Click **OK** when you are done with your edit.
- 7. Click **Yes** to save your changes. Next, you will need to create a ZSERVICE instance to contain the Log Finder package.

### **Creating a ZSERVICE Instance**

**Note:** While working in the AUDIT Domain, note that the New Application Wizard is not

available to connect a package to a service. You need to either copy an existing instance or create a new one.

- 1. In the CSDB Editor, expand the AUDIT.ZSERVICE class in the tree view.
- 2. Right-click **Audit Application (ZSERVICE)** and a shortcut menu opens.

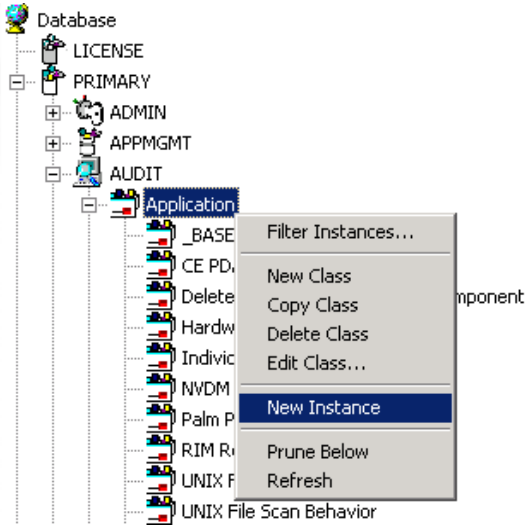

- 3. Select **New Instance** from the shortcut menu. The Create Instance dialog box opens.
- 4. Type a display and an instance name.

5. Click **OK**. The ZSERVICE Log Finder is added to the AUDIT.ZSERVICE class.

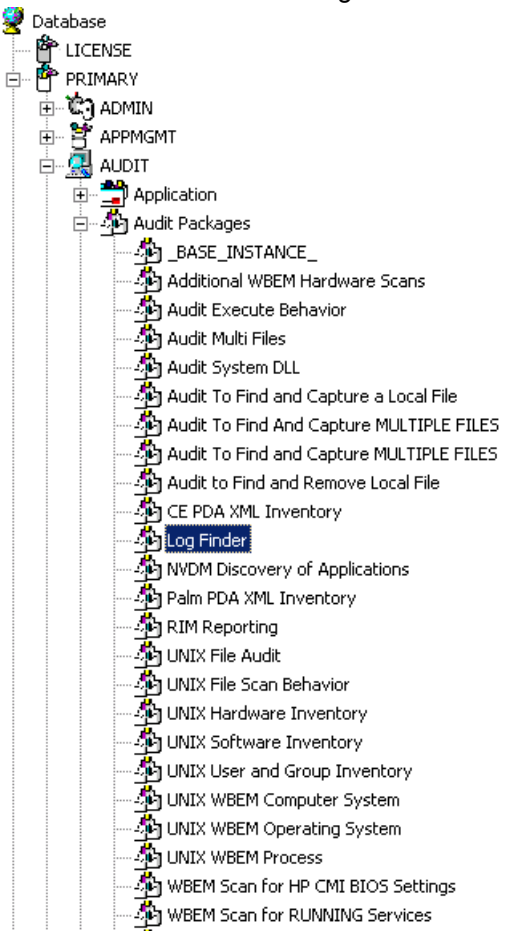

6. Use the CSDB Editor to connect the Log Finder package to the Log Finder service.

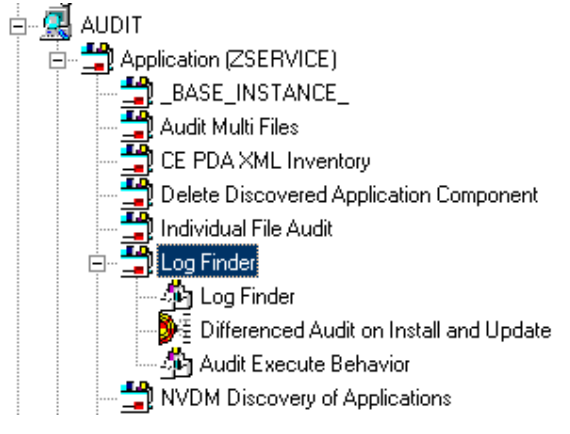

Once the connection to the ZSERVICE has been completed, various optional steps can be taken.

You might want to ask yourself the following questions:

- Will the service appear in the Application Self-Service Manager? Should the ZSVCNAME be changed? Should I enter additional information that may appear in the Application Self-Service Manager?
- Will this be a mandatory or optional service?
- Will the service have a certain length of time to be active?
- Do I want to confirm if the service is installed or not?

The answers to these questions can help you decide how to customize the service.

For our example, we wanted to change the service name from Unknown to Log Finder. We also wanted to make this service available to users in the Application Self-Service Manager, so we have changed the ZSVCMO attribute from mandatory to mandatory *and* optional. We would like the Configuration Server to report back and store any .log files that are found. Therefore, we will change the ZRSCMFIL attribute to capture and store this information on the Configuration Server's directory.

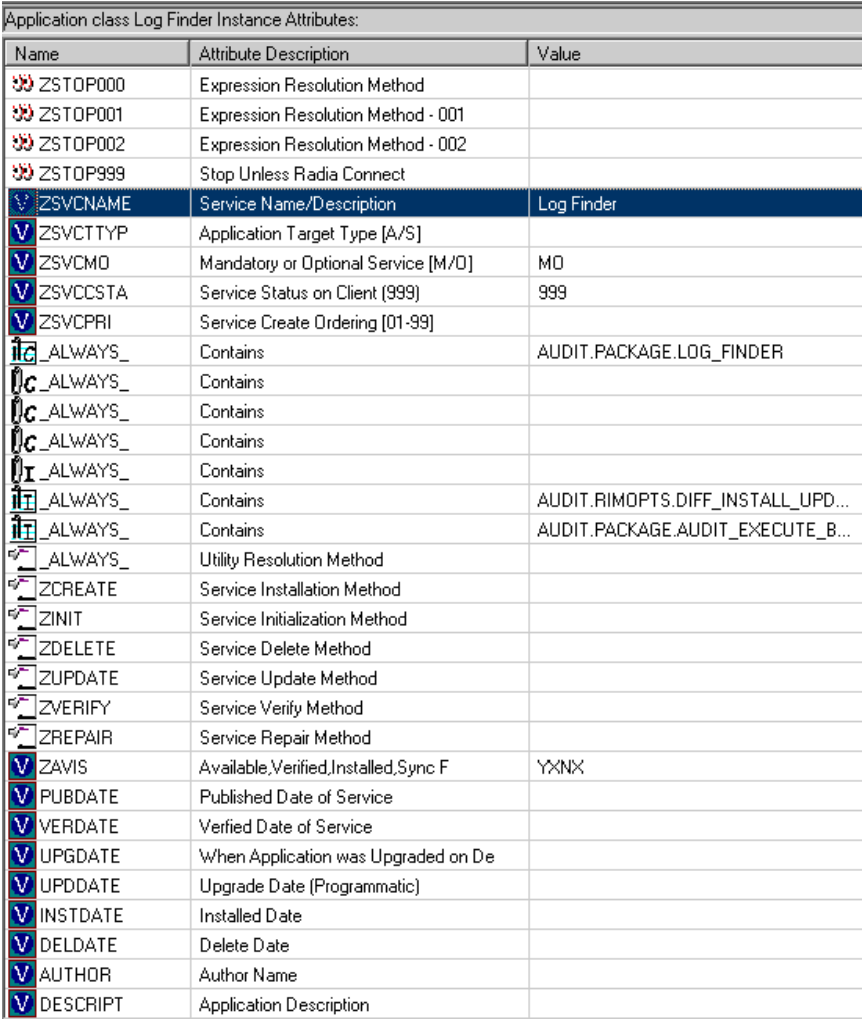

### **Log Finder ZSERVICE Attributes**

Use the CSDB Editor to connect and deploy the Log Finder audit service.

In this particular example, the user sees the new audit service in the Application Self-Service Manager.

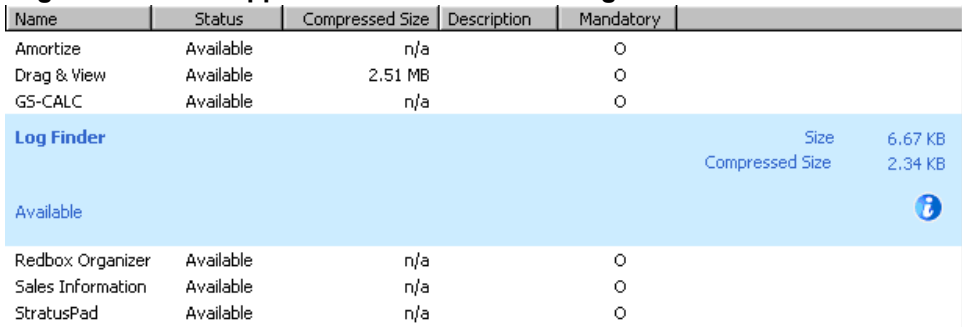

### **Log Finder in the Application Self-Service Manager**

# <span id="page-56-0"></span>**Chapter 6**

# **Configuring Timers for Audit Collection**

<span id="page-56-1"></span>This guide helps you install and implement the Inventory Manager. Choose the appropriate strategies suited for your enterprise needs.

## **The Scheduling (TIMER) Class**

The Scheduling (TIMER) class enables the Client Automation administrator to set a timer on the Client Automation agent computer that will cause one or more audit services to be processed whenever the timer expires. The administrator can use this method to process mandatory audit services automatically according to a pre determined schedule.

**Note:** As distributed by HP, the SOFTWARE Domain also contains a Scheduling (TIMER) class. Timers can be specified in instances of either of these Scheduling (TIMER) classes and can be connected to an Application (ZSERVICE) class instance in either the SOFTWARE or AUDIT Domain.

The following sample Timer packages are present within the AUDIT.Scheduling (TIMER) Class:

- **Daily** deploys a ZSERVICE everyday at the time specified.
- **Weekday** deploys a ZSERVICE on Mondays, Wednesdays, and Fridays at a specified time.
- **Weekly** deploys a ZSERVICE every seven days at a specified time.
- <sup>l</sup> **Discover Installed Software Timer** executes a ZSERVICE weekly between 8:30 am and 10:30 pm. Use this particular timer in conjunction with the ZSERVICE Discovery of Applications that audits the ADD/REMOVE PROGRAM part of the OS.

These sample packages can be copied and modified, changing the time parameters to suit your needs. See the *HP Client Automation Enterprise Administrator User Guide* for information on copying an instance. Or, you can create a new timer instance by following the instructions given in ["Creating](#page-60-0) [a](#page-60-0) [Timer](#page-60-0) [Instance"](#page-60-0) [on](#page-60-0) [page](#page-60-0) [61](#page-60-0).

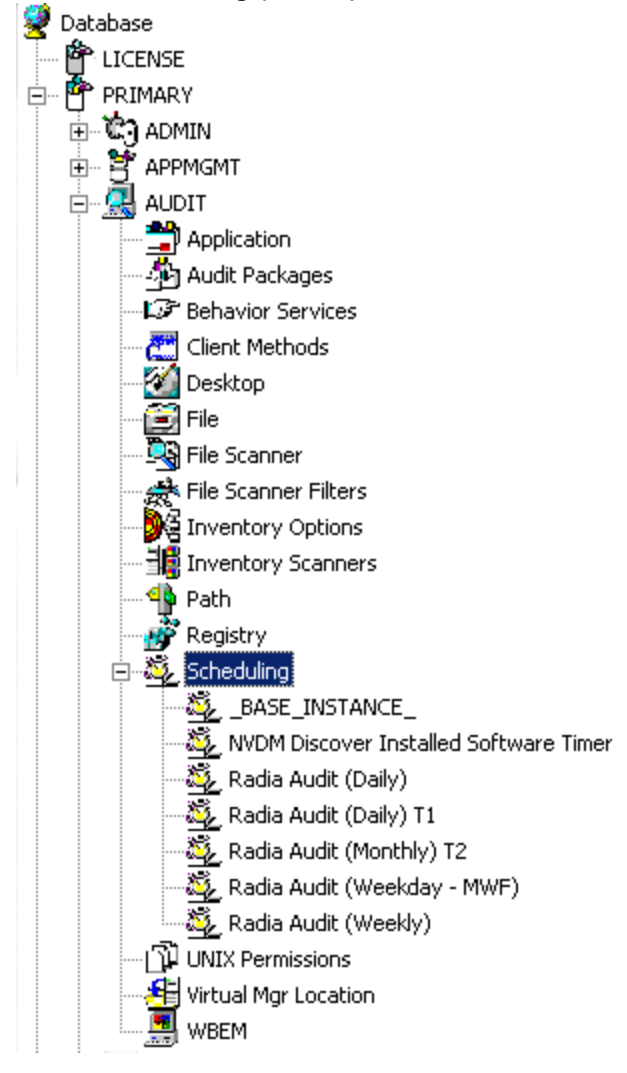

#### **AUDIT Scheduling (TIMER) Class**

Timers can be set to expire periodically (hourly, daily, weekly, monthly, or at defined intervals), on a specific date, or at a specific time. Each Client Automation agent is installed with the Scheduler service. This service contains an executable timer component that executes any program on the end-user desktop when a timer expires.

Typically, the Scheduler service lies dormant in the background, and wakes up once per minute to see if a timer has expired. When a timer expires, the command line associated with the expired timer is executed. Normally, this command line invokes a connection to the Configuration Server to deploy or maintain a service.

The following table contains descriptions of the Scheduling (TIMER) class attributes:

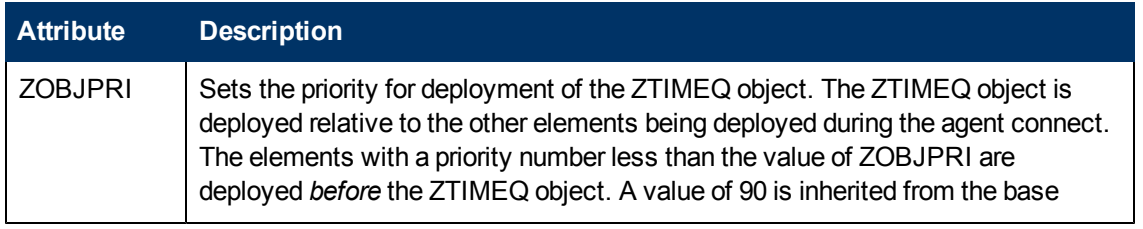

#### **Scheduling (TIMER) Class**

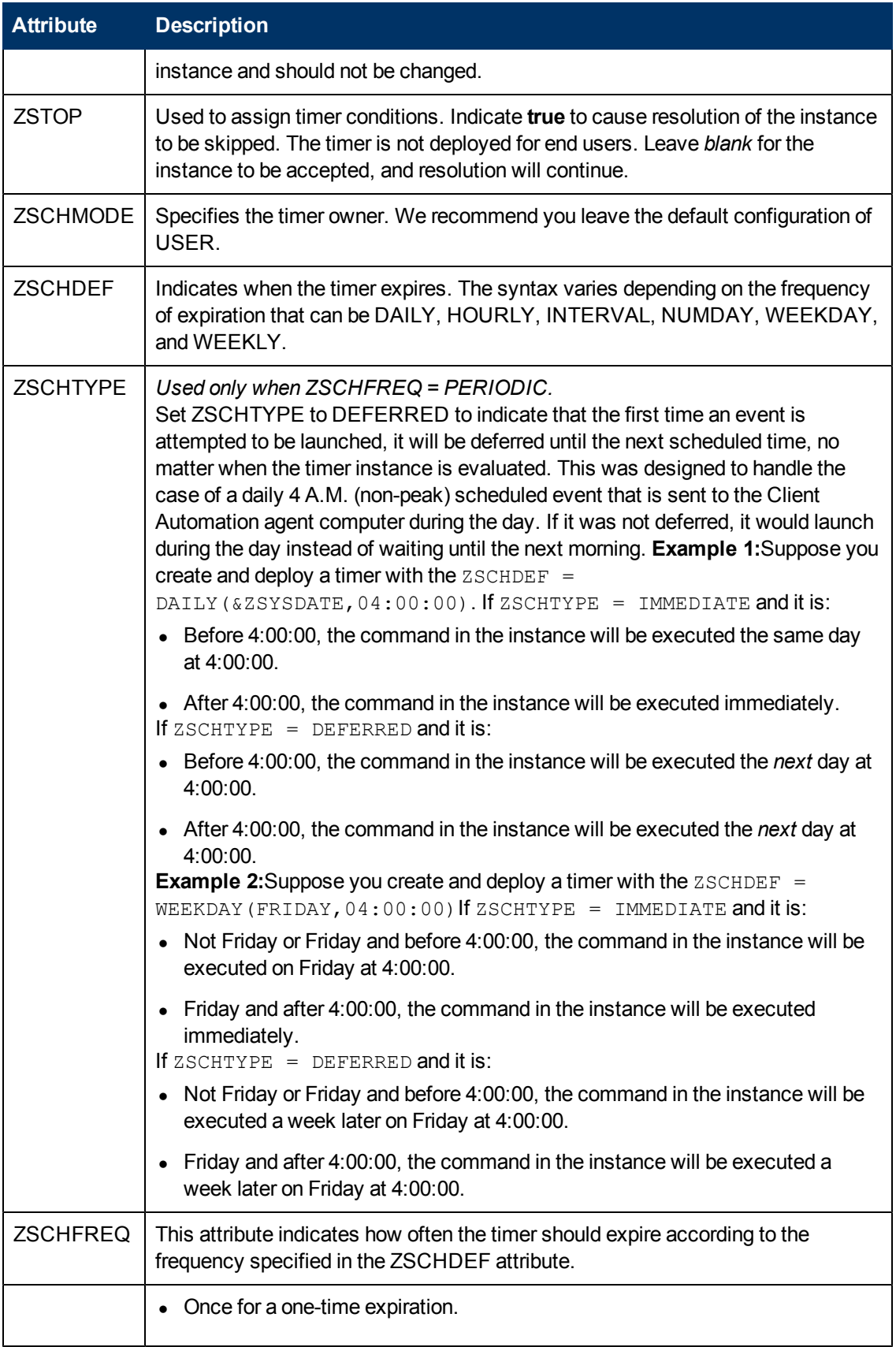

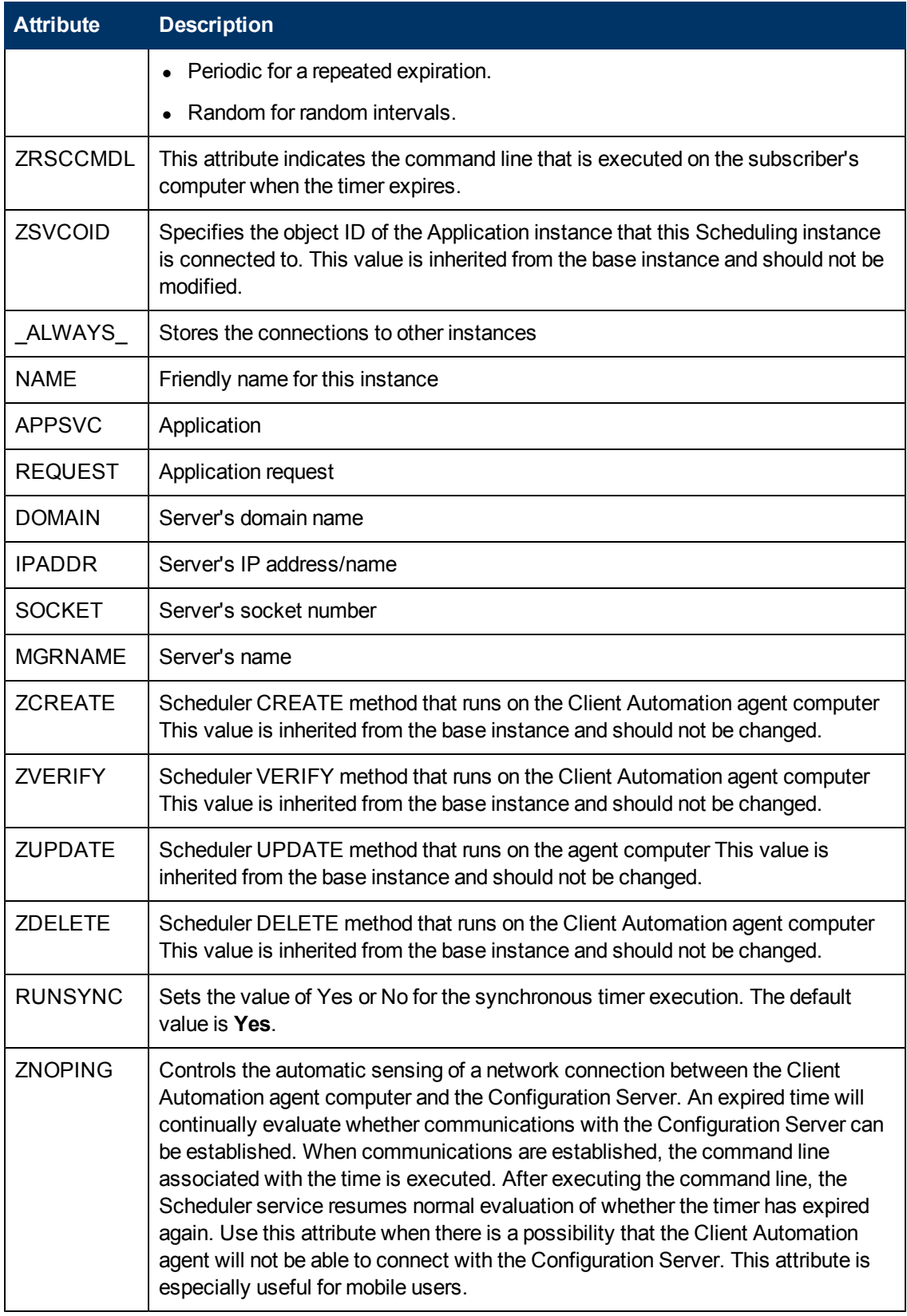

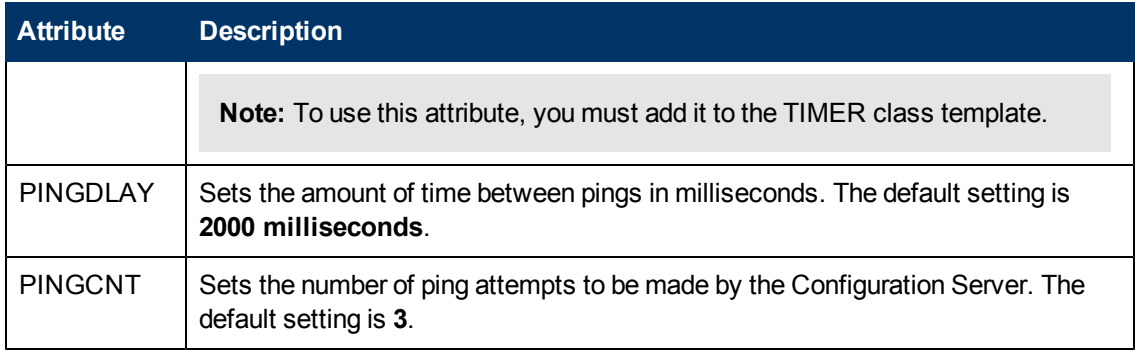

This section describes how to create and configure a timer, and connect it to the service that you want to deploy. Before creating and configuring a timer, consider the following:

- What time of day should the timer expire?
- How often do you want the timer to expire?
- Does the timer need to expire more than once?
- <span id="page-60-0"></span>• What should happen when the timer expires?

## **Creating a Timer Instance**

To create a timer in the CSDB, use the CSDB Editor to create a Scheduling (TIMER) instance in the AUDIT Domain.

**Note:** As distributed by HP, the SOFTWARE Domain also contains a Scheduling (TIMER) class. Timers can be specified in instances of either of the Scheduling (TIMER) classes and can be connected to an Application (ZSERVICE) class instance in either the SOFTWARE or AUDIT Domains.

For the purposes of documentation, the timer created will be created from within the AUDIT Domain.

For additional information about the Scheduling (TIMER) class, see the *HP Client Automation Enterprise Administrator User Guide*.

### **Creating a New Timer in the AUDIT Domain**

- 1. From the Start menu, go to **Programs** > **HP Client Automation Administrator** > **HP Client Automation Administrator CSDB Editor**. The Security Information dialog box opens.
- 2. Type a User ID and, if necessary, a password, and then click **OK**. The CSDB Editor window opens.

**Note:** The User ID, as shipped from HP, is Admin and password is secret.This may have been changed during installation. Check with your security administrator to obtain your own User ID and password, if necessary.

- 3. Double-click **PRIMARY**.
- 4. Double-click **AUDIT**.

5. Right-click **Scheduling (TIMER)**. **Scheduling (TIMER) Class**

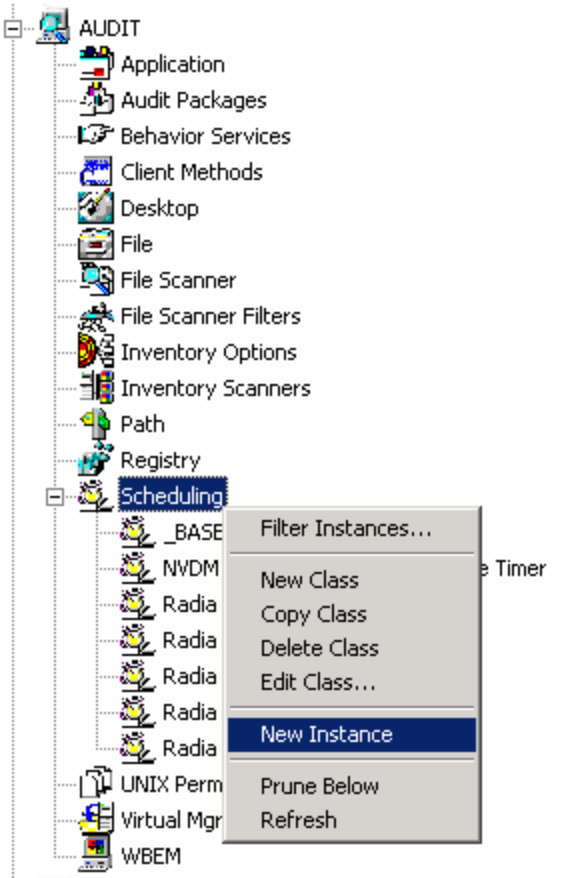

- 6. Select **New Instance**. The Create Instance dialog box opens.
- 7. Type a name for the new timer instance, such as Log Audit Timer.

8. Click **OK**. The timer instance appears in the Scheduling (TIMER) Class. **Log Audit Timer Instance Under Scheduling (TIMER) Class**

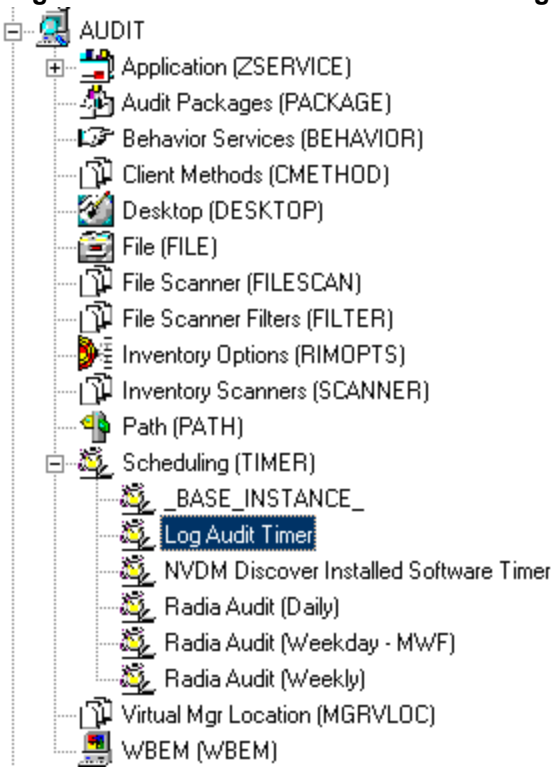

# **Specifying Timer Settings**

Whether you have copied an existing timer or you have created a new Timer instance, you need to review and/or customize your timer settings. See the *HP Client Automation Enterprise Administrator User Guide* for more information on how to specify the Client Automation agent timer settings.

## **Specifying ZSCHDEF**

Use the ZSCHDEF attribute to define the time interval and date and time to execute the command line. The syntax varies depending on the interval chosen. When configuring ZSCHDEF, the attribute is set in the following form depending on the interval.

```
DAILY(<DATE>,<TIME>[,<LIMIT>])
HOURLY(<DATE>,<TIME>[,<LIMIT>])
WEEKLY(<DATE>,<TIME>[,<LIMIT>])
WEEKDAY(<DAY of Week>,<TIME>[,<LIMIT>])
NUMDAYS(<DATE>,<TIME>[,<LIMIT>],<Number of Days>)
INTERVAL(<DATE>,<TIME>[,<LIMIT>],<Number of Seconds>)
```
**Note:** In the case of NUMDAYS and INTERVAL, the Optional parameter <LIMIT> is between mandatory parameters. If the optional parameter is omitted the place must be held with a double comma. Example:

NUMDAYS: NUMDAYS(20000803,08:00:00,12:00:00,14)

NUMDAYS: NUMDAYS(20000803,08:00:00,,14)

- $\bullet$  The value of  ${\rm freq}$  can be: DAILY, WEEKLY, WEEKDAY, HOURLY, INTERVAL, NUMDAYS
- $\bullet$  If the value of freq is DAILY, WEEKLY, HOURLY, INTERVAL, or NUMDAYS, the date is then specified in the following form: YYYYMMDD
- If the value of  $f_{\text{req}}$  is WEEKDAY, the date is then specified as the name of a day of the week in all uppercase letters. This would be one of the following: MONDAY, TUESDAY, WEDNESDAY, THURSDAY, FRIDAY, SATURDAY, SUNDAY
- The values for  $time$  and  $limit$   $time$  are optional. They are specified in the following form: HH:MM:SS
- $\bullet$  The value for count is optional. It is specified as an integer.

The timer expiration can also be configured on the value of ZSCHFREQ. Use ["The](#page-56-1) [Scheduling](#page-56-1) [\(TIMER\)](#page-56-1) [Class"](#page-56-1) [on](#page-56-1) [page](#page-56-1) [57](#page-56-1) to help you determine the appropriate syntax.

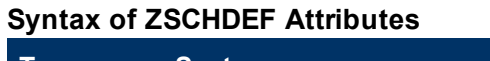

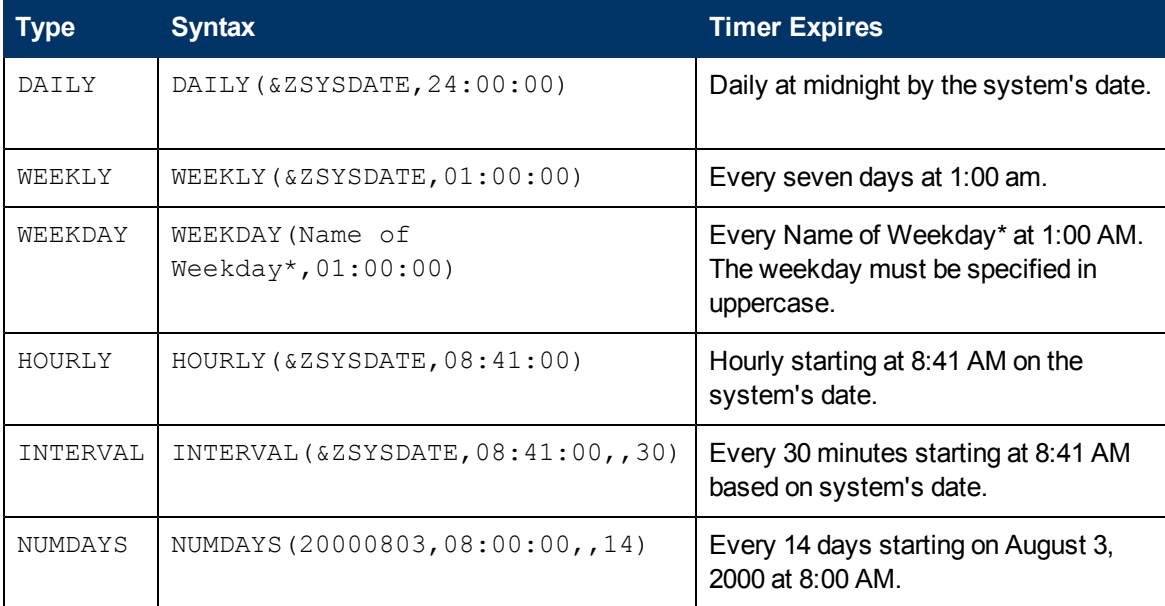

## **Specifying ZSCHTYPE**

The ZSCHTYPE controls how the timer handles the scheduled event when the agent receives the initial TIMER definition for a service. There are two valid controls:

- **IMMEDIATE** will execute the command specified in the ZRSCCMDL attribute immediately if the date and time indicated in the ZSCHDEF attribute has passed when the ZTIMEQ object is initially created.
- **DEFERRED** will defer the execution if the date and time defined in the ZSCHDEF has passed and will wait until the next occurrence to execute. This is the recommended setting.

If the time and date indicated in ZSCHDEF has not passed when the ZTIMEQ object is deployed, this setting has no effect.

## **Specifying ZSCHFREQ**

Use the ZSCHFREQ to specify whether the timer should expire once (ONCE) or repeatedly (PERIODIC) according to the frequency specified in ZSCHDEF.

## **Specifying ZRSCCMDL**

Use the ZRSCCMDL to execute a command on the subscriber's computer when the timer expires.

Use the following command line to run the audit service when the scheduled time occurs: Radskman uid=&(ZMASTER.ZUSERID),startdir=&(ZMASTER.LOCALUID),mname=&(ZMASTER.ZMGRNAME),dname=&

**Note:** Execution causes Client Automation to launch the AUDIT service behavior, (EXECUTE.REXX) attached to the AUDIT service.

The parameters indicated in the radskman command may differ depending on customer specific implementations.

## **Specifying ZNOPING, PINGDLAY, and PINGCNT**

Use the ZNOPING attribute to control automatic sensing of a network connection between the Client Automation agent computer and the Configuration Server. The default is **Y**. Use this attribute when there is a possibility that the Client Automation agent will not be able to connect with the Configuration Server such as a mobile user.

See the *HP Client Automation Enterprise Administrator User Guide* for more information about the ZNOPING attribute.

- If the ZNOPING attribute is not in the ZTIMEQ object, or if ZNOPING is not equal to **N**, the Scheduler service does not ping the Configuration Server.
- If ZNOPING = N, the Scheduler service will ping the Configuration Server.
	- **n** If the Configuration Server is pinged successfully, the command in the ZRSCCMDL attribute is executed. The PENDING attribute in the Client Automation agent's ZTIMEQ object is then set to **N**. This indicates that the Scheduler service does not need to ping the Configuration Server again.
	- **Set ZNOPING to <b>W** if you are specifying an end limit in the ZCHDEF attribute. The Scheduler pings the Configuration Server before executing the command. If the Configuration Server is unavailable, the ZPENDING flag is set to **W**. If the ZSCHEDEF has a limit time, then when that time passes, the ZPENDING flag is set to **N**, and the Scheduler will not attempt to execute the command until its next scheduled time.
	- If the Configuration Server is not pinged successfully, the timer is not processed any further. The ZPENDING attribute value remains set to **Y**. The next time the Scheduler service expires, it should ping the Configuration Server again.

If ZNOPING is set to **N**, also use the PINGDLAY and PINGCNT attributes to further specify the timing and number of pings between the agent computer and the Configuration Server.

- **IF ZNOPING is set to N, PINGDLAY specifies the time in milliseconds between pings. The** default is **2000**.
- **If ZNOPING is set to N, PINGCNT specifies number of ping attempts. The default is 3** attempts.

## **Connecting the Timer to a Service**

Once you have created your timer, you must connect it to a service. Each subscriber that receives the ZSERVICE to which the timer is connected, will receive the timer information in the ZTIMEQ object the next time the Client Automation agent connects to the Configuration Server.

Use the CSDB Editor to connect the **Log Audit Timer** to the **Log Finder** ZSERVICE created earlier in this document.

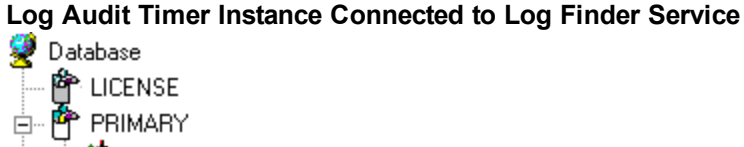

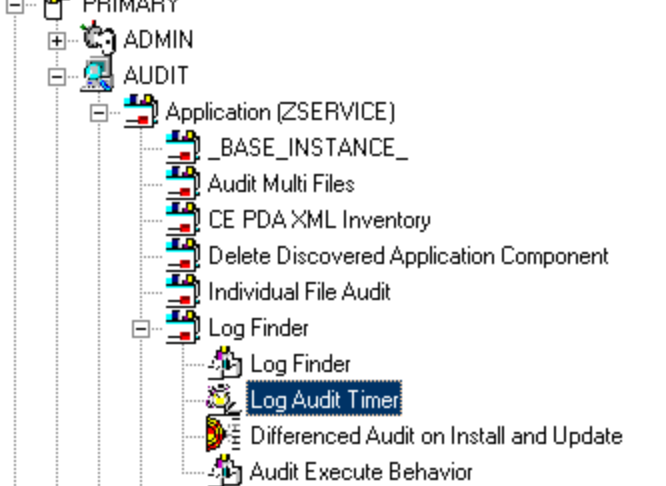

Then connect the AUDIT. ZSERVICE. Log Finder to a user or group of users in the POLICY Domain.

## **Log Finder Attached to a User**

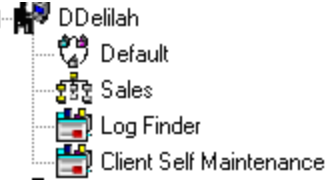

## **Audit Execution Configuration**

By default, when an Audit service is installed on an end user's computer, it executes immediately and reports to the Configuration Server. This can be time consuming, especially if the audit service type is WBEM, File Scan, or an MSI request. The audit service definition may also be installed at a time when an audit scan is not desirable. For example, when an end user visits the Application SelfService Manager and mandatory applications are processed as defined in the embed tag enterprisemanagement=auto.

The easiest way to approach this issue is to manipulate how and when the audit actually executes. This can be accomplished by:

- Customizing the Inventory Options (RIMOPTS) attribute. and
- Updating the embed tags in the html file for the Application Self-Service Manager.

The following describes the steps necessary to customize RIMOPTS and update the embed tag to prevent audit execution during mandatory application processing.

## **Customizing the RIMOPTS Instance**

1. From the Start menu, select **Programs** > **HP Client Automation Administrator** > **HP Client Automation Administrator CSDB Editor**. The CSDB Editor Security Information dialog box opens.

**Note:** The User ID, as shipped from HP, is Admin and password is secret. This may have been changed during installation. Check with your security administrator to obtain your own User ID and password, if necessary.

- 2. If necessary, type a User ID and password, and then click **OK**. The CSDB Editor window opens.
- 3. Expand the **PRIMARY File** and the **AUDIT Domain**.

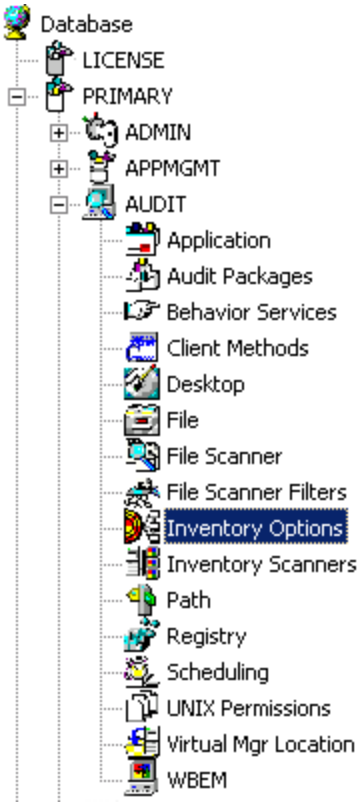

- 4. Create a new instance in the **Inventory Options (RIMOPTS)** class named CM\_AUDIT\_NO\_ EXECUTE, and click **OK**. The Create Instance dialog box opens. Next, you will need to edit the Audit No Execute instance.
- 5. Expand the **Inventory Options (RIMOPTS)** class and double-click the **Audit No Execute** instance.

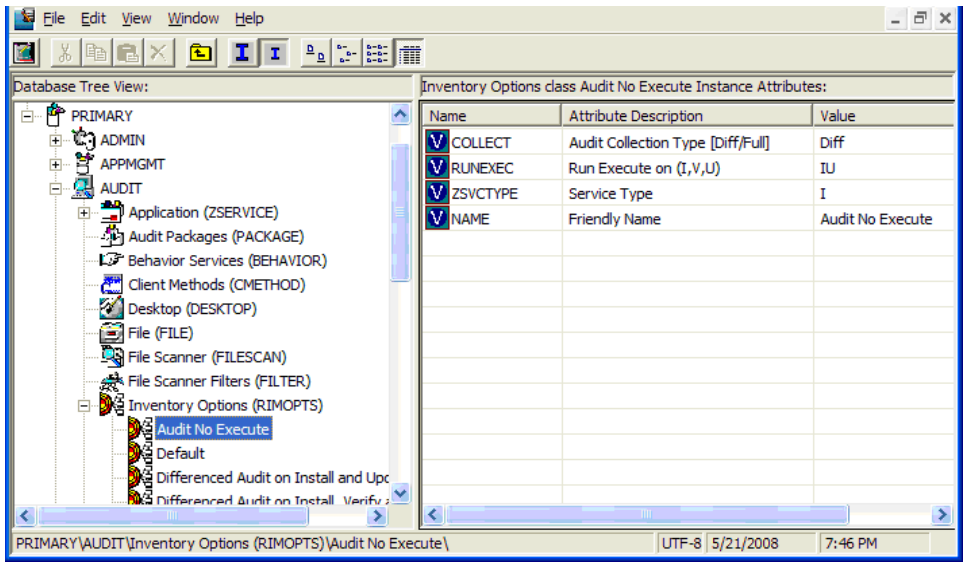

6. Double-click the **RUNEXEC** attribute in the list view to edit it. Remove any attribute information. This will ensure that the audit service will not run during the installation, verification, or update function.

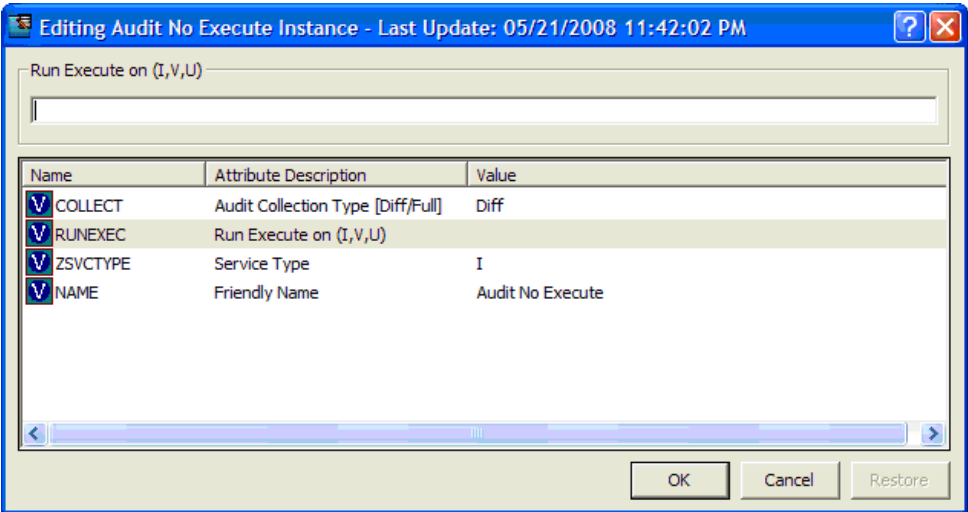

Next, determine which AUDIT service you will be adding the new RIMOPTS service to. For example, select the RIM\_REPORTING service.

7. Right-click **RIM\_REPORTING** Service in the AUDIT class.

### 8. Select **Edit Instance**.

ė.

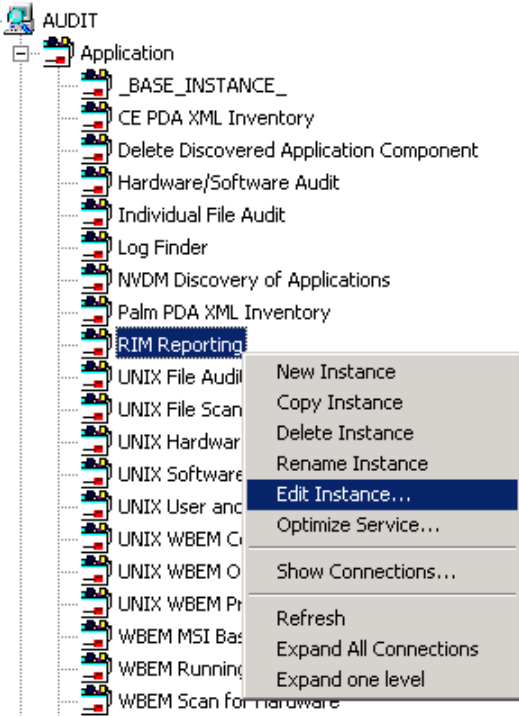

9. Locate the \_ALWAYS\_ Contains attribute with the value of AUDIT. RIMOPTS. DIFF INSTALL\_UPDATE and change it to a value of AUDIT.RIMOPTS.AUDIT\_NO\_EXECUTE.

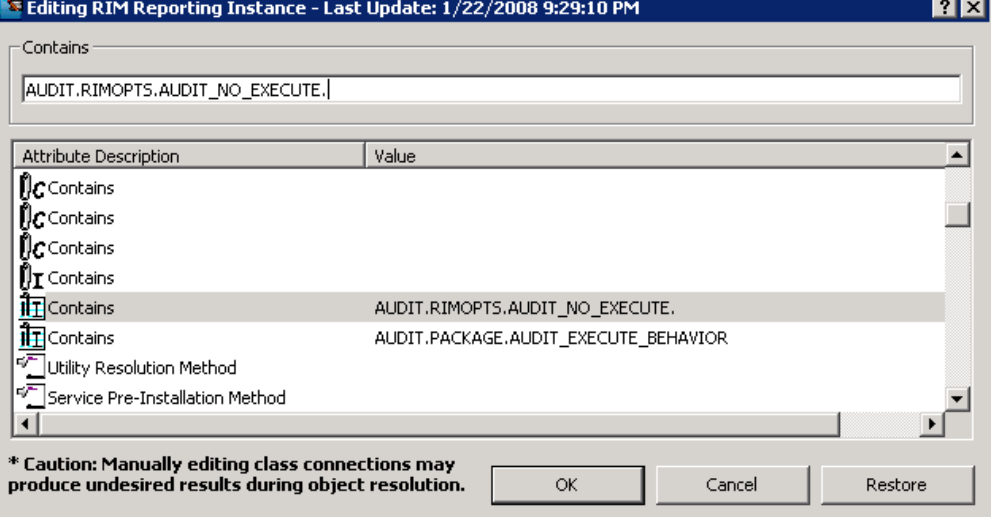

10. To define the audit service as Mandatory, locate the ZSVCMO field and set it to M. This will cause the initial TIMER definition associated with the audit service to be created on the Client Automation agent.

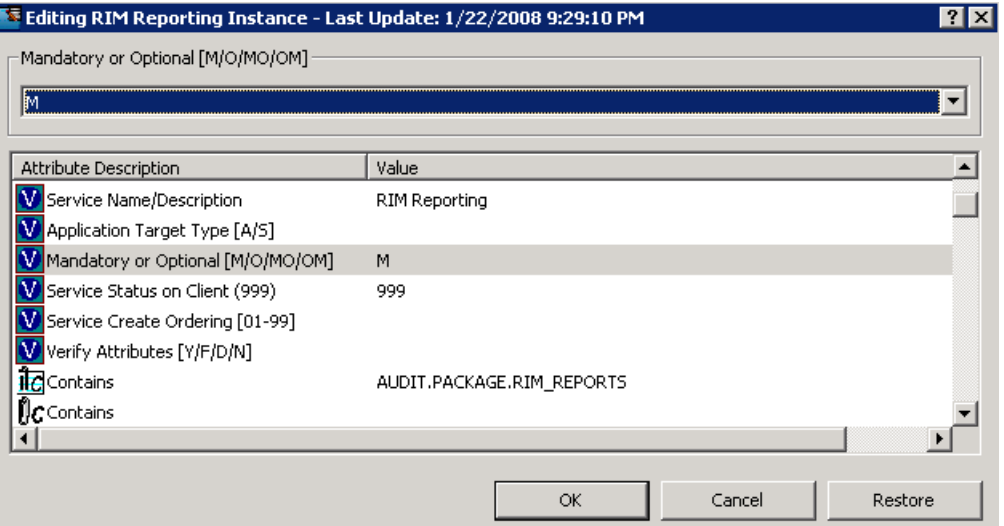

The Audit No Execute instance is now connected to the RIM Reporting service.

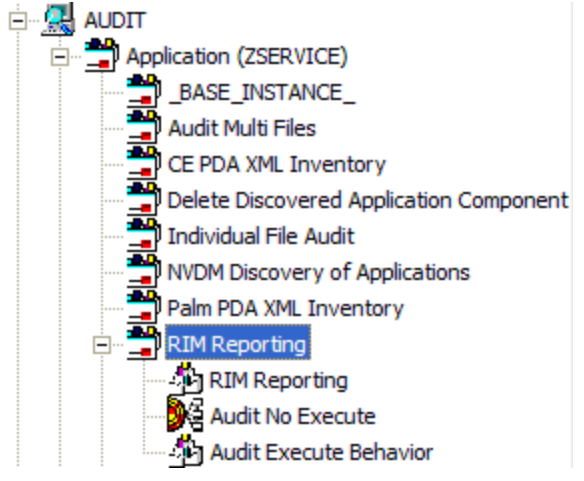

This completes the steps necessary to customize RIMOPTS and update the embed tag to prevent audit execution during mandatory application processing.

# **Chapter 7**

# **Viewing Inventory Reports**

To view the Inventory reports:

- Go to your HPCA Console.
- <sup>l</sup> Click the **Reporting tab**.
- **.** Select the **Inventory Management Reports** under reporting views.

## **Reporting Views for Inventory Reports**

There are different types of Inventory Management Reports:

- Executive Summaries
- **Operational Reports**
- Hardware Reports
- Software Reports
- Readiness Reports
- **Power Utilization**

### **Inventory Management Reports**

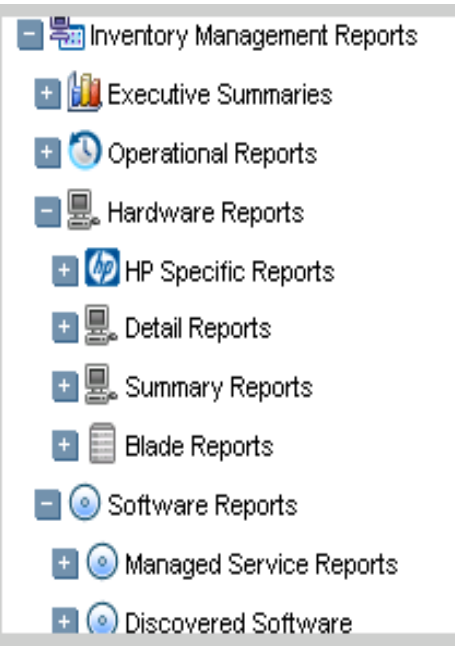

The following tables list the available Hardware and Software Reporting Views.

### **Hardware Reporting Views**

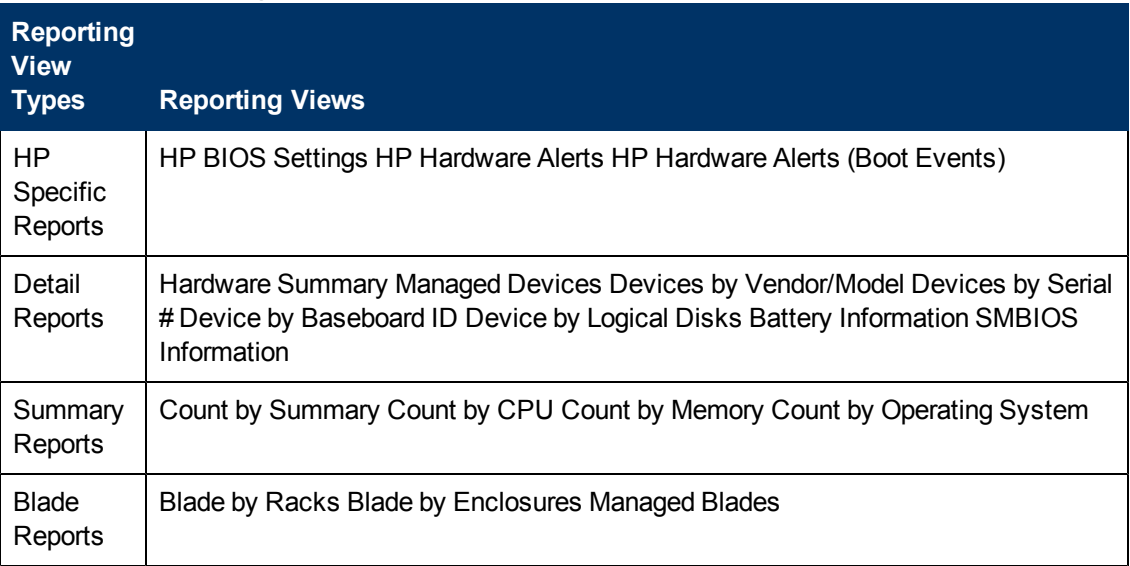

### **Software Reporting Views**

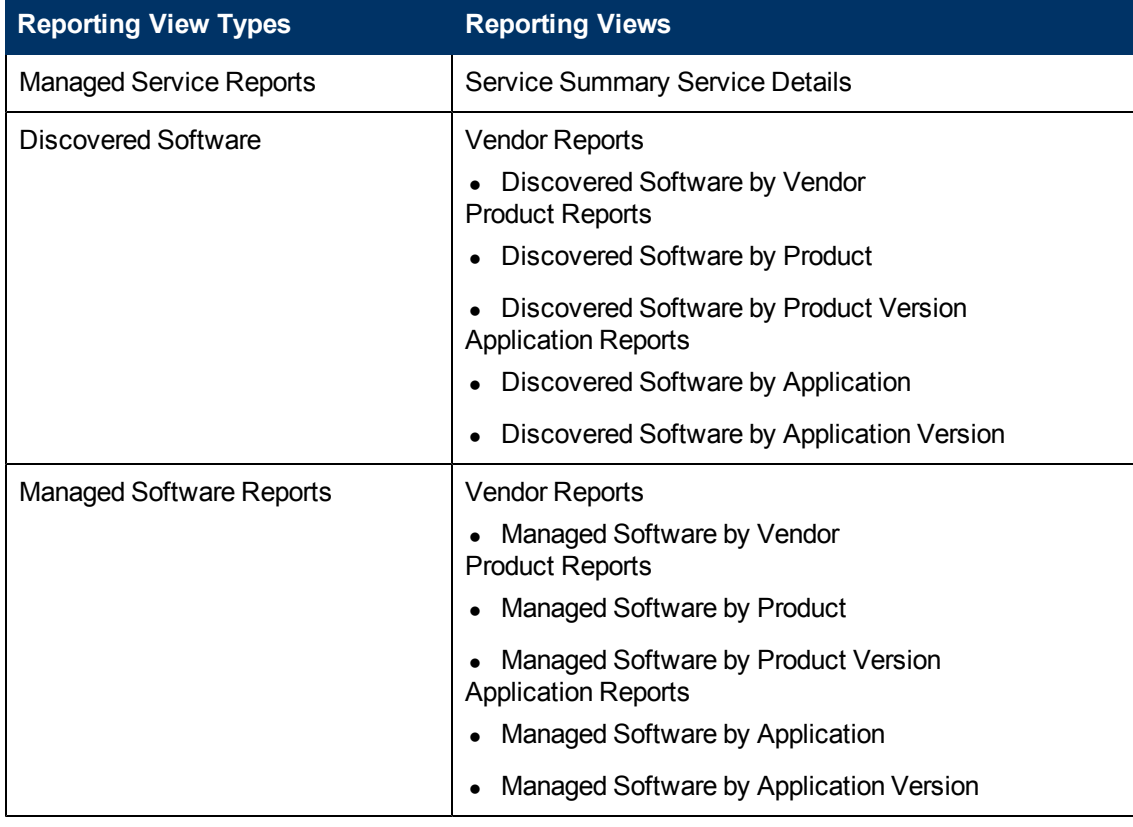

## **Windows Vista Readiness Reports**

Use the Display Options to show Windows Vista® Readiness Reports. These reports contain information you can use to determine individual device readiness for an upgrade to Windows Vista. The Reporting Server determines Vista readiness based on the following criteria:
- CPU Speed
- Memory
- System Drive Total
- System Drive Free

See the Microsoft's support web site for additional Vista readiness information.

To Display Windows Vista Readiness Reports:

- 1. In the Display Options area, select **Inventory Management Reports**.
- 2. Select **Readiness Reports**.
- 3. Select **Windows Vista**.
- 4. See the reports and charts available to determine the Windows Vista's upgrade readiness of your devices. The Readiness Status and Additional Information columns contain information about the current level of readiness for each device.

### **Filtering Inventory Reports with Reporting Server**

Reporting Server provides extensive filtering capabilities. To access the filters, expand **Inventory Management Filters** in the Search Controls section of the Reporting Server page.

Filter types include:

- Operational Filters
- **Hardware Filters**
- Software Filters
- OS Filters
- Readiness Filters
- **Power Assistant Filters**

#### **Inventory Management Related Data Filters**

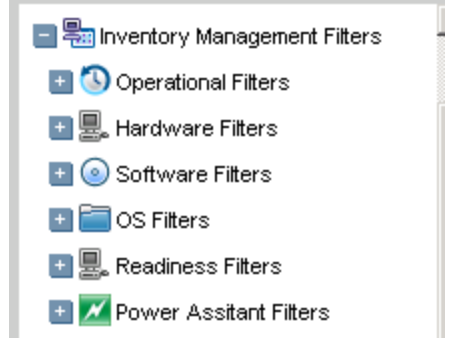

Expand each individual **Inventory Management** data filter to see the available filters you can apply to the current Reporting View.

Some filters only allow a text entry. Others have a **Show available options** button or magnifying glass to open a filter lookup window.

To get help when entering filter, point to the help icon and a tooltip specifies the syntax and gives examples.

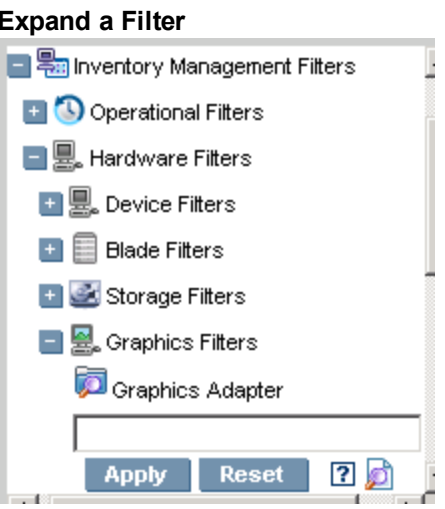

Click the magnifying glass to open the filter lookup window.

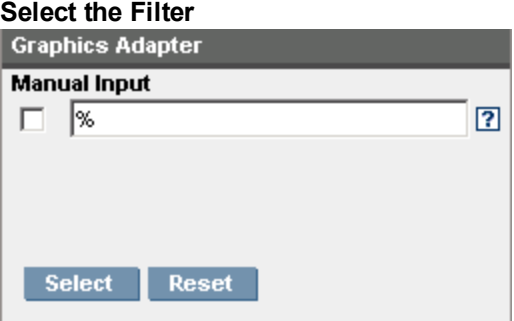

For additional information on creating filters and using the Reporting tab in general, see the *HP Client Automation Enterprise User Guide*.

# **Appendix A**

## **Detail and Summary Reporting Tables**

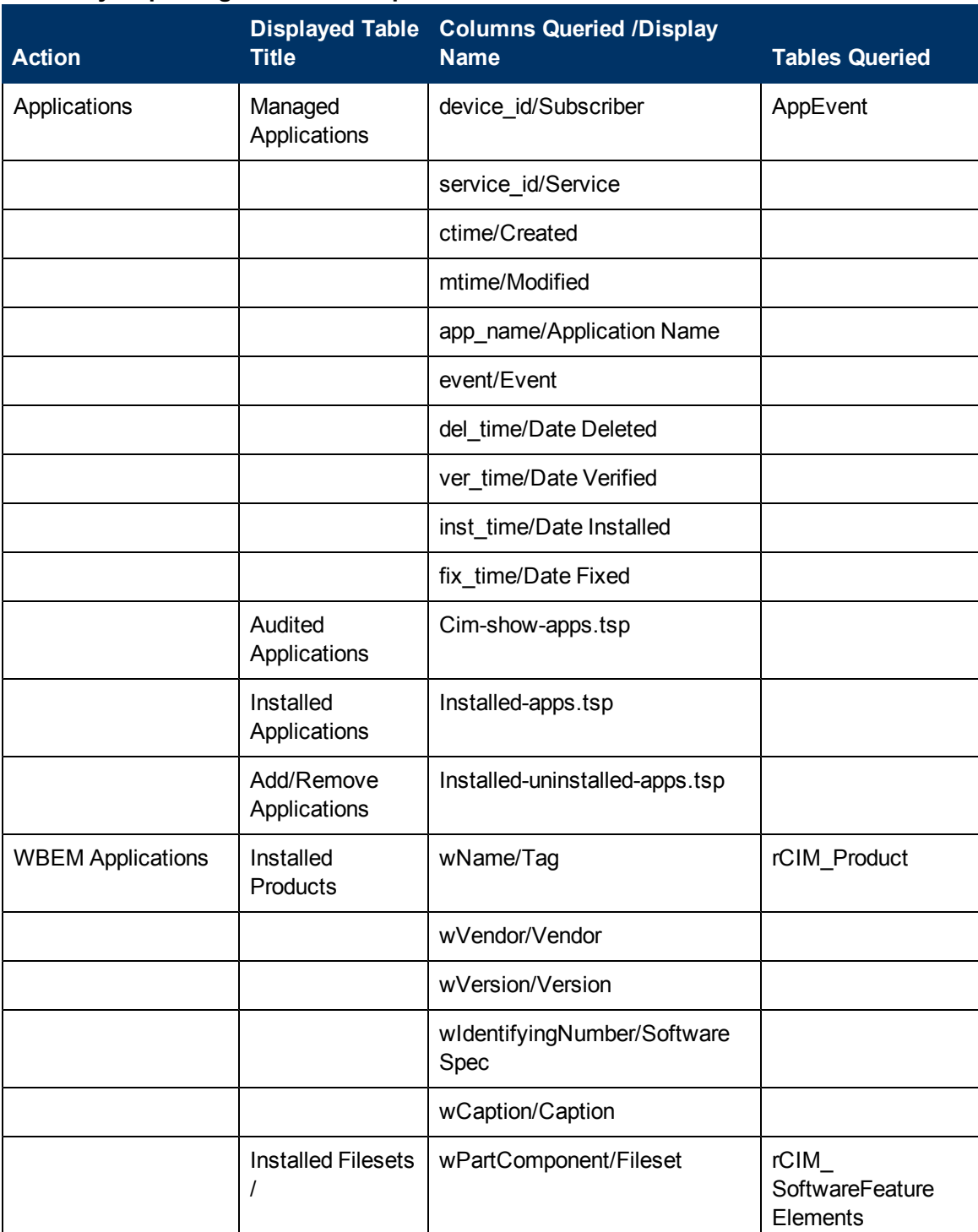

#### **Inventory Reporting – Detailed Reports**

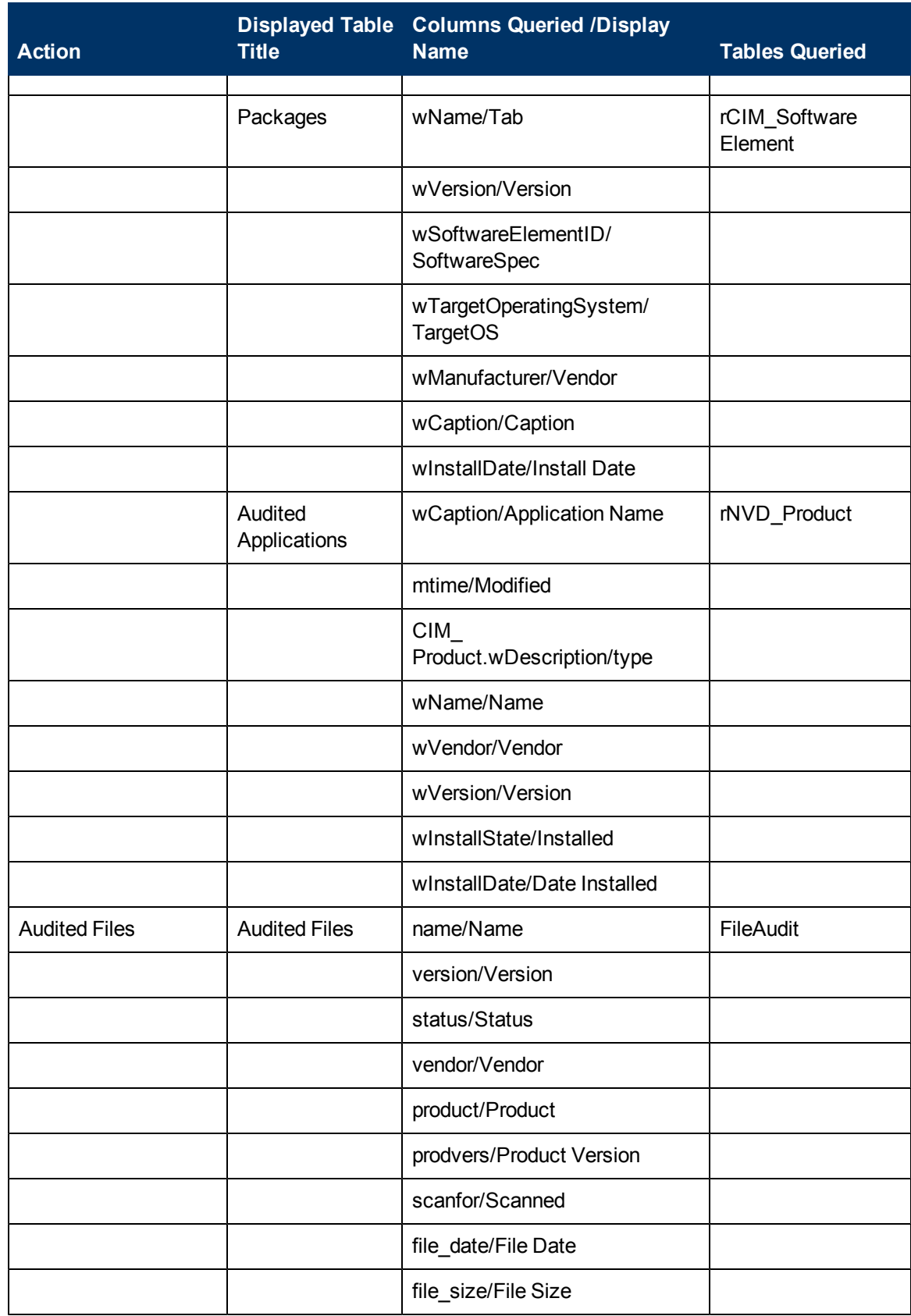

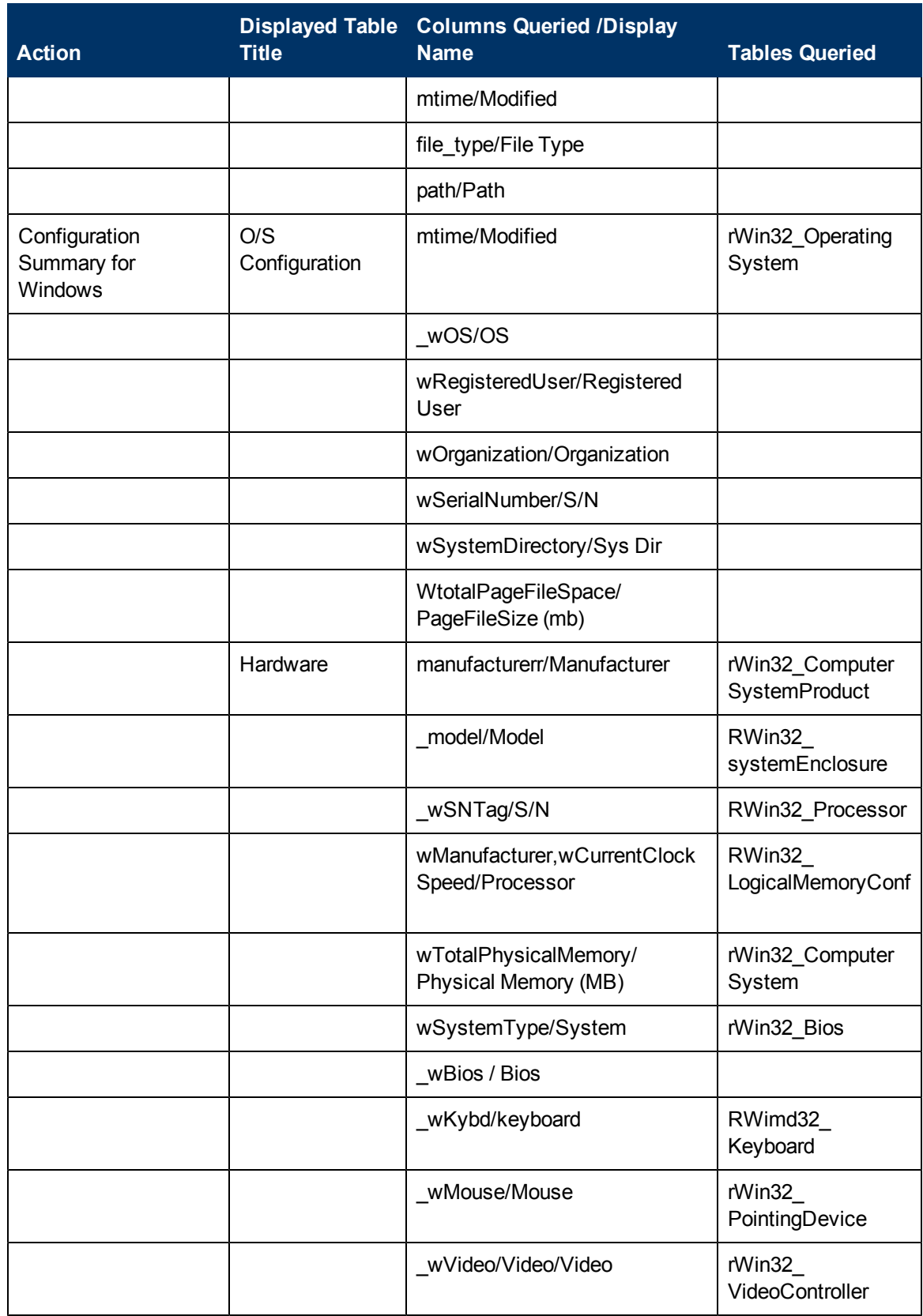

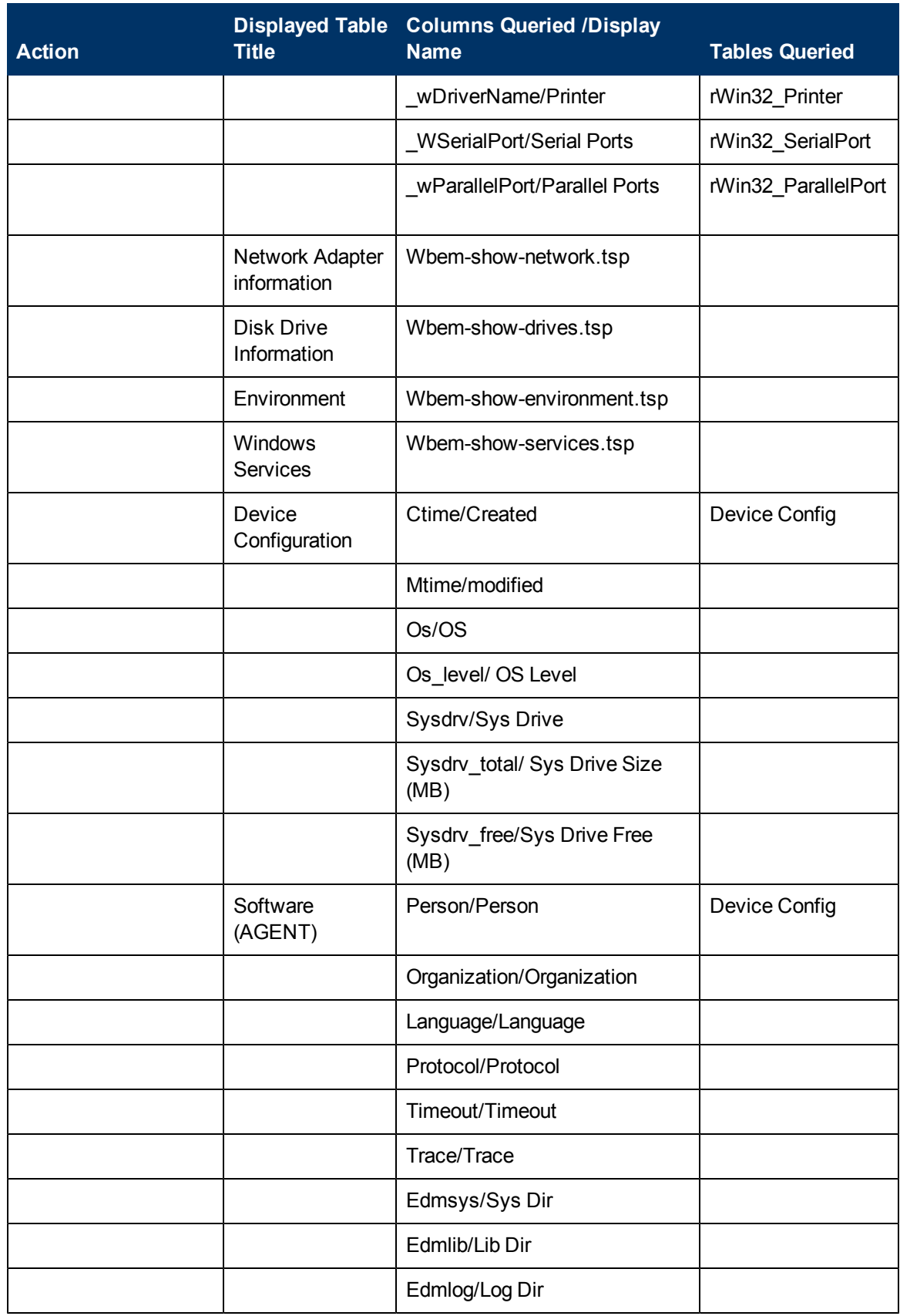

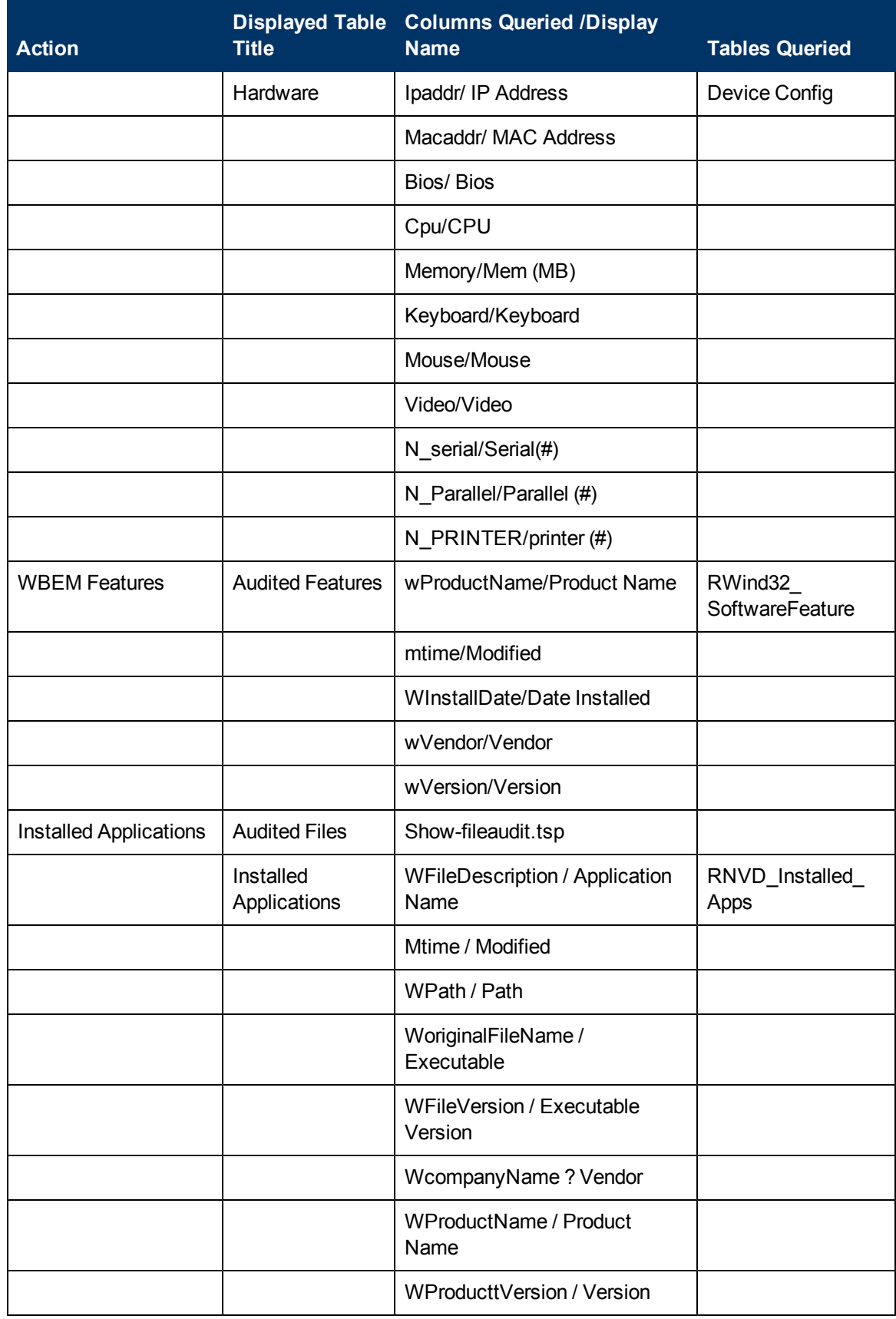

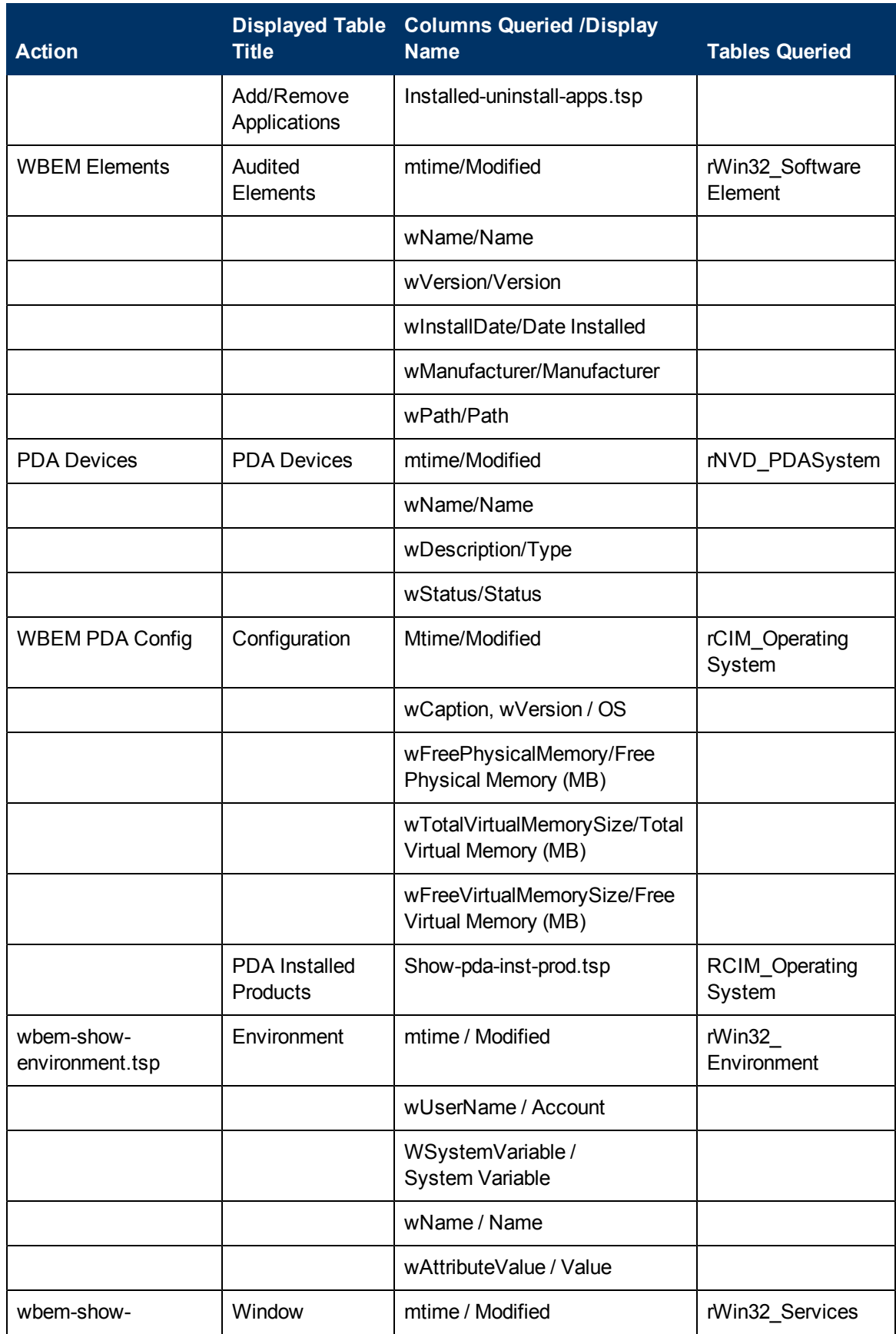

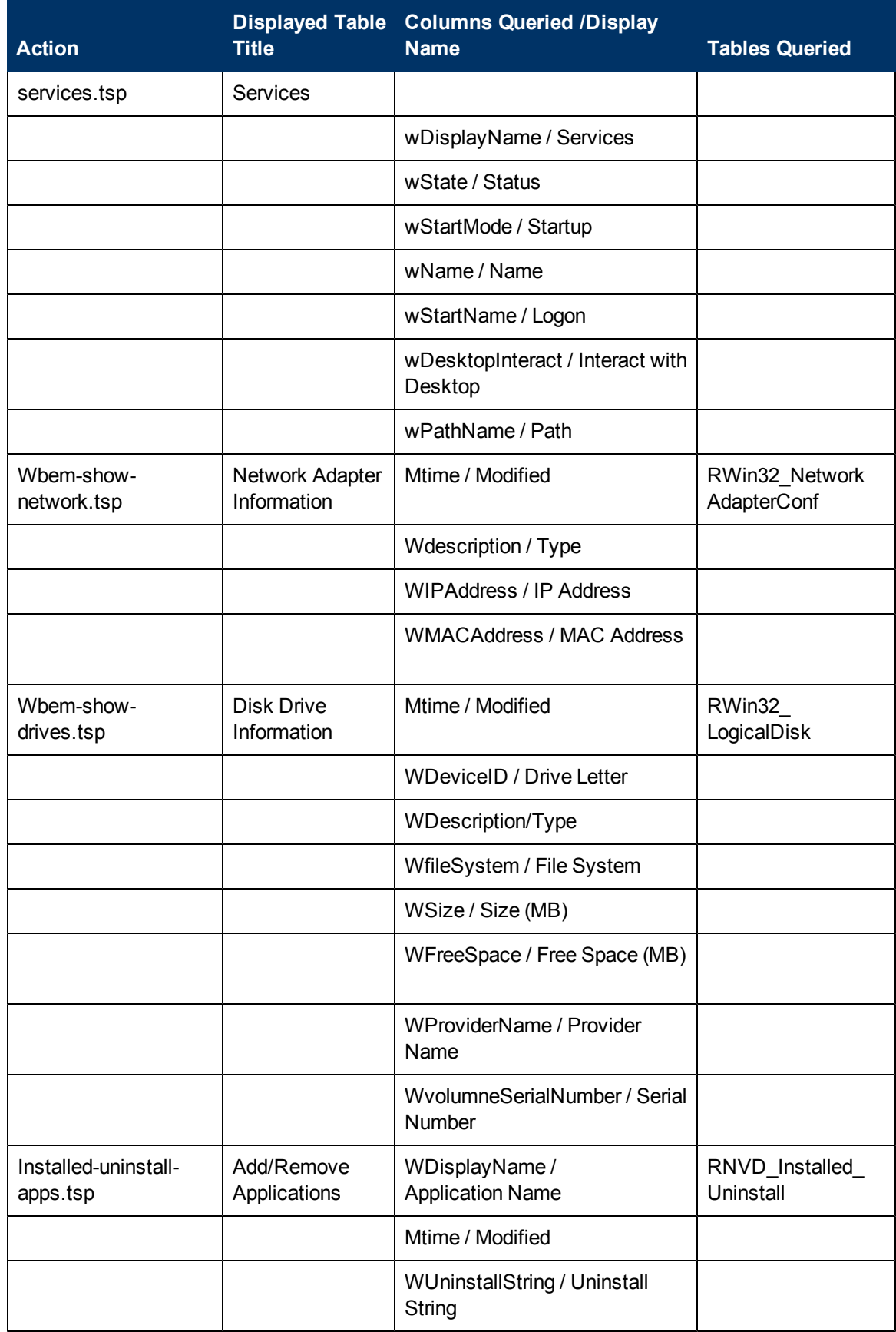

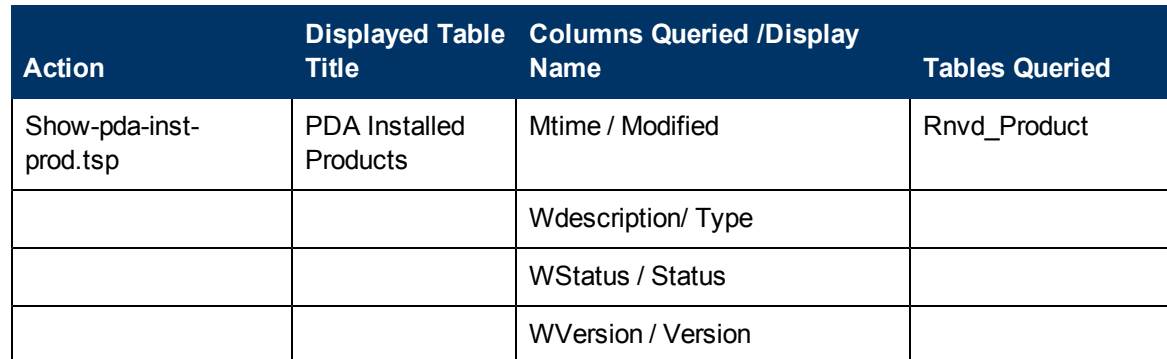

#### **General Reporting – Detailed Reports**

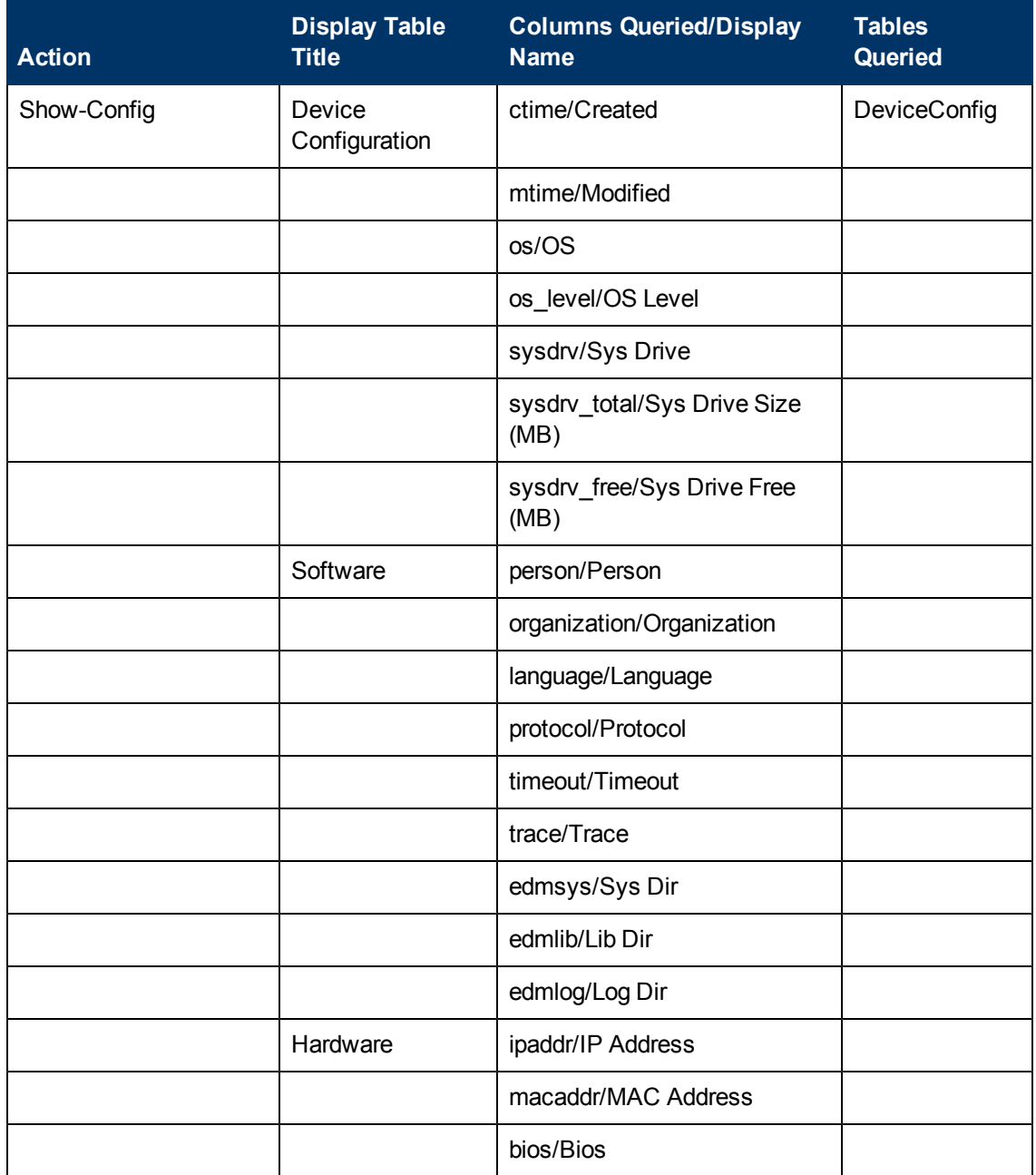

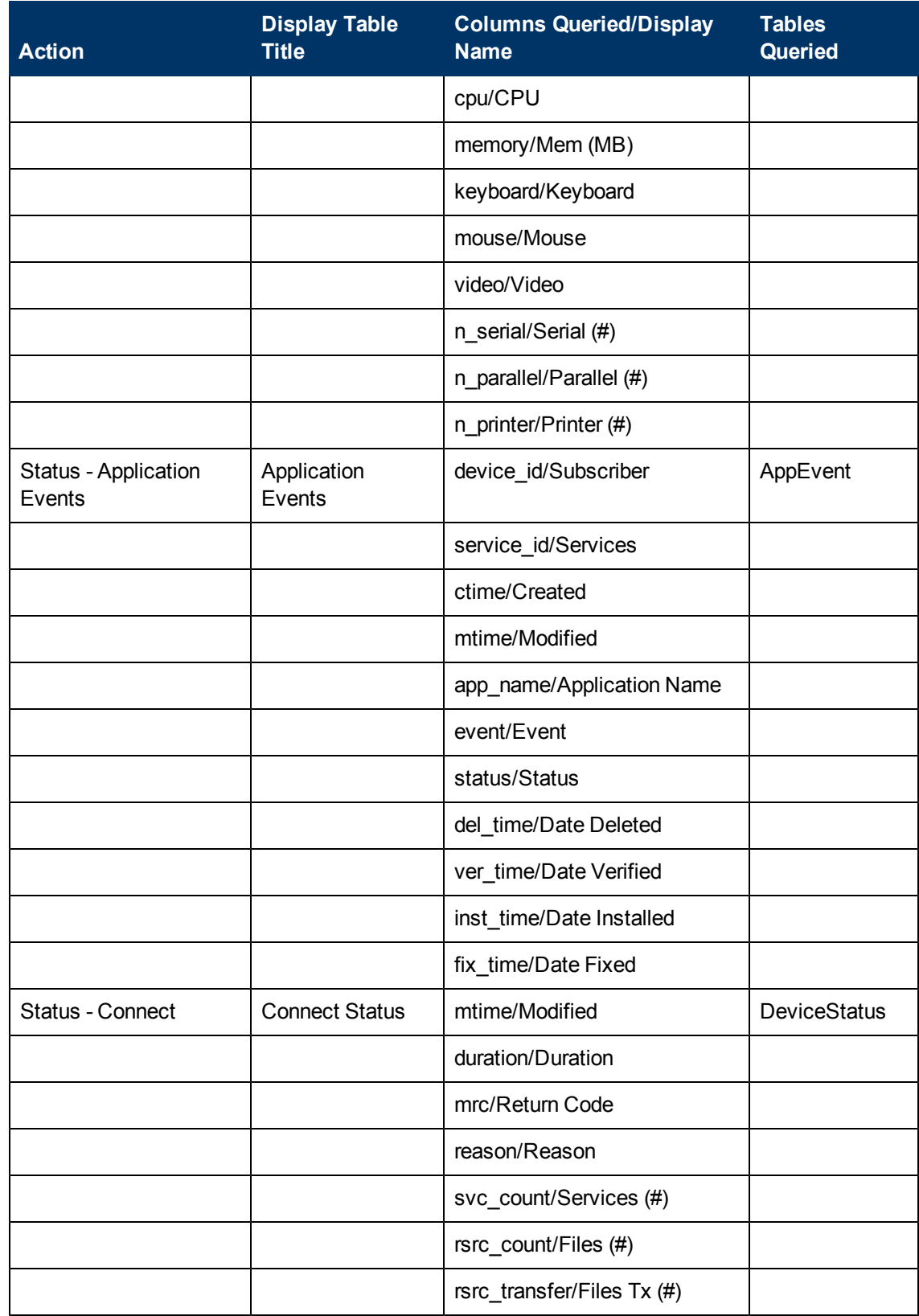

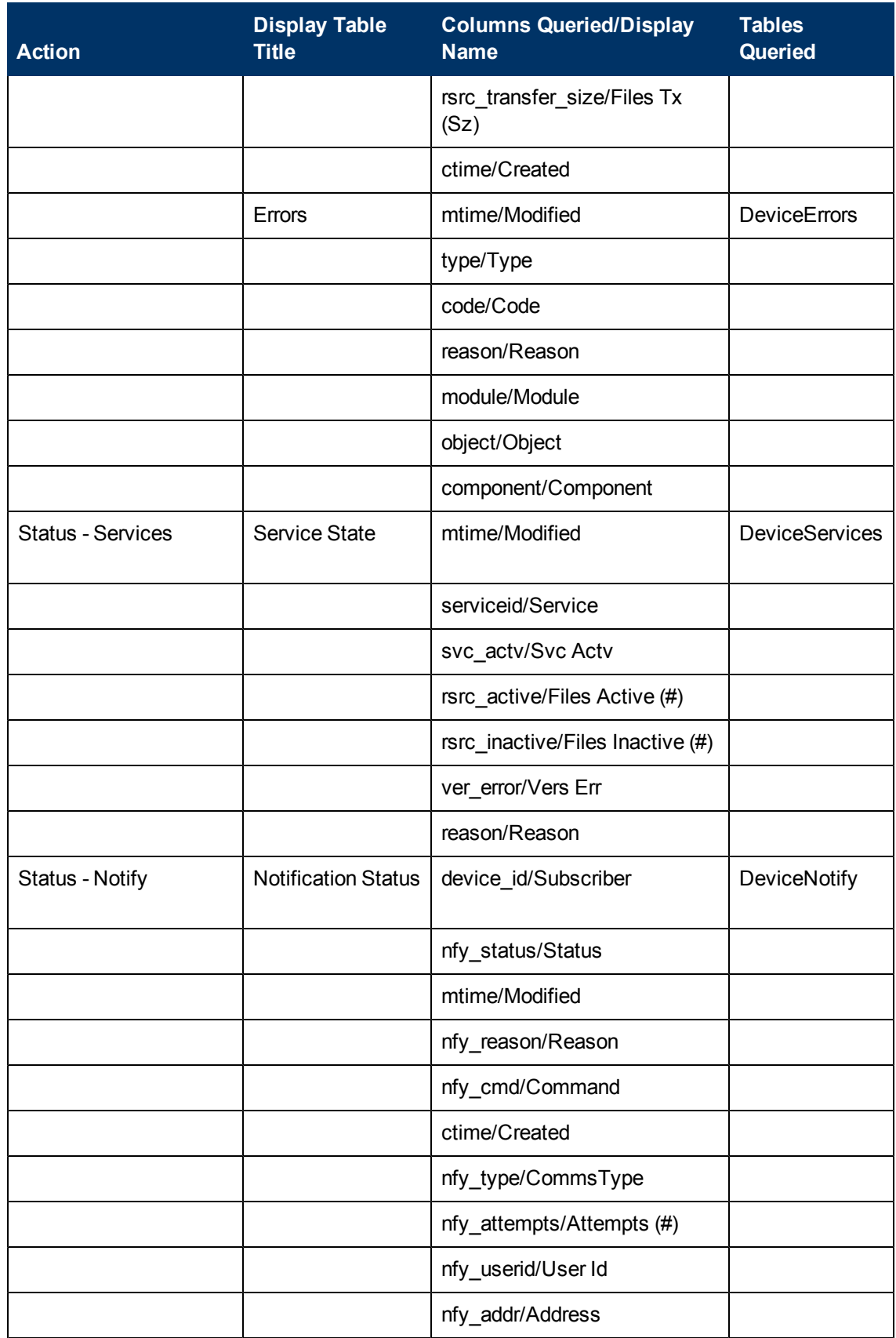

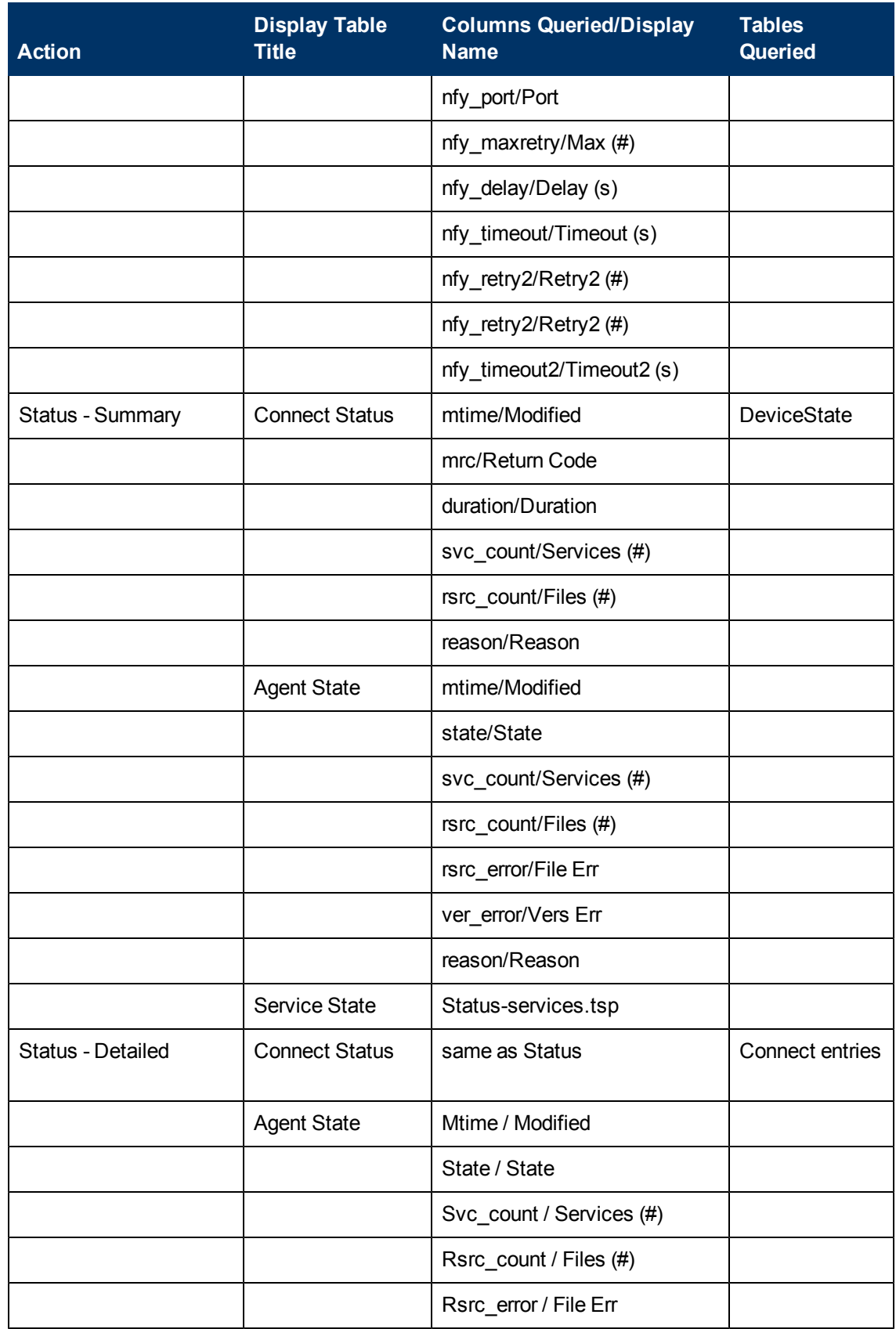

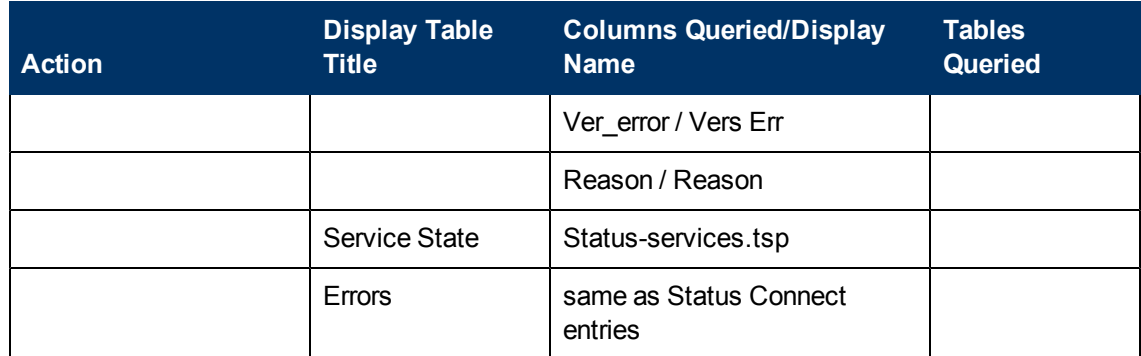

#### **History Reporting – Detailed Reports**

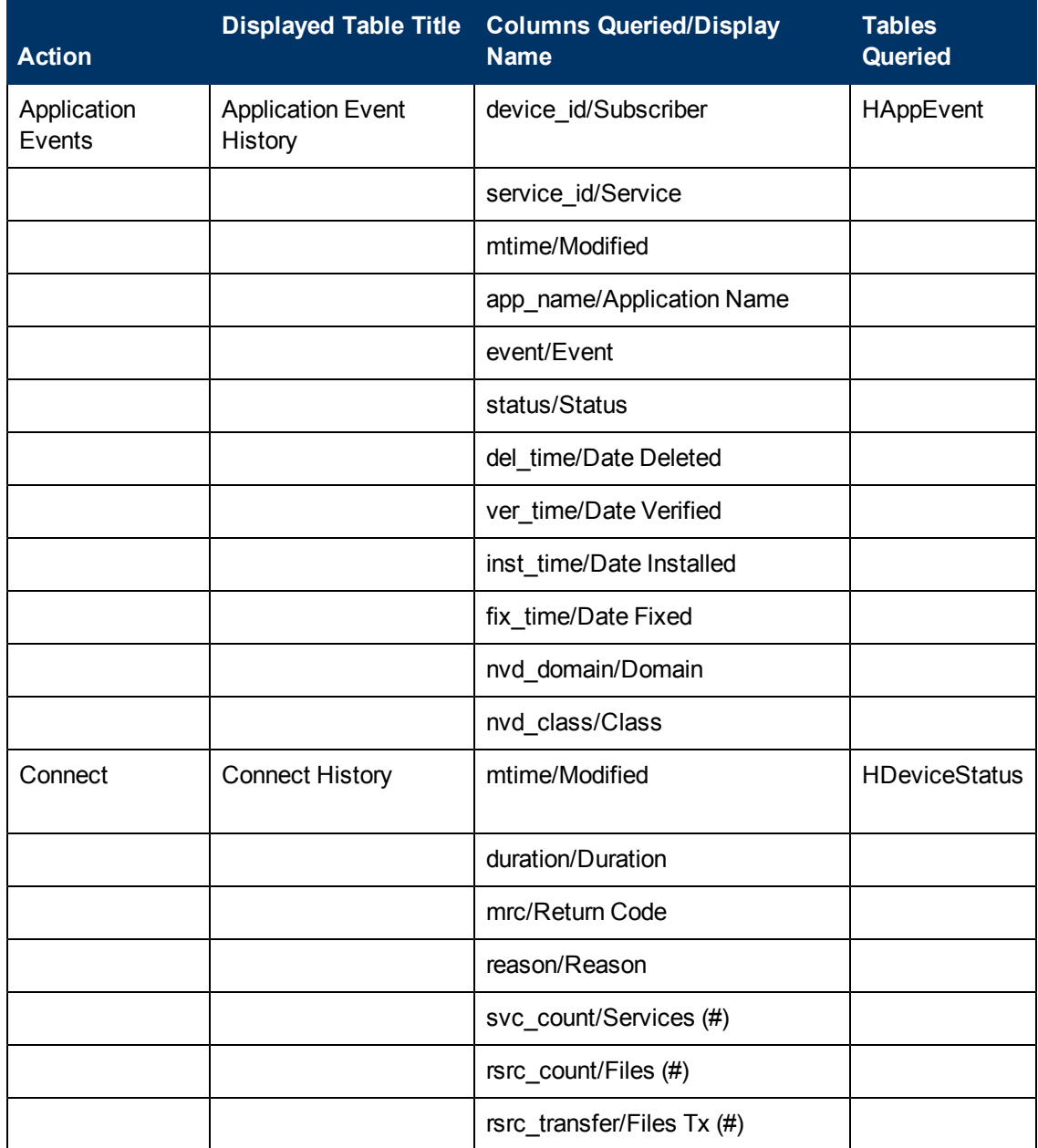

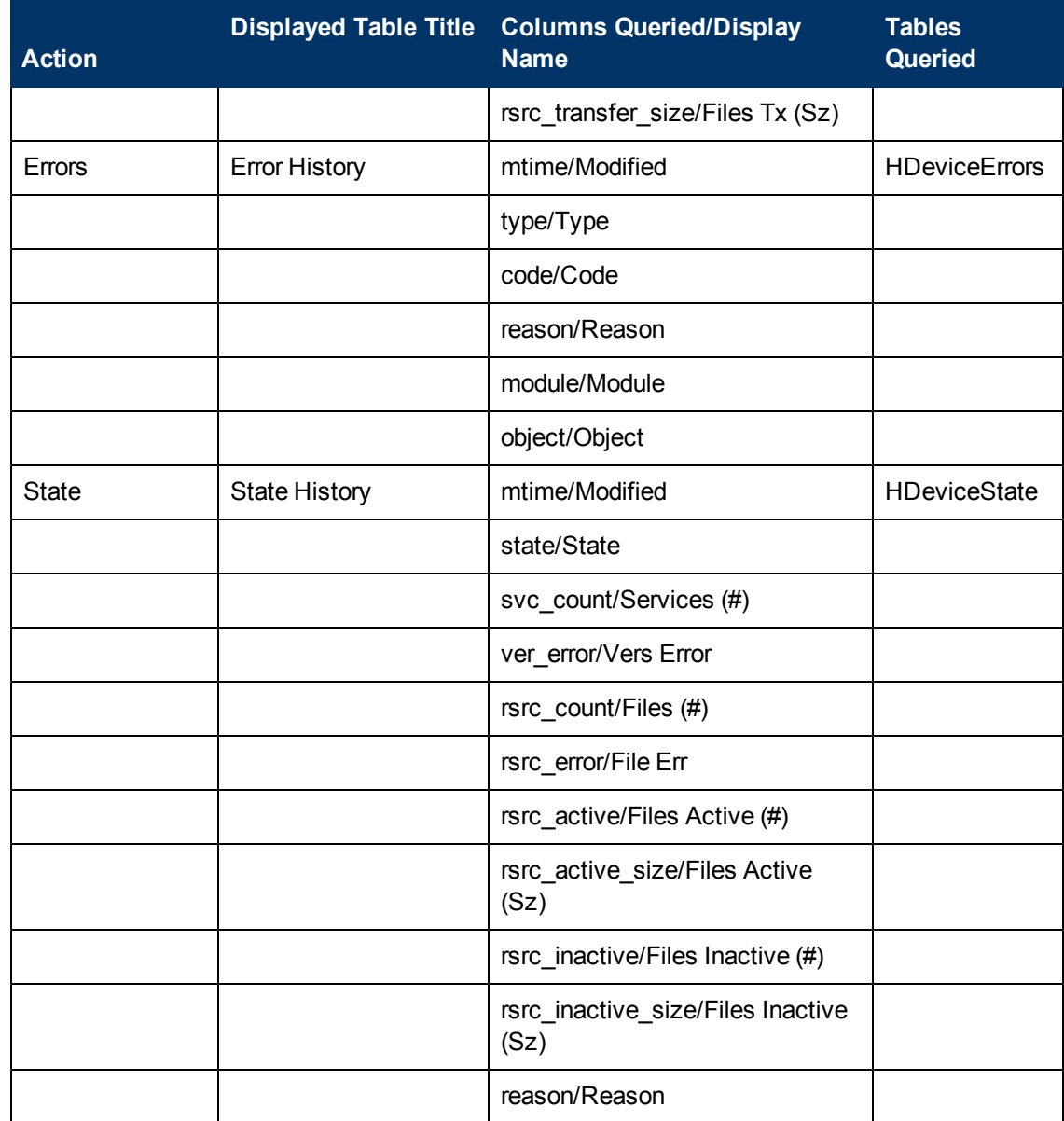

#### **Summary Reporting**

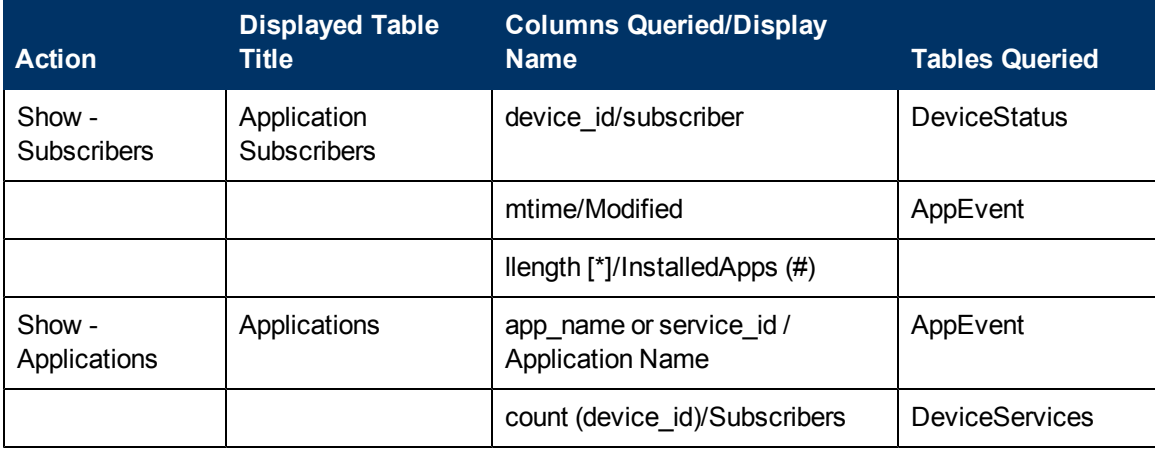

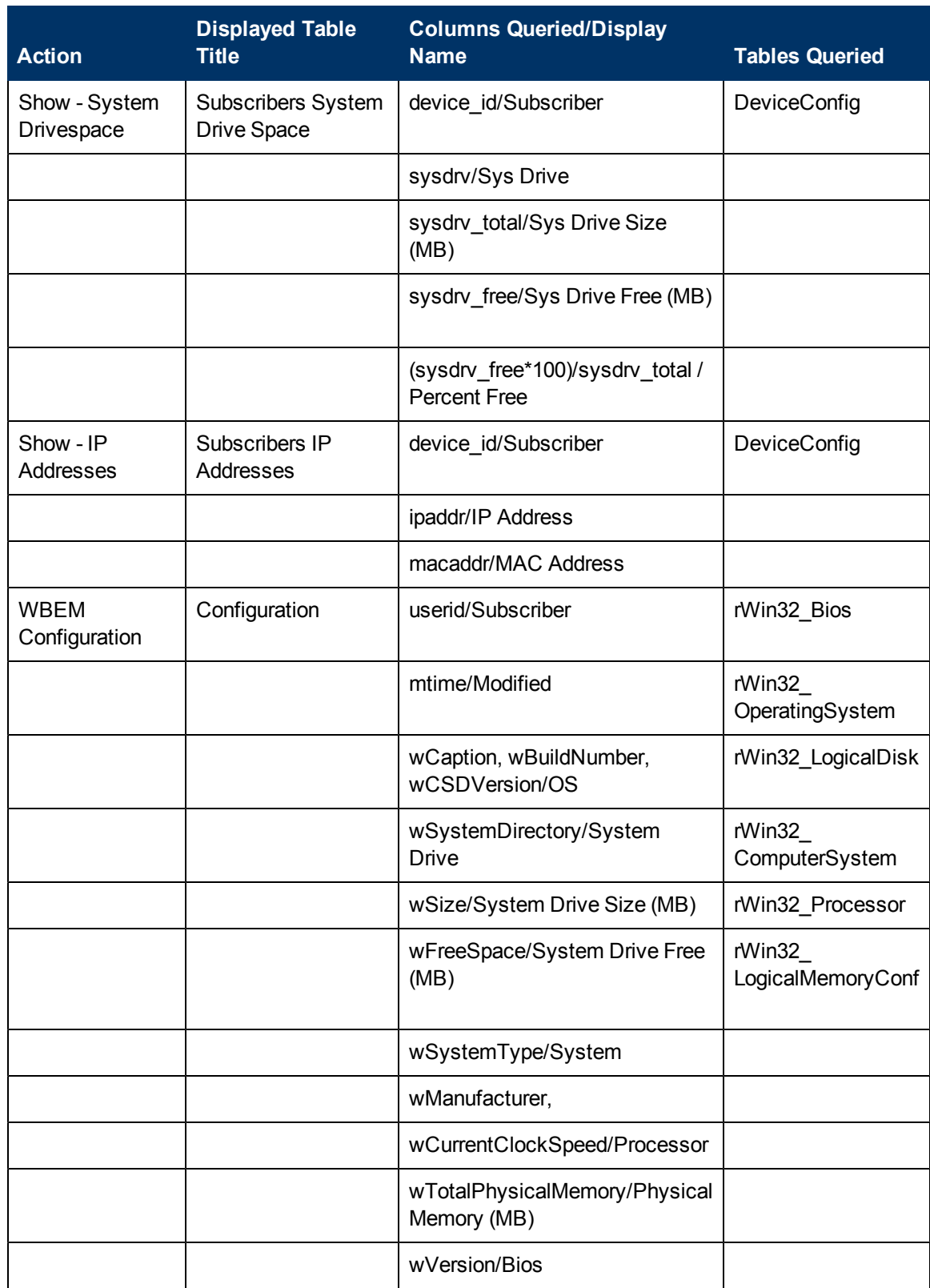

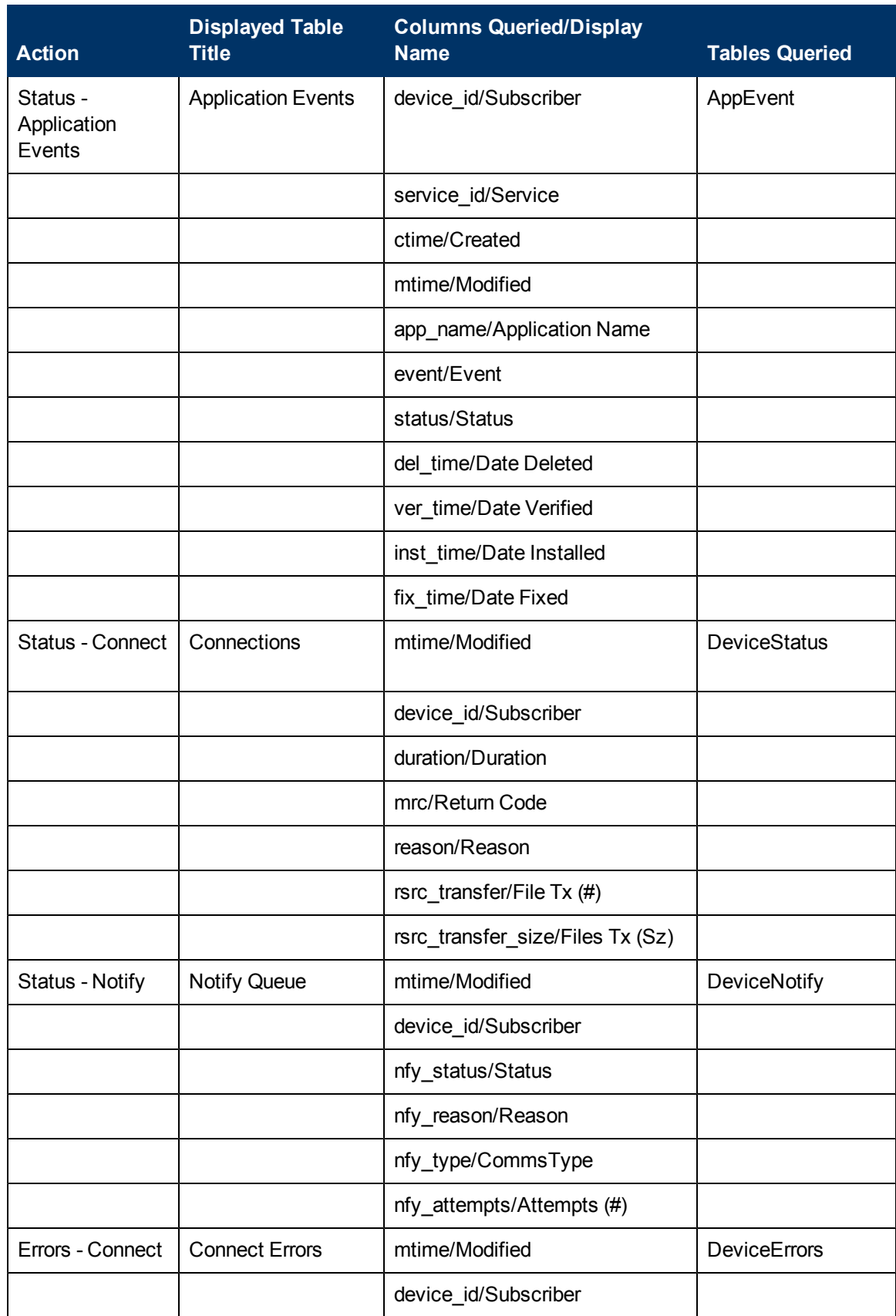

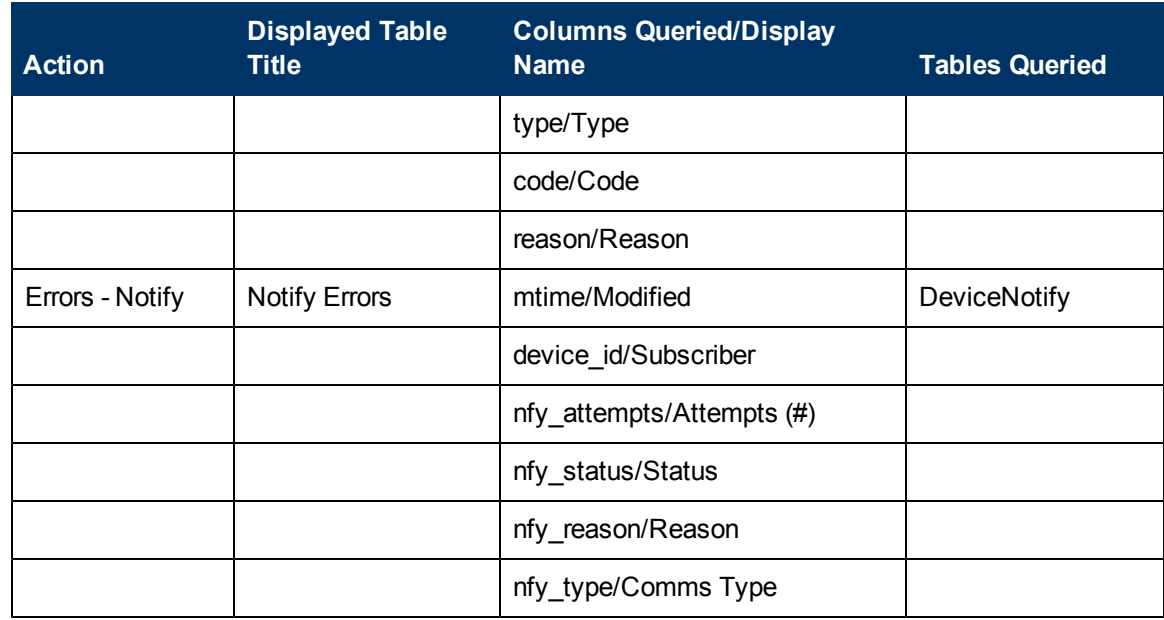

#### **Inventory Reporting – Multicast Detail Reporting**

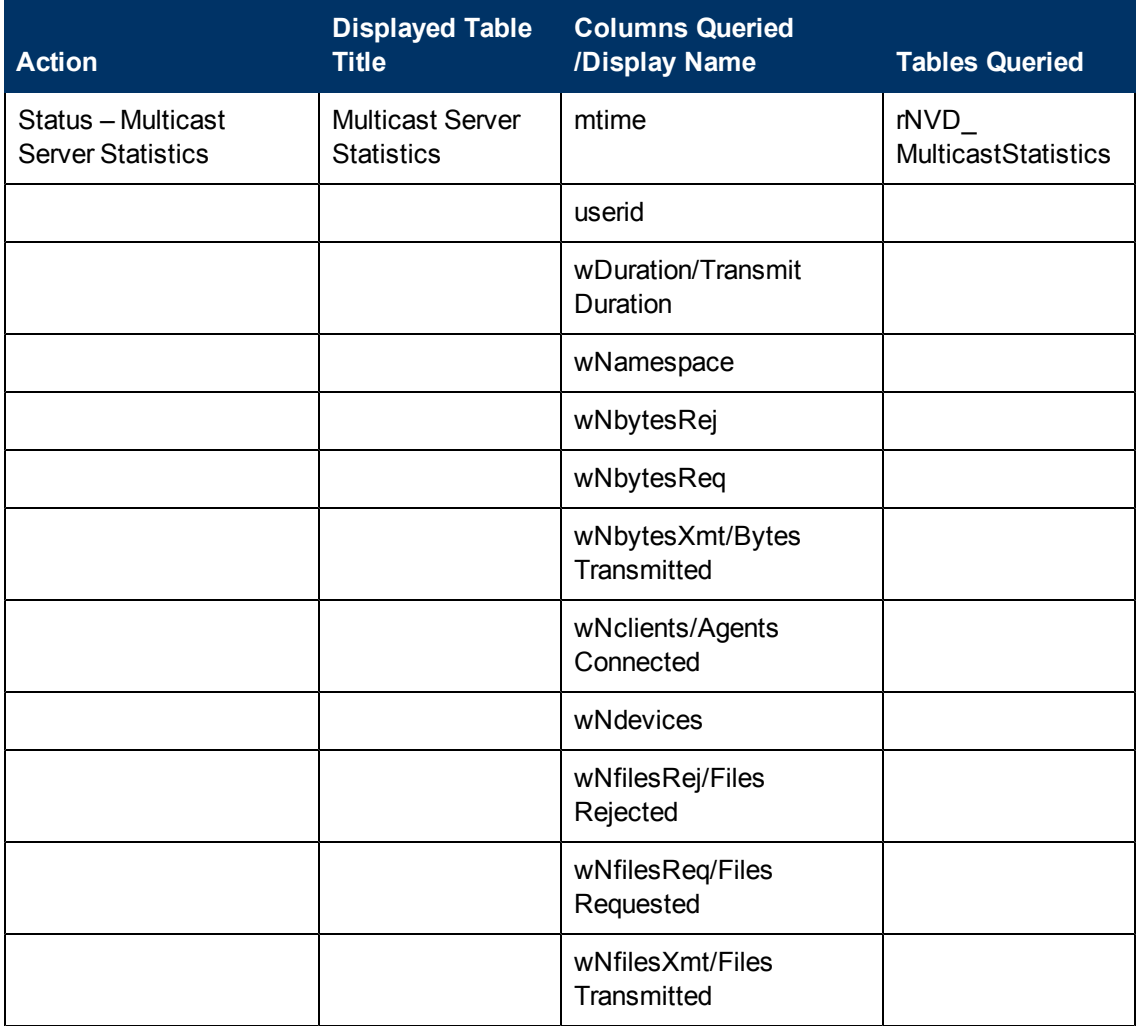

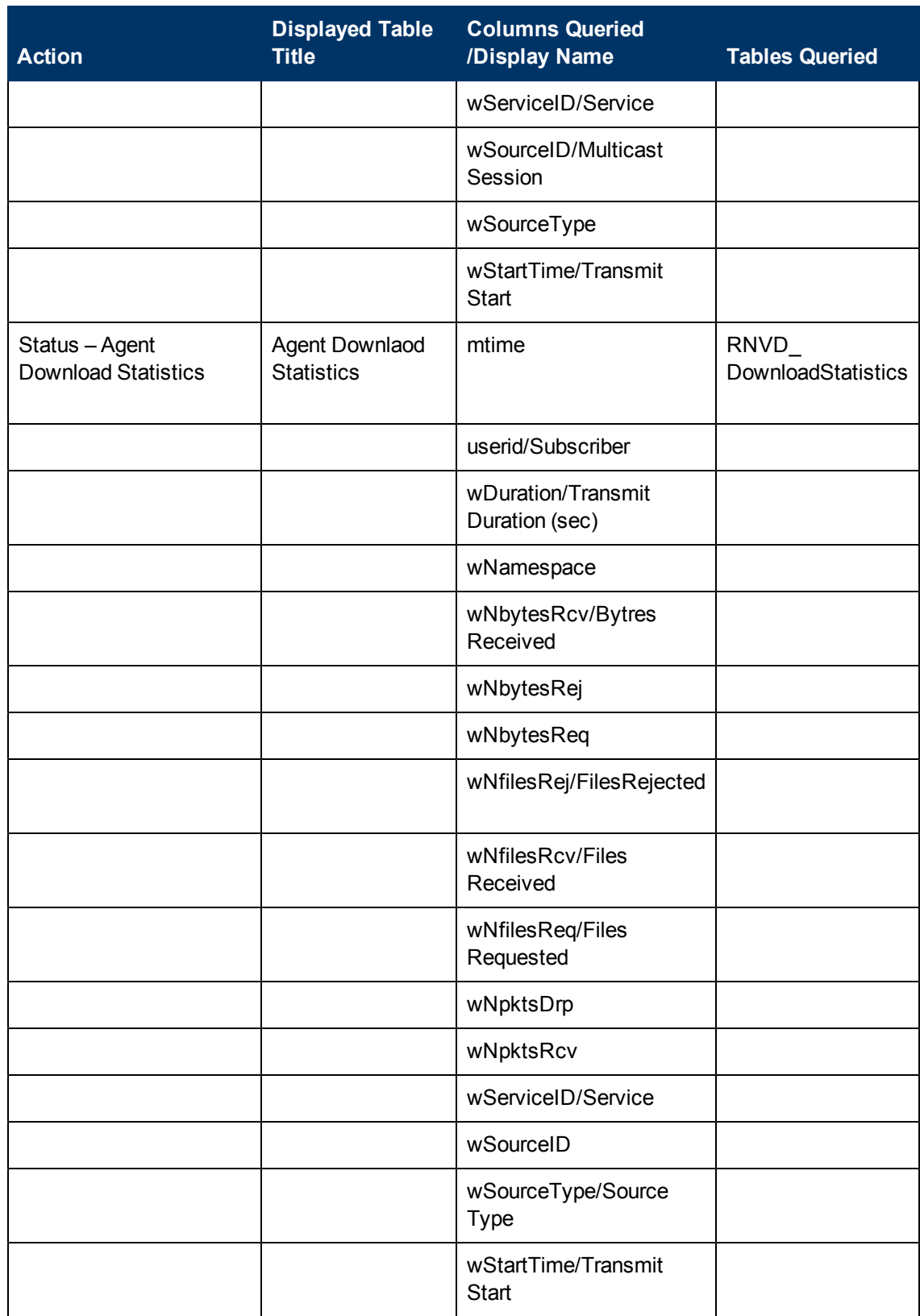

### **We appreciate your feedback!**

If an email client is configured on this system, by default an email window opens when you click here.

If no email client is available, copy the information below to a new message in a web mail client, and then send this message to docfeedback@hp.com.

**Product name and version:** HP Client Automation Enterprise Inventory Manager, 9.00

**Document title:** Reference Guide

**Feedback:**